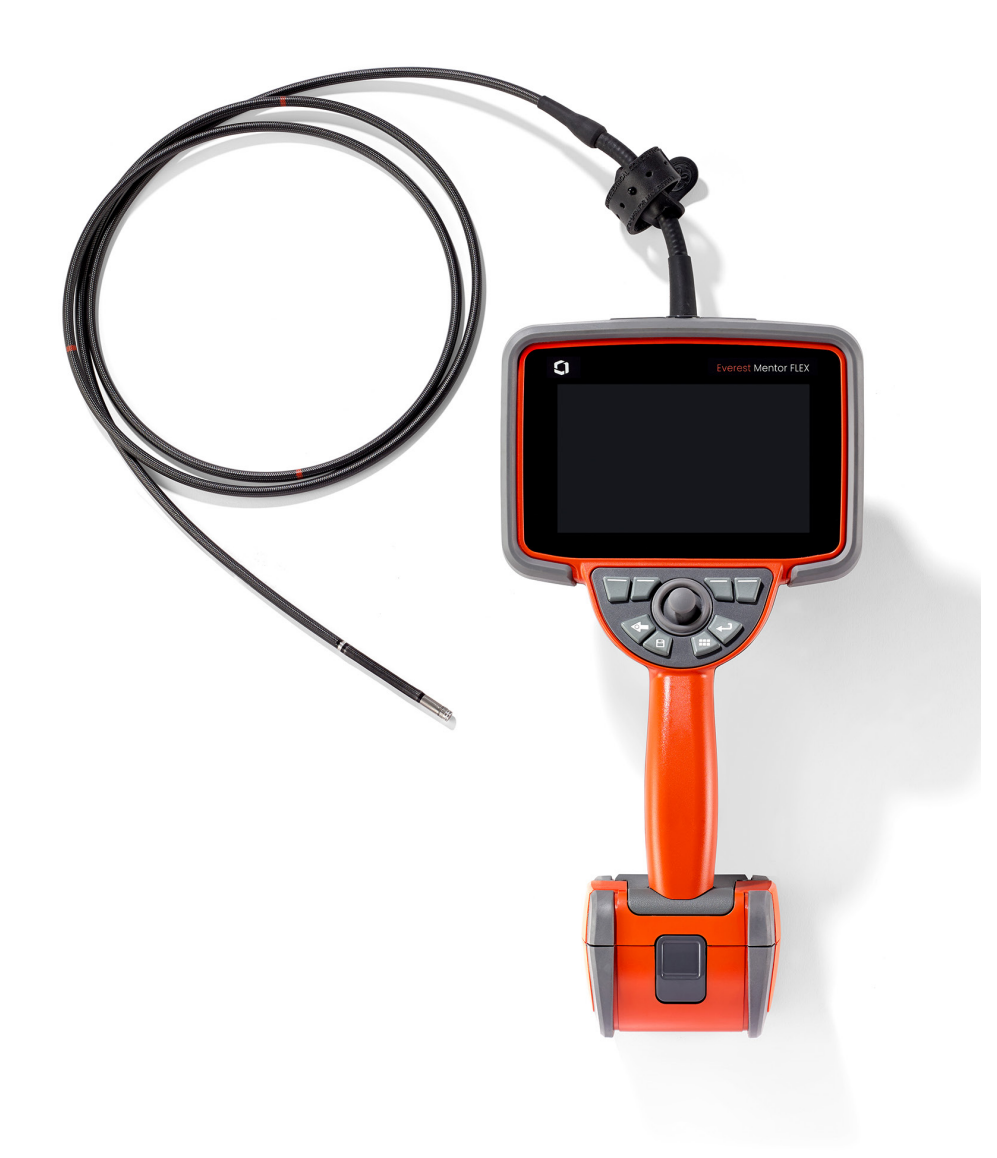

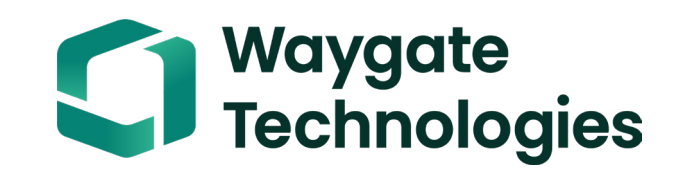

# **Everest Mentor Flex VideoProbe**

**دليل االستخدام** 

MFLAMANUAL\_AR Rev D

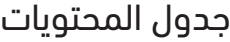

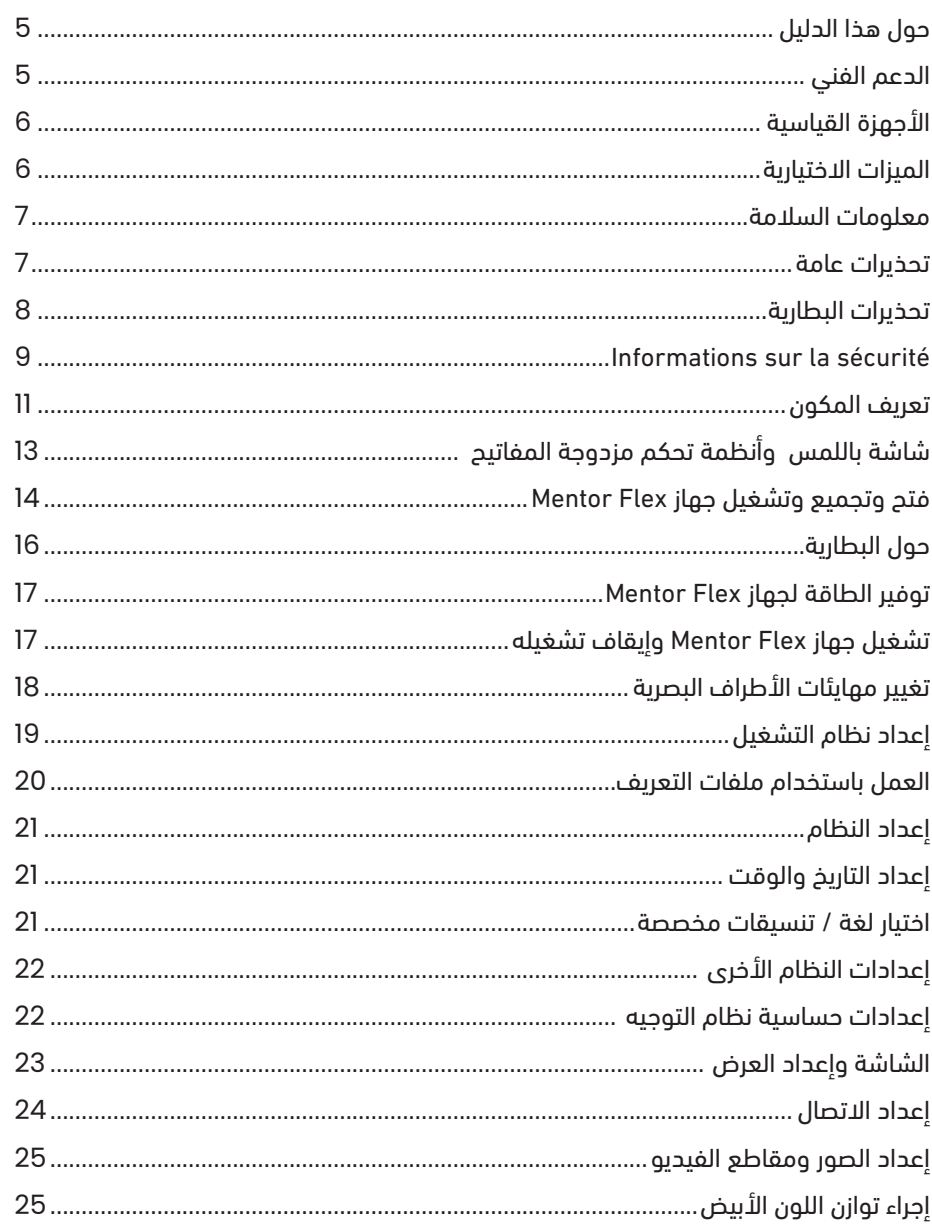

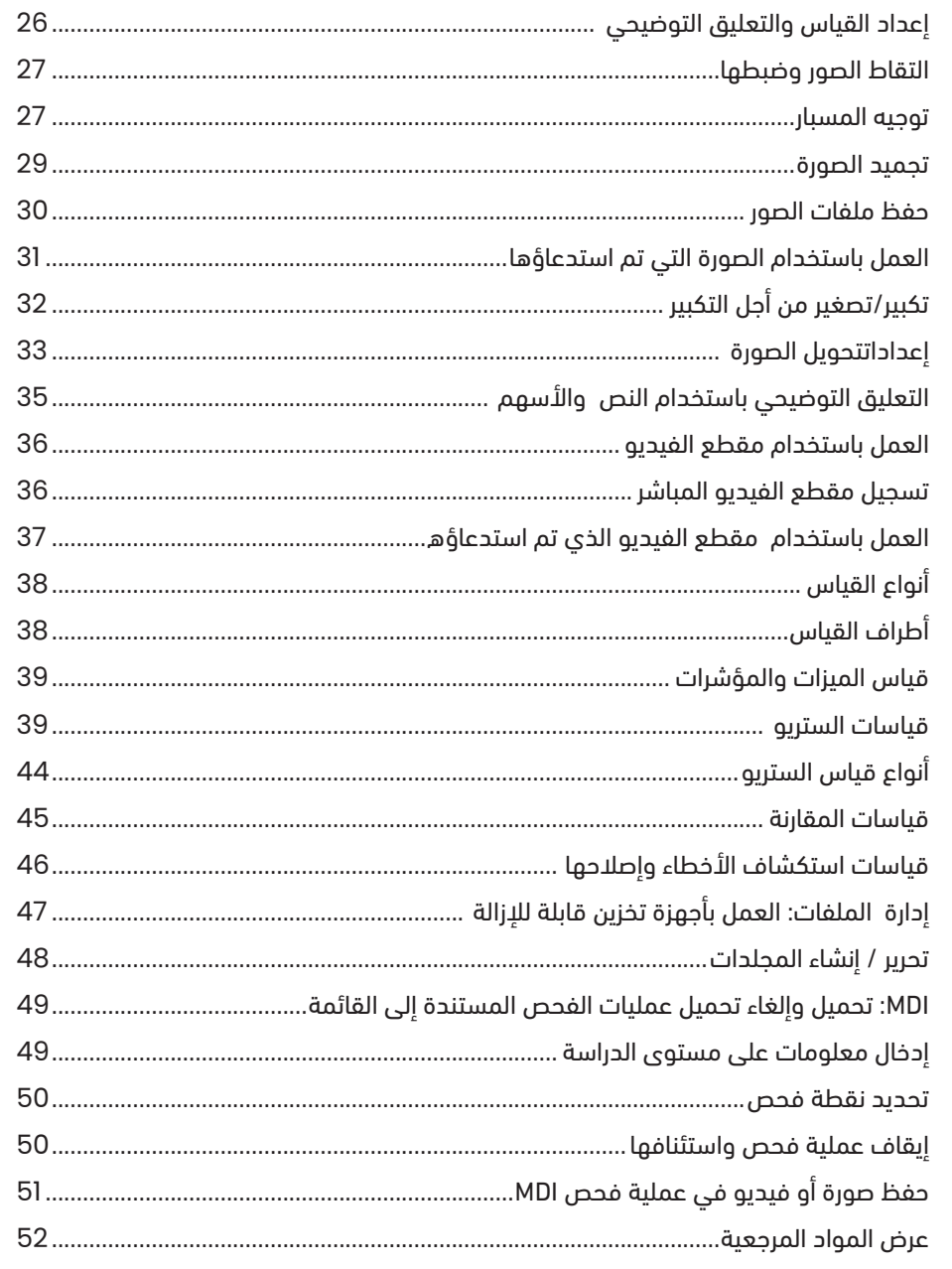

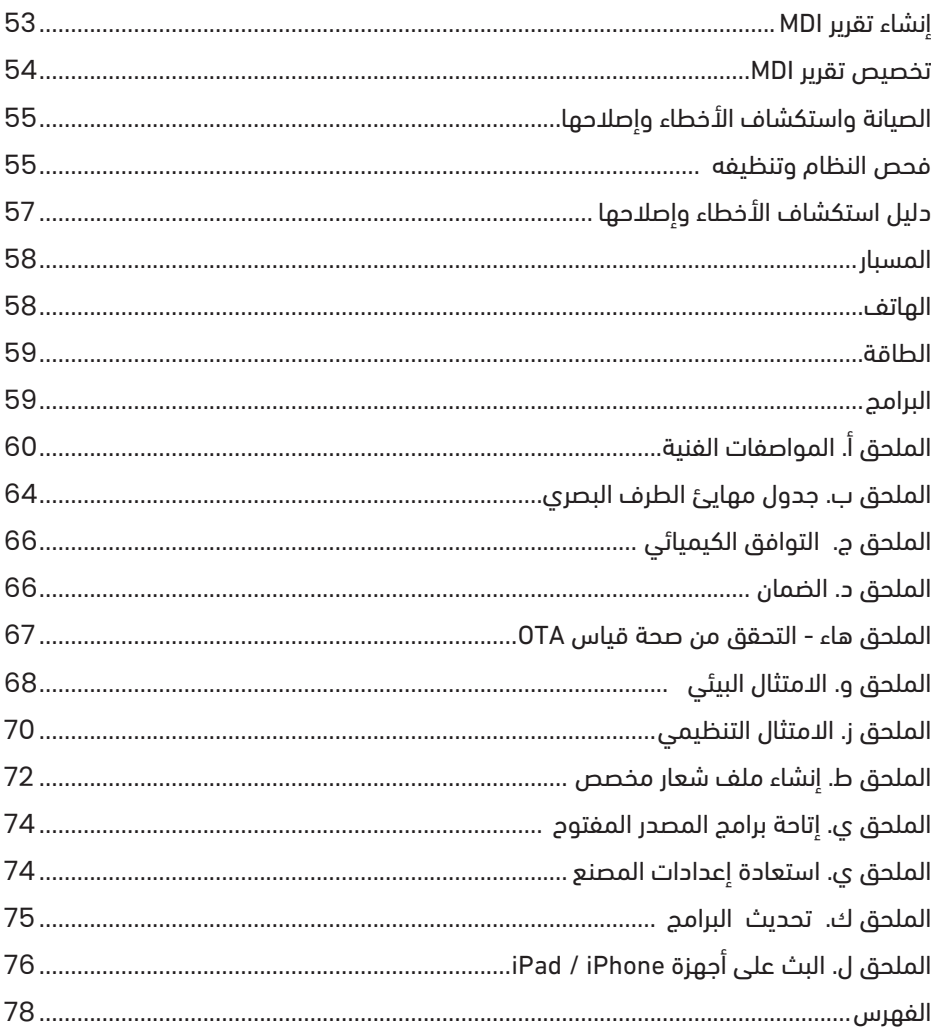

### حول هذا الدليل

يستهدف هذا الدليل والمعدات ذات الصلة الموظفين الفنيين لأعمال الفحص البصري الذين يتميزون بفهم أساسي لمبادئ وممارسات الفحص، ويتمتعون بخبرة في عمليات الكمبيوتر الأساسية، بخلاف هؤلاء الذين قد لا يكون لديهم دراية بنظام منظار الفيديو. يحتوي الدليل على الإرشادات الأساسية للسلامة والامتثال والتشغيل والصيانة الخاصة بنظام Everest VideoProbe Flex Mentor ُ™. يرجى قراءة هذا الدليل وفهمه قبل استخدام النظام لضمان سالمة المشغل.

### الدعم الفني

للحصول على مساعدة إضافية، انتقل إلى www.bakerhughesds.com/waygate-technologies للحصول على قائمة كاملة بمعلومات الاتصال. معلومات الاتصال بالدعم الفني هي كالتالي:

الهاتف العالمي: 2638-243-866-1

عنوان البريد الإلكتروني: RemoteService@BakerHughes.com

#### نظرة عامة على النظام

إن نظام Mentor Flex® الصارم والموثوق عبارة عن منظار فيديو مرن متقدم يُستخدم للفحص البصري عن بُعد.

من خلال العمل عبر ممرات الوصول، يقدم نظام Mentor Flex صورًا عالية الدقة للتاخلية للمحركات التوربينية وهياكل الطائرات ومحركات السيارات والأنابيب والسفن وصناديق تروس توربينات الرياح والمباني المشيدة تحت سطح الماء وغير ذلك.

من خلال التصوير بـ T™TrueSight™، يقدم جهاز Mentor Flex مصدر ضوء عالي الكثافة ومعالجة بصرية فائقة، للحصول على مقاطع فيديو وصور أكثر وضوحًا وبدقة أكبر على جهازك. تضيء حزمة الألياف البصرية بالمسبار منطقة الفحص بالضوء الذي يولده محرك ضوّئي متقدم موجود في المسبار. في نهاية المسبار، تحول مجموعة كاميرا مصغرة الصورة العادية إلى صورة ً إلكترونية، وترسلها مرة أخرى من خلال المسبار. يعرض النظام الصورة على سماعة الهاتف. لا حاجة إلى بذل التركيز، لأن نظام Flex يحتوي على نظام بصري ثابت التركيز بمجال ذي عمق كبير.

> تتيح قدرات قياس االستريو لنظامك تحليل وقياس المؤشرات والميزات على نحو مضبوط ودقيق. ٍ

يتوافق نظام Flex Mentor مع محركات أقراص USB اإلبهامية ولوحات مفاتيح USB ومحركات أقراص USB المحمولة ومعظم أجهزة التخزين األخرى المستندة إلى USB.

مع Connect InspectionWorks، يمكن للمشغلين عرض الفيديو في الوقت الفعلي وبث مقاطع الفيديو على جهاز iOS. يمكن نقل الصور ومقاطع الفيديو المحفوظة السلكيا إلى جهاز iOS بلمسة زر واحدة.

متوفر في أنبوب إدراج ذي أقطار بأربعة قياسات وبأطوال مختلفة: قطره بقياس 3.9 مم و4.0 مم و6.1 مم و8.4 مم.

#### األجهزة القياسية

نظام Flex Mentor Everest محول التيار المتردد/شاحن بطارية بطارية أيون ليثيوم تدوم لـ 3 ساعات حقيبة تخزين جهاز Mentor Flex المستخدم) محرك أقراص USB إبهامي (مستندات المستخدم) نسخة مطبوعة بشأن السالمة واالستخدام الضروري دليل التشغيل السريع

خيارات البرنا0.2757 inمج

- Connect InspectionWorks: البث الالسلكي لمقاطع الفيديو والنقل المستمر للصور ومقاطع الفيديو إلى جهاز Android/iOS. - برنامج 2.0 (MDI (Inspection Directed Menu: وضع تقارير الفحص ووضع العالمات على الصور. برنامج PC Builder Inspection Directed Menu Re-measurement PC تطبيق :Inspection Manager برنامج -

> أداة تيبيس أنبوب اإلدراج قياس مهايئات األطراف البصرية )OTA) شديد الصالبة شريط تعليق سماعة الهاتف سريع الفك لوحة مفاتيح (سلكية) لوحة مفاتيح (سلكية) حقيبة تخزين )OTA )مهايئ الطرف البصري

#### الميزات االختيارية

كابل HDMI عمود تركيب سماعات الهاتف الخاصة بأجهزة المناظير مهايئات الأطراف البصرية (OTA) مجموعة مشبك ذراع سحرية صغيرة الحجم مجموعة ذراع رائعة كَّاَّلب سماعة هاتف سريعالفك حقيبة ظهر مصنوعة بجزء خلفي

#### **معلومات السالمة**

مالحظة: قبل استخدام النظام أو صيانته، اقرأ وافهم معلومات السالمة التالية.

الرموز والمصطلحات

تظهر الرموز التالية على المنتج:  $\bigwedge\limits_{-\infty}$  , راجع المستندات المرفقة.

### **تحذيرات عامة**

تُطبَّقُ عبارات التحذير التالية على استخدام النظام بشكل عام. تظهر عبارات التحذير التي تُطبَّق بشكل خاص على إجراءات معينة في الأقسام المقابلة بالدليل.

لا تُتحْ اتصالاً مباشرًا بين أنبوب الإدراج التوصيلي أو النظام أو أدوات عمله وأي مصدر فلطية أو مصدر للتيار. امنع كل اتصال بموصلات كهربائية مباشرة أو محطات طرفية. قد ينتج عن ذلك تلف في األجهزة و/أو صدمة كهربائية للمشغل.

ا $\sum$  لا تستخدم هذا النظام في البيئات القابلة للانفجار. $\sum$ 

ديم الاستخدام الصحيح. قد يؤدى استخدام أي قطعة من هذه الأجهزة بطريقة لم تنص عليها الشركة المصنعة إلى إضعاف قدرة المنتج على حماية المستخدم من الضرر.

#### تنبيهات عامة $\sum$

تُطبَّق عبارات التنبيه التالية على استخدام جهاز Mentor Flex بشكل عام. تظهر عبارات التنبيه التي تنطبق خصيصًا على إجراءات معينة في الأقسام ذات الصلة بالدليل.

قبل استخدام نظام الكاميرا، قم بتثبيت مهايئ الطرف البصرى أو وواقي الرأس، مما يمنع تلف آلية تركيب الأطراف. حافظ على ارتداء واقي الرأس في أي وقت لا يكون فيه مهايئ الطرف ً البصري موضوعا في وضع مناسب.

تعامل مع المسبار بعناية: حافظ على إبعاد أنبوب الإدراج عن الأغراض الحادة التي قد تخترق غلافه الخارجي. حافظ على استقامة أنبوب الإدراج بالكامل قدر الإمكان أثناء التشغيل; فإن التعرجات أو االنحناءات في أي مكان باألنبوب تقلص قدرته على توجيه طرف المسبار. تجنب ثني أنبوب اإلدراج بشكل حاد.

ملاحظة: استخدم دائمًا الوظيفة **الرئيسية** لتقويم الرقبة المنحنية قبل سحب أنبوب الإدراج من منطقة الفحص أو قبل وضع المسبار بعيدا. تجنب سحب الرقبة المنحنية أو ليها أو تقويمها ٌ باستخدام اليد. فقد ينتج عن ذلك تلف داخلي. عند ظهور أول عالمات التلف، أعد المسبار للتصليح.

ُ بعض المواد قد تتلف المسبار. للحصول على قائمة بالمواد التي تعد آمنة للمسبار، راجع قسم "التوافق الكيميائي" في الملحق.

### **تحذيرات البطارية**

استخدم البطارية ومصدر الإمداد بالطاقة المحدد للاستخدام مع النظام فقط. قبل الاستخدام، راجع بدقة التعليمات الواردة في هذا الدليل الخاص بالبطارية وشاحن البطارية لفهم المعلومات الواردة فيه بشكل كامل ومتابعة التعليمات أثناء االستخدام.

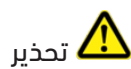

- ال تعرض البطارية للنار أو تجعل درجة حرارتها تتجاوز الدرجة الحرارة المناسبة لتشغيل البطارية.
- ال تخرق البطارية بالمسامير أو تضرب البطارية بمطرقة، أو تطأ على البطارية بقدمك، أو تعرضها ألي تأثيرات أو صدمات قوية.
	- ال تعرض البطارية للمياه العادية أو المياه المالحة، أو تسهل دخول الرطوبة البطارية )65IP تفكيكها، 67IP تجميعها(.
		- ال تقم بتفكيك أو إجراء أي تعديالت بالبطارية.
- يحتوى الجهاز على بطارية أيون الليثيوم وبطارية المغنيسيوم في حقيبته. إذا تعرض الجهاز للحرق، فيجب استخدام معتمدة للاستخدام في حالات الحرائق الكهربائية وحرائق المعادن القابلة لالشتعال. يجب عدم استخدام المياه.

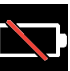

يوجد خطأ اتصال بسبب البطارية: يوجد عندما يعرض Flex Mentor ُ هذه الرسالة على شاشة العرض. إذا استمرت المشكلة، فيرجى االتصال بأقرب مركز لدعم العمالء.

سيؤدي استخدام البطارية خارج نطاق التشغيل الموصى به إلى تدهور الأداء وقصر عمر الخدمة. عند تخزين البطارية، تأكد من إزالتها من سماعة الهاتف.

نطاق درجة الحرارة المحيطة الموصى به لتشغيل بطارية ion-Li:

التفريغ (عند استخدام الجهاز): 20- درجة مئوية إلى 46 درجة مئوية

إعادة الشحن: من 0 درجة مئوية إلى 40 درجة مئوية

التخزين: 25- درجة مئوية إلى 60+ درجة مئوية

تخزين البطارية

تنبيه - ال تقم بتخزين بطارية غير مشحونة ألنها قد تصبح غير صالحة لالستعمال!

### **Informations sur la sécurité**

Remarque: avant l'utilisation ou l'entretien du système, vous devez lire et comprendre les informations de sécurité qui suivent.

Symboles et termes employés

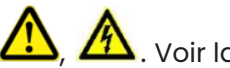

Les symboles suivants sont apposés sur le produit:  $\Box$ ,  $\Box$  . Voir la documentation jointe.

Avertissements généraux

Les avertissements suivants s'appliquent à l'utilisation du système en général. Les avertissements qui s'appliquent spécifi quement à des procédures particulières sont indiqués dans les sections correspondantes de ce manuel.

LA Le système Mentor Flex et les outils de travail qui l'accompagnent ne doivent jamais entrer en contact direct avec une source de tension ou de courant. Évitez tout contact avec des conducteurs ou des bornes électriques sous tension. L'équipement risquerait d'être endommagé, ou l'opérateur de subir un choc électrique.

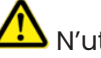

 $T$ N'utilisez pas ce système dans un environnement à risque d'explosion.

UTILISER CORRECTEMENT. Si un élément de cet équipement est utilisé d'une manière non indiquée par le fabricant, l'utilisateur peut ne plus être protégé des risques de blessure.

Mentions générales « Attention »

Les mentions « Attention » qui suivent s'appliquent à l'utilisation de l'appareil Mentor Flex en général. Les mentions « Attention » qui s'appliquent spécifi quement à des procédures particulières sont indiquées dans les sections correspondantes du manuel.

MANIPULER LA SONDE AVEC PRÉCAUTION. Maintenez la gaine de la sonde à l'écart d'objets pointus ou tranchants qui risqueraient de traverser son fourreau. Maintenez toute la gaine aussi droite que possible pendant l'utilisation : en cas de boucle ou de courbure, il est plus diffi cile de piloter le bout de la sonde. Évitez de trop courber la gaine.

Remarque : utilisez toujours le bouton de rangement pour redresser le béquillage avant de rétracter la gaine de la zone d'inspection ou de ranger la sonde. Ne manipulez jamais le béquillage à la main pour le tirer, le courber ou le redresser : vous risqueriez de l'endommager à l'intérieur. Envoyez la sonde en réparation au premier signe d'endommagement.

Certaines substances risquent d'endommager la sonde. Pour consulterla liste des substances sans danger pour la sonde, voir Compatibilité Chimique en annexe. L'appareil comporte une batterie lithium ion et du magnésium à l'intérieur de son boîtier. En cas d'incendie de l'appareil, servez-vous d'un extincteur agréé pour une utilisation sur les incendies électriques et les métaux inflammables. En aucun cas, n'utilisez de l'eau.

#### Avertissements liés à la batterie

Utilisez uniquement la batterie et l'alimentation spécifi ées pour être utilisées avec le système Mentor Flex. Avant utilisation, lisez attentivement les instructions contenues dans ce manuel relatives à la batterie et au chargeur de batterie pour bien les comprendre, et respectez ces instructions pendant l'utilisation de l'appareil.

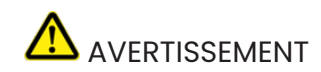

• Ne jetez pas la batterie au feu et ne dépassez pas sa temperature de fonctionnement.

• Ne percez pas la batterie avec des clous, ne la frappez pas avec un marteau, ne marchez pas dessus et ne la soumettez pas à des impacts ou des chocs violents.

• N'exposez pas la batterie à l'eau douce ou salée, et évitez de la mouiller.

• Ne désassemblez pas la batterie et ne la modifi ez pas.

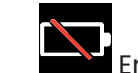

Erreur de communication de la batterie. Veuillez contacter le Service clientèle au numéro +1 315 554 2000.

L'utilisation de la batterie en dehors de la plage de fonctionnement recommandée entraînerait une dégradation de ses performances et de sa longévité. Lorsque vous stockez la batterie, veillez à la retirer de sa base.

Plage de température recommandée pour le fonctionnement de la batterie Lithium-Ion.

Décharge (à l'utilisation de l'appareil) : -20°C à +46°C Recharge , 0°C à +40°C Stockage, -25°C à +60°C

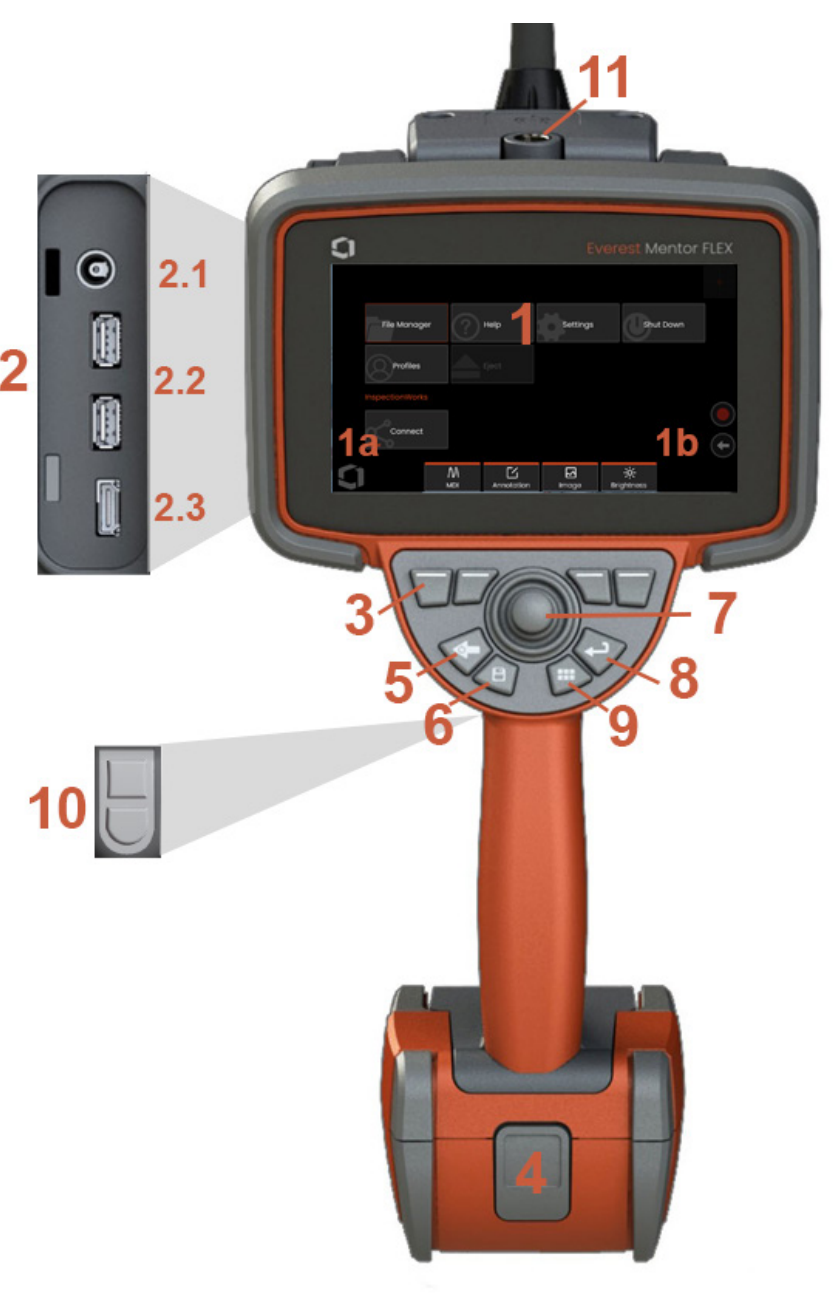

### **تعريف المكون**

1 – شاشة لمس LCD

1أ ُ – المس الزاوية السفلية اليسرى من شاشة العرض لفتح القائمة العمومية. ي َّميُز العنصر المحدد في أي قائمة ً بواسطة هذا الخط البرتقالي العريض. اضغط على شاشة العرض لتحديد عنصر آخر أو لتشغيل العنصر المحدد. بدال من ذلك، استخدم الجويستيك لتحديد عنصر آخر قبل تحريك المؤشر، ثم اضغط لفترة قصيرة على مفتاح "إدخال" للتشغيل. الحظ أن الضغطة ذات المدة القصيرة على مفتاح "إدخال" تقبل معظم الخيارات أو اإلجراءات المحددة أو تقوم بتشغيلها.

1ب ً – اضغط على الشاشة للتبديل بين مفاتيح االختيار العلوية والسفلية )انقر نقر ً ا مزدوجا إلخفاء مفاتيح االختيار أو عرضها). اضغط في أي مكان على أي "صورة مباشرة" معروضة لتجميدها وإلغاء تجميدها. ضع إصبعين على شاشة العرض وحركهما بعيدًا عن بعضهما لتكبير أي ميزة من ميزات شاشة العرض (قم بتنفيذ الإجراء على نحو معاكس للتصغير).

2 – لوحة بمنفذ جانبي ) 2.1 -منفذ ثاني بطاقة تيار مستمر مالحظة: يسمح هذا المنفذ للوحدة بتشغيل طاقة التيار المتردد. ال يشحن البطارية. قم بتوصيل منفذ التيار المستمر الموجود في الجزء السفلي من البطارية للشحن على متن أي مركبة؛ 2.2 منفذان )2( 2.0 USB؛ 2.3 خرج HDMI)

3 – حدد أى ميزة فى شريط مفاتيح الاختيار بلمس تلك الميزة على شاشة العرض (على سبيل المثال، لمس المربع الذي يحتوي على مصطلح "تكبير/تصغير"( أو الضغط على مفتاح "إدخال" المقابل.

4 – بطارية أيون الليثيوم بشحنة تدوم لثالث ساعات

5 – مفتاح "عودة": تعمل الضغطة ذات المدة القصيرة إلى التحريك للخلف شاشة واحدة، والضغطة الطويلة للوصول لشاشة مباشرة. انتظر لمدة 5-6 ثوانٍ ليبدأ إيقاف التشغيل. يمكن استخدامه أيضا للتشغيل.

6 – مفتاح "حفظ": تقوم الضغطة ذات المدة القصيرة بتشغيل ميزة "حفظ سريع", وتفتح أو تغلق الضغطة ذات المدة الطويلة "قائمة خيارات الحفظ".

7 – يتحكم الجويستيك في المفصل والتنقل في القائمة )ادفع الجويستيك إلى اليسار/اليمين/ألعلى/ألسفل للتنقل بين القوائم والقوائم الفرعية).

8 – مفتاح "إدخال": تبدل الضغطة ذات المدة القصيرة بين اإلطارات المجمدة والحية وتختار "تم" / "قبول"

9 – مفتاح "القائمة": تفتح الضغطة ذات المدة القصيرة أو تغلق القائمة العمومية، وتبدل الضغطة ذات المدة الطويلة بين الصفين الأول والثاني لمفاتيح الاختيار.

10 – مفتاح المشغل 1 )العلوي(: يوفر وظائف التشغيل/ اإليقاف المؤقت/اإليقاف فيما يتعلق بتسجيل الفيديو. مالحظة: قد يتم تغيير هذا الأمر في إعدادات برمجته كمفتاح "إدخال". مفتاح المشغل 2 (السفلي): تبدل الضغطة ذات المدة القصيرة وضع التعبير بين وضع التوجيه-البقاء ووضع التوجيه. عندما تظهر أيقونة "قفل" في وضع التوجيه-الثبات. تعيد الضغطة ذات المدة الطويلة نظام التعبير إلى الوضع المحايد (الرئيسي).

11 – ميزة الفك السريع لملحقات سماعة الهاتف

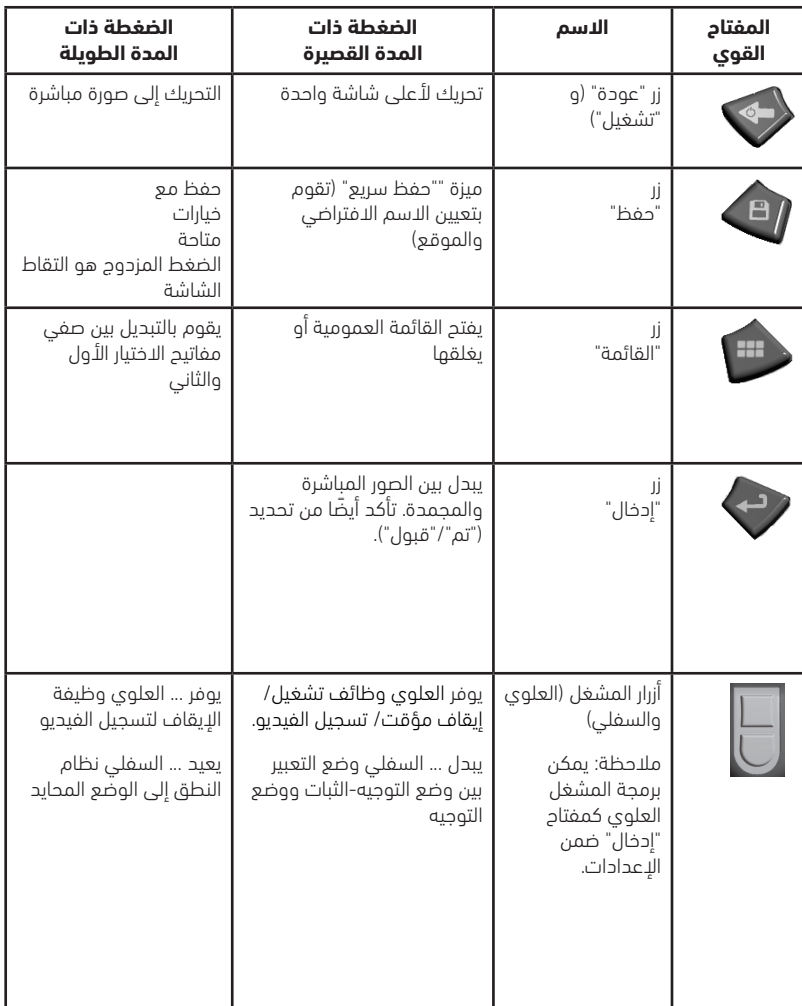

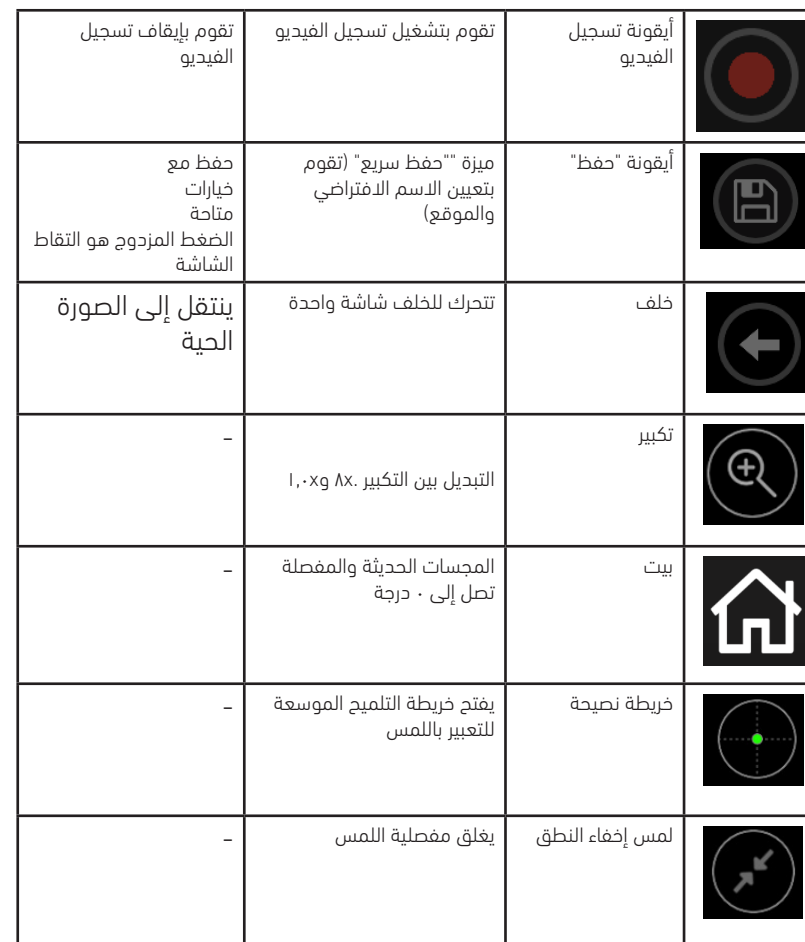

### **شاشة باللمس وأنظمة تحكم مزدوجة المفاتيح**

يمكن إنجاز معظم الوظائف باستخدام الشاشة باللمس أو عبر مجموعة من الضغطات على المفاتيح وحركات الجويستيك. توضح الأمثلة التالية تقنيات التحكم المختلفة التي يمكن استخدامها على معظم شاشات عرض أجهزة Flex Mentor.

1 – المس الزاوية السفلية اليسرى من شاشة العرض (عادةً ما تحتوي على "الشعار") أو اضغط لمدة قصيرة على مفتاح "القائمة" لفتح القائمة العمومية.

2 – يتم تحديد العنصر المحدد في أي قائمة بهذا الخط البرتقالي العريض. اضغط على شاشة ً العرض لتحديد عنصر آخر أو لتشغيل العنصر المحدد. بدال من ذلك، استخدم الجويستيك لتحديد عنصر آخر قبل تحريك المؤشر، ثم اضغط لفترة قصيرة على مفتاح "إدخال" للتشغيل. الحظ أن الضغطة ذات المدة القصيرة على مفتاح "إدخال" تقبل معظم الخيارات أو اإلجراءات المحددة أو تقوم بتشغيلها.

3– اضغط على الشاشة للتبديل بين شريط مفاتيح الاختيار العلوي والسفلي (انقر نقرًا مزدوجًا لاخفاء أو اظهار مفتاح الاختيار وأشرطة الحالة). بدلاً من ذلك، اضغط لفترة طويلة على مفتاح "القائمة" للتبديل بين أشرطة مفاتيح االختيار العلوية والسفلية.

4 ً – اضغط في أي مكان على أي صورة مباشرة معروضة لتجميدها وإلغاء تجميدها. بدال من ذلك، اضغط على مفتاح "إدخال" لمدة قصيرة.

5 ً – ضع إصبعين على شاشة العرض وحركهما بعيدا عن بعضهما البعض لتكبير ميزة من ميزات الشاشة (قم بتنفيذ الإجراء المعاكس لهذا للتصغير). بمجرد التكبير/التصغير (في صورة مجمدة)، يمكنك السحب بإصبعك لتغيير طريقة العرض الظاهرة.

6 – حدد وظيفة التكبير/التصغير باستخدام مفاتيح اختيار أو الشاشة باللمس )يمكن تحديد جميع عناصر شريط مفاتيح الاختيار المعروضة إما باستخدام مفتاح الاختيار ذي الصلة أو بالنقر على الشاشة التي تعمل باللمس(.

ً استخدم الجويستيك لتغيير شريط التكبير "التكبير/التصغير" )يمكن أيضا ضبط هذا الشريط وغيره من الأشرطة بسحبهم باستخدام الشاشة باللمس)، ثم حدد "تم". بمجرد التكبير/التصغير، يمكنك استخدام الجويستيك لتحريك طريقة العرض الظاهرة.

7 – عند ظهور شاشة "إدارة الملفات"، يتم تمييز الملف أو المجلد المميز بهذا الخط البرتقالي العريض. انقر فوق شاشة العرض لتحديد عنصر آخر أو لتشغيل الملف المحدد أو فتح المحلد المحدد. لاحظ أنه يمكنك أيضًا عرض عناصر اضافية (أو الوصول مباشرة إلى صور إضافية مخزنة) ً بمجرد التمرير في أي اتجاه من االتجاهات المعروضة على شاشة العرض. بدال من ذلك، استخدم الجويستيك لتحديد عنصر آخر قبل تحريك المؤشر، ثم اضغط لفترة قصيرة على مفتاح "إدخال" لتشغيل الملف أو فتح المجلد.

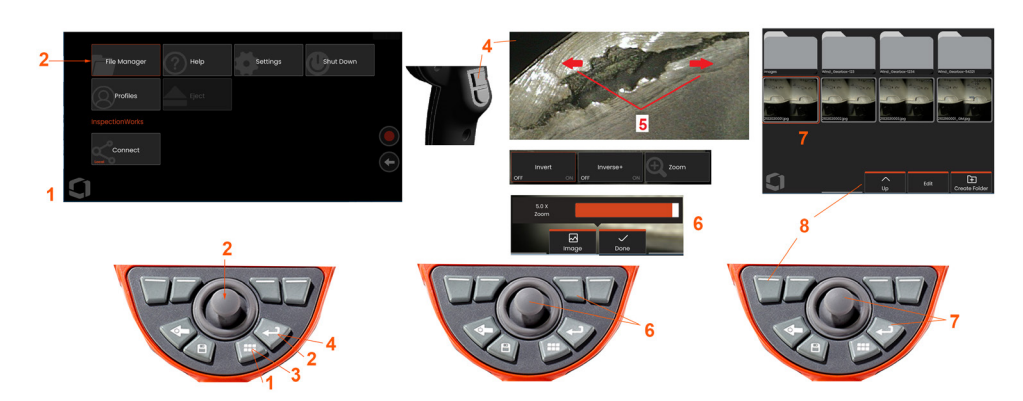

8 – حدد أي ميزة في شريط مفاتيح االختيار بلمس تلك الميزة على شاشة العرض )في هذه الحالة، يكون لمس المربع الذي يحتوي على "عرض قائمة" الكلمات) أو الضغط على مفتاح االختيار المقابل.

**ملاحظة:** يسمح توصيل لوحة مفاتيح USB السلكية بالتحكم عن بُعد في المنظار فيما يتعلق بجميع الوظائف الأخرى بخلاف تعبير المسبار.

### **فتح وتجميع وتشغيل جهاز Flex Mentor**

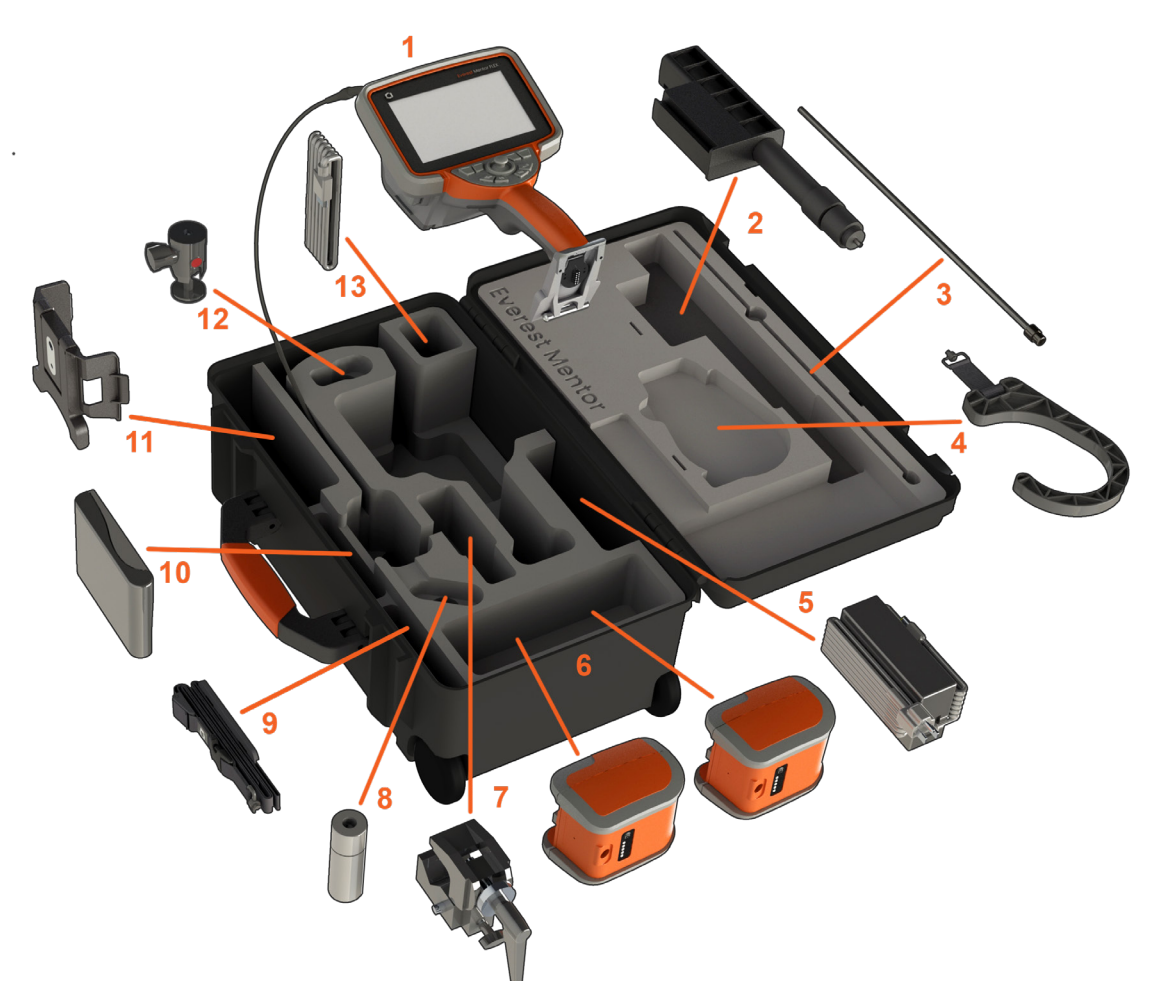

(1) – سماعة الهاتف: يتم الاحتفاظ بأنبوب الإدراج بلفه في بكرة التخزين الداخلية بالحقيبة، والتي يتم الوصول إليها من خلال القمع البرتقالي. تأكد من تقويم أي تعوجات أو انحناءات في أنبوب اإلدراج قبل تلقيم محتوياته في القمع.

مالحظة: يجب توجيه مسار قاعدة التنفيس المطاطية بأنبوب اإلدراج خالل الممر المنحني بالحقيبة.

تنبيه: قبل الاستخدام، قم دائما بتثبيت مهايئ الطرف البصري أو واقي الرأس $\sum$ 

)2( عمود تركيب سماعات الهاتف الخاصة بأجهزة المناظير

)3( أداة تيبيس

)4( كَّاَّلب سماعة هاتف السلكية )5( موفر الطاقة / شاحن البطارية )6( بطارية / بطارية احتياطية تركيب البطارية

ملاحظة: جميع البطاريات مشحونة شحنةً جزئية. يجب شحن البطاريات بالكامل قبل الاستخدام.

أدخل البطارية في سماعة الهاتف. يتم تركيب البطارية بشكل صحيح عند تعشيق آلية القفل. لا تضغط على البطارية (6) عند وضعها في سماعة الهاتف، حيث قد يحدث تلف بها. يتم تركيب البطارية ويمكن تثبيتها فقط في الاتجاه الصحيح.

تنبيه: ال تقم بإزالة البطارية أثناء تشغيل النظام ما لم يتم توصيل الطاقة بمنفذ الطاقة الجانبي للتبديل السريع للبطارية.

)7( مشبك على شكل حرف C ُ : يستخدم لمجموعة تركيب سماعة الهاتف

)8( أداة لإلمساك بأنبوب اإلدراج

)9( شريط / حمالة كتفية لتعليق سماعة الهاتف

#### **تركيب مهايئات األطراف البصرية وإزالتها**

)10( – يتم تعليق مهايئات األطراف البصرية باستخدام مجموعة مزدوجة من السنون لمنعها من السقوط في منطقة الفحص.

لتركيب مهايئ الطرف البصري: تحقق من نظافة مهايئ الأطراف البصرية وسنون رأس الكاميرا، ثم أمسك برأس المسبار بيد واحدة، مع تدوير اليد الأخرى الطرف في اتجاه عقارب الساعة ֧֖֖֖֖֖֧֚֚֚֚֚֡֝֟֝֟֓֝֬<u>֖</u> بلطفٍ. قم بتدويره حتى يلف بحرية، حتى يتضح أنه قد أزيلت منه المجموعة الأولى من السنون. ادفع الطرف برفق للداخل، ثم قم بتدويره مرة اخرى في اتجاه عقارب الساعة، معشقا بذلك المجموعة الثانية من السنون. قم بالتدوير حتى يربط اإلصبع بإحكام.

دي تنبيه: استخدم ضغط الإصبع فقط لإزالة الأطراف أو تركيبها. قد يؤدي استخدام القوة (بما في ذلك كماشة أو أدوات أخرى) إلى تلف الرقبة المنحنية. احرص على عدم تجاوز السنون. لتقليل مخاطر اللولبة المتعارضة للسنون: عند تثبيت طرف باليد )6.1 مم و 8.4 مم( أو مع أداة التثبيت )3.9 أو 4.0 مم(، قم بتدوير الطرف عكس اتجاه عقارب الساعة حتى مستوى السنون قبل التدوير باتجاه عقارب الساعة للتعليق على الطرف المتوافر على الكاميرا. اعكس عملية الرفع عند إزالة األطراف.

- )11( حامل سماعة الهاتف مزود بسنادة متكاملة
- )12( َّ الكرة الدو ُ ارة: تستخدم في مجموعة تركيب سماعة الهاتف
	- )13( كابل HDMI

### **حول البطارية**

يتم تشغيل جهاز Mentor Flex ببطارية أيون الليثيوم 10,8 فولت (اسمي)، 73 وات/ساعة، 6,8 أمبير/ساعة.

#### تركيب البطارية

أدخل البطارية في سماعة الهاتف. يتم تركيب البطارية بشكل صحيح عند تعشيق آلية القفل.

تنبيه—لا تضغط على البطارية (1) عند إدخالها في سماعة الهاتف (2)، حيث قد يحدث تلف بها. يتم تركيب البطارية  $\sum$ ويمكن تثبيتها فقط في االتجاه الصحيح.

إزالة البطارية

اضغط على زر تحرير البطارية (3) لتحرير البطارية.

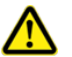

رية<br>تنبيه—لا تقم بإزالة البطارية أثناء تشغيل النظام.

#### مستوى شحن البطارية

تحقق من شحن البطارية عن طريق الضغط على رمز البطارية (4) على الجزء الأمامي من البطارية. يمثل كل ضوء (5) حوالي 20٪ من قدرة شحن البطارية.

#### شحن البطارية

قم بتوصيل خرج التيار المستمر الخاص بشاحن البطارية ببطارية جهاز 6) Flex Mentor )ثم قم بتوصيل مهايئ التيار المتردد-التيار المستمر بموفر طاقة مناسب بالتيار المتردد. ستضيء أضواء LED بالبطارية وفقا لكمية الشحن المكتسبة. يمكن تشغيل النظام أثناء الشحن.

مالحظة: يمكن شحن البطارية أثناء توصيلها بجهاز Flex Mentor قيد التشغيل أو أثناء قطع اتصالها بجهاز Flex.

مالحظة: عند شحن البطارية بالكامل، سيتوقف تشغيل أضواء LED بالبطارية.

مالحظة: يتجاوز وقت تشغيل البطارية الوقت المستغرق في شحنها. يستغرق شحن البطارية التي يدوم تشغيلها لثالث ً ساعات حوالي ساعتين. سيكون الشحن أكثر طوال إذا كانت البطارية متصلة بجهاز Flex Mentor قيد التشغيل أثناء الشحن.

ً **ملاحظة:** حميع البطاريات مشحونة شحنةً جزئية. يجب شحن البطاريات بالكامل قبل الاستخدام.

تخزين البطارية

تنبيه - ال تقم بتخزين بطارية غير مشحونة ألنها قد تصبح غير صالحة لالستعمال!

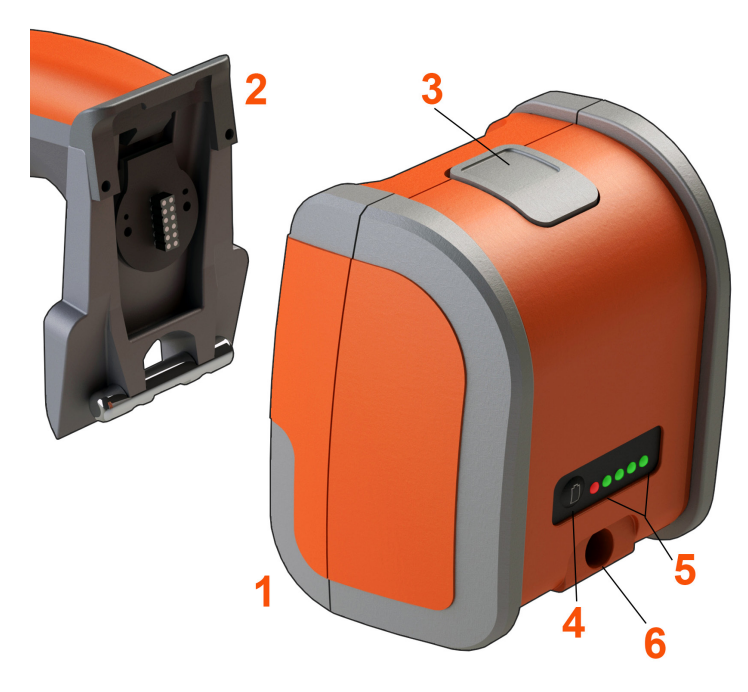

#### **ةيراطبلا نيزخت**

 دق اهنأل ةنوحشم ريغ ةيراطب نيزختب مقت ال - هيبنت !لامعتسالل ةحلاص ريغ حبصت

 دح نم لقأ نحشلاب ةيراطبلل ةيقاولا رئاودلا حمست نل .يرارحلا تالفنالا عنم لجأ نم دهجلل نيعم ىندأ

 مويثيل ةيراطب نحش دنع يرارحلا بورهلا ثدحي نأ نكمي .<br>كان المرت قودح عن مت ةي امرحل القرئ أحدث قوان الله عن الله عن الله عن الله عن الله عن الله عن الله عن الله عن

### **توفير الطاقة لجهاز Flex Mentor**

يتم تشغيل جهاز Mentor Flex ببطارية أيون الليثيوم 10,8 فولت (اسمي)، 73 وات/ساعة، 6,8 أمبير/ساعة.

يتم شحن البطارية عبر توصيل مهايئ الطاقة بالبطارية، ثم توصيل مهايئ التيار المتردد-التيار المستمر المرفق بمصدر طاقة تيار متردد (100-240 فولت تيار متردد، 50-60 هرتز، <1.5 أمبير بمتوسط جذر تربيعي). يرسل مهايئ الطاقة إلى البطارية طاقة بقدرة 18 فولت عند 3.34 أمبير.

مالحظة: عند تشغيل نظام بموفر طاقة تيار متردد، قم بتوصيل قابس الطاقة بمصدر مؤرض بشكل صحيح لتشغيل الشاشة الموثوقة التي تعمل باللمس.

مالحظة: لن يتم شحن البطارية عند توصيلها بطاقة التيار المستمر من خالل منفذ التيار المستمر الثاني الموجود خلف بوابة منفذ الدخل/الخرج.

### **تشغيل جهاز Flex Mentor وإيقاف تشغيله**

تشغيل النظام

اضغط مع االستمرار على حتى يتم تشغيل الوحدة. ستضيء األزرار وشاشة العرض وسيبدأ تسلسل وصل الطاقة. ستعرض شاشة النظام، بعد ما يقرب من 90 ثانية، مقطع الفيديو المباشر وعناصر التحكم المعروضة على الشاشة. النظام جاهز اآلن لالستخدام.

**-1** المس الزاوية اليسرى السفلى من شاشة العرض التي تحتوي على الشعار على الشاشة أو مفتاح القوي في أي وقت لفتح أو إغالق القائمة العمومية. توفر هذه القائمة الوصول إلى العديد من الميزات بما في ذلك "إيقاف التشغيل". حدد "إيقاف التشغيل" لوقف جهاز Flex Mentor عن العمل. **-2**اضغط على زر إيقاف التشغيل لبدء تسلسل إيقاف التشغيل.

**3 -** اختر "إلغاء" إذا كنت ال تريد إيقاف تشغيل الجهاز.

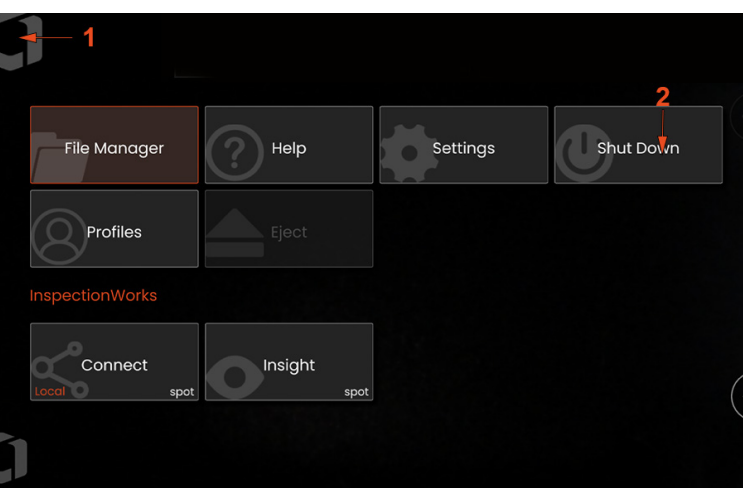

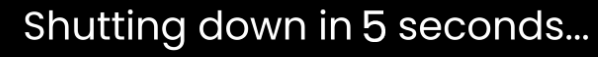

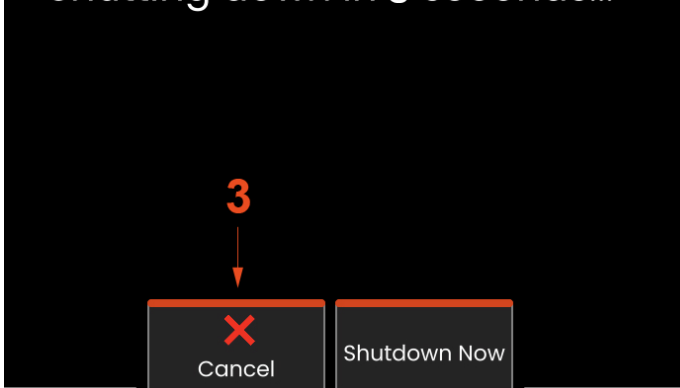

### **تغيير مهايئات األطراف البصرية**

يتم تعليق مهايئات األطراف البصرية )OTA ً ) على المسبار باستخدام مجموعة مزدوجة من السنون لمنعها من الوقوع في منطقة الفحص. يوفر كل مهايئ طرف بصري عمق ً ا بالمجال ومجاال للرؤية واتجاهًا للرؤية على نحوٍ بصري.

نسه—استخدم ضغط الاصبع فقط لخلع الأطراف أو تركيبها. قد يؤدي استخدام القوة (بما في ذلك كماشة أو أدوات أخرى) إلى تلف الرقبة المنحنية. احرص على عدم تجاوز السنون. لتقليل مخاطر اللولبة المتعارضة للسنون: عند تثبيت طرف باليد (6,1 مم و 8,4 مم أداة التثبيت (3,9 مم) مم)، قم بتدوير الطرف عكس اتجاه عقارب الساعة في مستوى السنون قبل التدوير في اتجاه عقارب الساعة للتعليق على الطرف بالكاميرا. اعكس عملية الرفع عند إزالة األطراف.

لإزالة مهايئ طرف بصري: قم بدعم الرقبة المنحنية ورأس المسبار بيد واحدة مع تدوير مهايئ الطرف البصري بلطف عكس عقارب الساعة باليد الأخرى (تأكد من استخدام أداة مسننة الطرف عند خلع الأطراف بقياس 3,9 مم أو 4,0 مم)، وقم بتدويرها حتى تلف بحرية، حتى يتضح أنه قد أزيلت منه المجموعة الأولى من السنون. اسحب الطرف من المسبار بلطف واستمر بالتدوير ً عكس اتجاه عقارب الساعة، معشقا بذلك المجموعة الثانية من السنون. قم بالتدوير حتى تتمكن من خلعه.

لتركيب مهايئ الطرف البصري: تحقق من نظافة مهايئ الأطراف البصرية وسنون رأس الكاميرا، ثم أمسك برأس المسبار بيد واحدة، مع تدوير البد الأخرى الطرف في اتجاه عقارب الساعة ُبلطفٍ. قم بتدويره حتى يلف بحرية، حتى يتضح أنه قد أزيلت منه المجموعة الأولى من السنون. ادفع الطرف برفق للداخل، ثم قم بتدويره مرة أخرى في اتجاه عقارب الساعة، معشقا بذلك المجموعة الثانية من السنون. قم بالتدوير حتى يربط اإلصبع بإحكام.

ً تنبيه—تجنب اإلفراط في إحكام ربط األطراف. اسحب الطرف برفق للتحقق من ربطه بشكل آمن. إذا كانت المجموعة الثانية من السنون ال تعمل، فقم بتدوير الطرف قليال عكس اتجاه عقارب الساعة لوضع السنون بمستوى متعادل.

مالحظة: يجب إحكام ربط أطراف القياس بقوة لضمان الدقة.

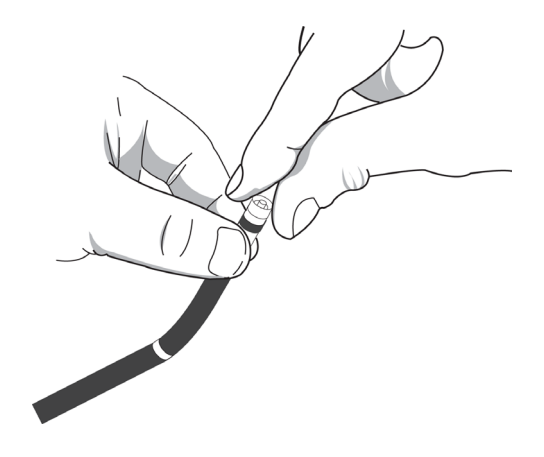

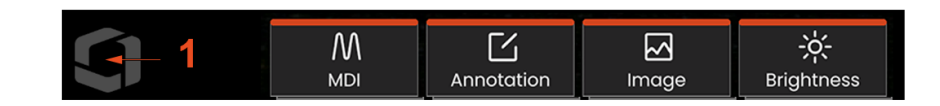

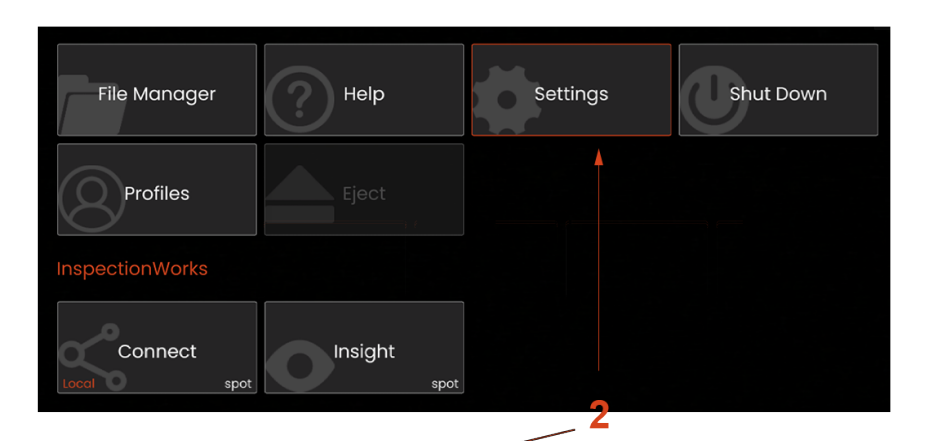

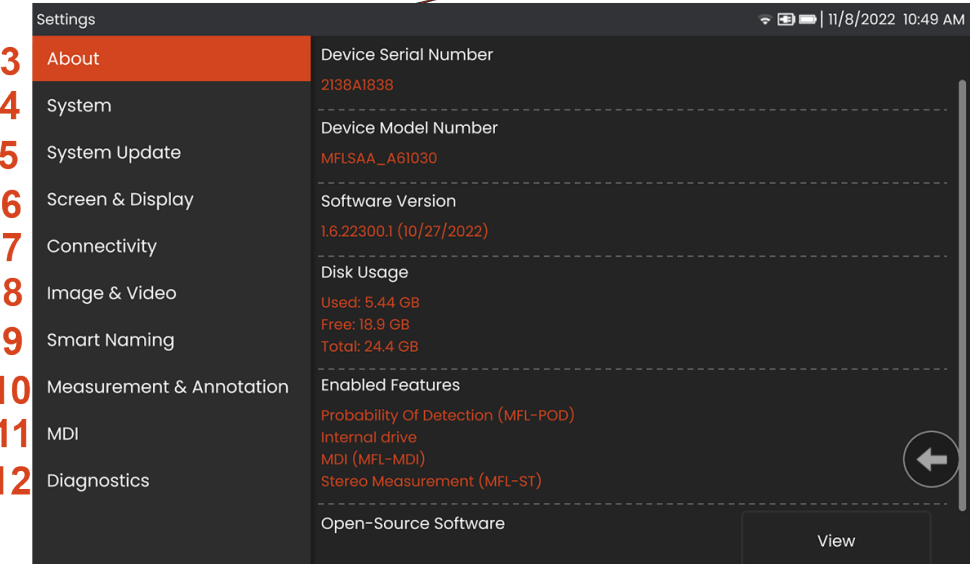

### **إعداد نظام التشغيل**

**1** – حدد الزاوية اليسرى السفلى من الشاشة (التي تحتوي عادةً على **شعار**يُعرض على الشاشة) أو المفتاح القوي في أي وقت لفتح أو إغالق **القائمة العمومية**، والتي توفر الوصول إلى العديد من الميزات بما في ذلك **قائمة اإلعدادات**.

**2** – اضغط لفتح **قائمة اإلعدادات.**

**3** - تدخل الرقم التسلسلي للجهاز وإصدار البرنامج.

**4** - يمكنك الوصول إلى تعيين رمز PIN الخاص بالنظام، واستعادة اإلعدادات االفتراضية وضبط التاريخ والوقت ولغة التشغيل وتغيير إعدادات النظام األخرى المختلفة.

**5** – تسمح للمستخدمين بتشغيل/إيقاف تشغيل الشاشة التي تعمل باللمس وتخصيص ما يظهر على شاشة العرض.

**6** – تسمح للمستخدم تشغيل Fi-Wi وإيقاف تشغيلها وكذلك العمل مع الشبكات وتحديد المجلدات لمشاركة الملفات.

**7** – اسمح للمستخدم بتحديد الدالئل االفتراضية التي يتم تخزين ملفات الصور ومقاطع الفيديو فيها. تُستخدم أيضًا لتحديد نوع ملف الصورة وتنسيق الفيديو. تتحكم في وضع تعليق التوضيحي لبرنامج MDI وتستورد جداول تصحيح التشويه.

**8** – تتيح للمستخدمين التعامل مع مهايئ الطرف البصري والتحقق منها وتحديد نمط التعليق ً التوضيحي المطلوب واستيراد التعليقات التوضيحية المعينة مسبقا.

**9** – تتيح للمستخدمين بإعداد خيارات للفحص المعتمد على القائمة، بما في ذلك تخطيط صفحة التقرير.

**10** - تنشئ سجل استكشاف األخطاء وإصالحها ليتم إرسالها عبر البريد اإللكتروني إلى قسم الدعم الفني وتقييم القسم لها. إذا كان إنشاء السجل مطلوبًا، فسيوجه قسم الدعم الفني المستخدم خالل العملية.

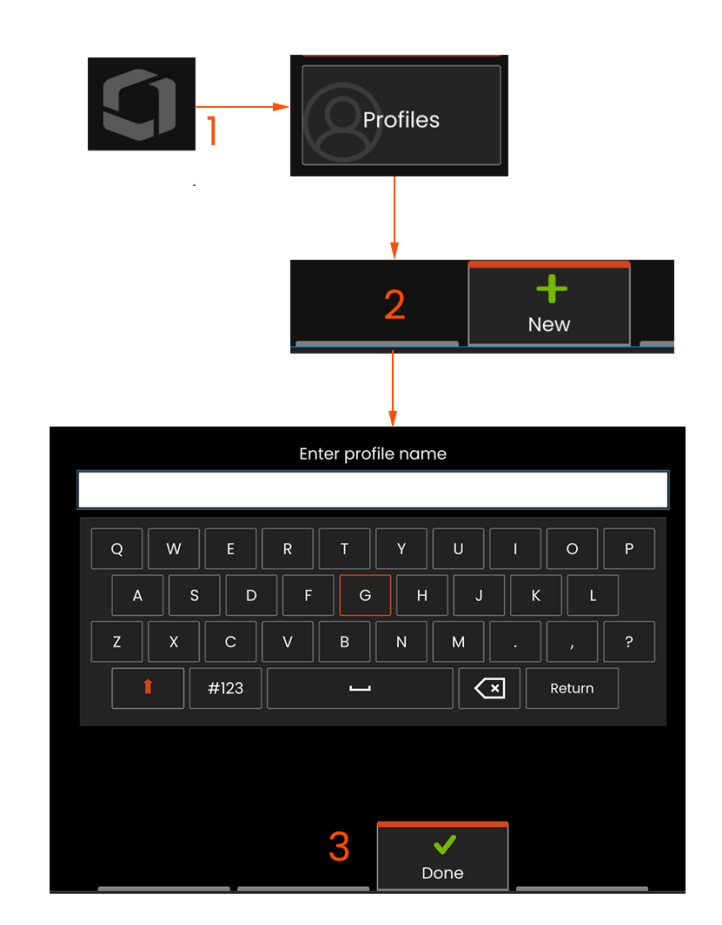

### **العمل باستخدام ملفات التعريف**

يحدد ملف التعريف إعدادات معلمات متعددة. طالما يتوفر أكثر من ملف تعريف واحد )يتم .<br>تسليم جهاز Mentor Flex مع ملف تعريف افتراضي فقط)، فسيُطلب من المشغل تحديد ملف تعريف في كل مرة يتم فيها تشغيل النظام. اتبع هذه اإلرشادات إلنشاء ملف تعريف جديد أو تحديد ملف تعريف موجود بالفعل.

1 – إلنشاء "ملف تعريف جديد"، المس الزاوية السفلية اليسرى من شاشة العرض )أو اضغط على المفتاح القوي ( لفتح القائمة العمومية، ثم حدد ملفات التعريف.

2 – في هذه الحالة، يُعد ملف التعريف الافتراضي نشطًا وهو ملف التعريف الوحيد المحدد. حدد "جديد" إلنشاء ملف تعريف جديد.

3 – تفتح ً لوحة المفاتيح الظاهرية. أدخل اسمًا لملف التعريف الجديد.

```
إعدادات النظام بما في ذلك:
تنسيق الوقت / المنطقة الزمنية
                 تنسيق التاريخ
                         اللغة
                  إدارة الطاقة
         حساسية نظام التوجيه
```
– جميع المعلمات باستثناء جدول تصحيح التشويه

القياس والتعليق التوضيحي بما في ذلك: تكبير/تصغير النافذة مؤشر الستريو الحد األدنى لمؤشر الستريو الوحدات

الشاشة وإعدادات العرض - جميع المعلمات

إعدادات االتصال بما في ذلك: تشغيل/إيقاف تشغيل Fi-Wi إعدادات الصور ومقاطع الفيديو

ُ بعد إدخال االسم والنقر فوق "تم"، يضاف ملف التعريف الجديد إلى ملفات التعريف الموجودة. يتضمن ملف التعريف هذا اإلعدادات المناسبة في وقت إنشائه، لكل من المعلمات المذكورة أعاله. في أي وقت يتم إعادة تنشيط ملف التعريف فيه، سيقوم النظام بتطبيق الاعدادات المقترنة بملف التعريف المُنشط.

مالحظة: في كل مرة يتم فيها تشغيل جهاز Flex Mentor ُ ، سيطلب منك االختيار من قائمة ملفات التعريف المتاحة. يعيد تحديد ملف التعريف االفتراضي اإلعدادات الخاصة بكافة المعلمات، المتحكم بها من خالل ملف التعريف، إلى تلك اإلعدادات المحددة من خالل ملف التعريف االفتراضي.

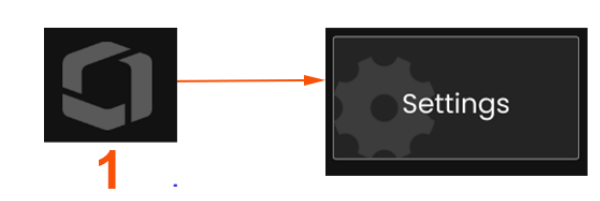

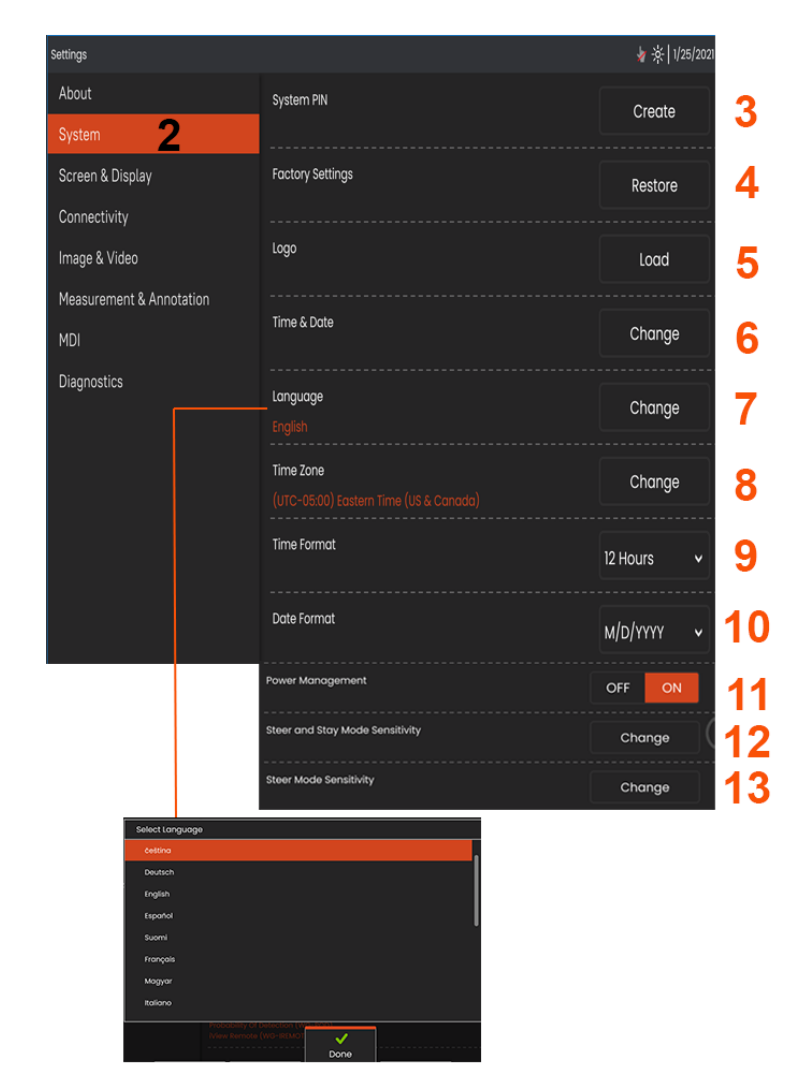

### **إعداد النظام**

1 – اضغط على الشعار المعروض على الشاشة (أو اضغط على المفتاح القوي ( ) لفتح القائمة العمومية، ثم افتح قائمة الاعدادات.

2 – حدد لتغيير اإلعدادات الخاصة بالنظام الموضحة هنا.

3 – اضغط لفتح لوحة المفاتيح االفتراضية وإنشاء أو تغيير رمز PIN الخاص بالنظام. بمجرد اإلنشاء، سيتطلب الوصول إلى شاشات التشغيل إدخال رمز PIN ً أوال. رمز PIN هذا مخصص للنظام بأكمله وغير مرتبط بملف التعريف النشط

4 – حدد واتبع المطالبات المعروضة على الشاشة الستعادة ملف التعريف النشط إلى إعدادات المصنع االفتراضية.

#### **تحميل شعار**

5 ً – يمكن تحميل شعار على شاشة العرض شريطة أن يكون ملفا من نوع PNG( بأبعاد أصغر من 140 × 1  $.0$ 

حدد "تحميل"، ثم انتقل إلى الجهاز أو أي محرك أقراص خارجي لتحديد أي نوع ملف PNG كشعار على الشاشة. انقر هنا للمزيد من المعلومات حول إنشاء وتحميل ملف شعار شخصي.

#### **إعداد التاريخ والوقت**

6 – اضبط إعدادات الوقت والتاريخ.

حدد المنطقة الزمنية التي تعمل فيها.

#### **اختيار لغة / تنسيقات مخصصة**

- 7 يسمح ذلك للمستخدمين بتغيير اللغة المعروضة.
- 8 ً اإلشارة إلى ما إذا كان يجب ضبط الجهاز تلقائيا بما يتوافق مع التغييرات الزمنية بسبب التوقيت الصيفي أم ال.
	- 9 حدد تنسيق الوقت "12 أو 24" ساعة.
	- 10 حدد تنسيق التاريخ "يوم/شهر/سنة أو سنة/شهر/يوم أو شهر/يوم/سنة".

#### **إعدادات النظام األخرى**

13 – يحافظ ضبط إدارة الطاقة على "تشغيل" على طاقة البطارية عن طريق تهيئة جهاز Flex Mentor في "وضع السكون" بعد 10 دقائق من "عدم النشاط". عندما يكون جهاز Flex ُ في وضع السكون، حيث تظل المفاتيح القوية مضاءة فقط، يعيد لمس أي مفتاح أو استخدام الجويستيك إلى إعادة الجهاز إلى التشغيل بالطاقة بالكامل.

#### **إعدادات حساسية نظام التوجيه**

14 – يمكن للمستخدم االختيار من بين وضعي نظام توجيه المسبار: وضع التوجيه أو وضع ٍ التوجيه والبقاءTM. يتمتع كل وضع بضبط للحساسية خاص به. فيما يتعلق بكال الوضعين، تتوافق حساسية المصنع االفتراضية مع شريط التمرير المحدد في نقطة وسط نطاق الضبط الدقيق (انقر هنا لمعرفة الاختلافات بين هذه الأوضاع).

مالحظة: توفر إعدادات المصنع االفتراضي استجابة توجيه جيدة لمعظم عمليات الفحص. يمكن ضبط الحساسية بشكل منفصل لكل وضع لتحسين التوجيه لعمليات فحص محددة أو ُ الضبط فيما يتعلق بتفضيالت الفاحص. بمجرد ضبطها، يحافظ على إعداد الحساسية الذي تم ضبطها عليه حتى عند إيقاف تشغيل النظام.

حساسية نظام التوجيه: من المستحسن المحافظة على هذا الضبط في إعدادات المصنع االفتراضية لمعظم عمليات الفحص. في وضع التوجيه هذا، يغير نطاق الضبط حساسية الجويستيك وفقا للمبادئ التوجيهية المذكورة أدناه، وهذا النطاق ليس له أي تأثير على سرعة التوجيه. يتوفر نطاق حركة الكاميرا الكامل في جميع إعدادات الحساسية.

ً الحد األدنى لشريط التمرير: يوفر تحكما أكثر دقة في نظام التوجيه عندما يكون الهدف المطلوب تصويره ضمن -/+ 45 درجة من الكاميرا في موضعها الرئيسي. للقيام بعمليات فحص تتركز من خلالها مجالات الاهتمام في المقام الأوّل بالقرب من موضع الكاميرا الرئيسي، ُ فهذا اإلعداد فيما يتعلق بشريط التمرير يعد ذا فائدة.

شريط التمرير في الوسط / إعدادات المصنع الافتراضية: الأفضل لمعظم عمليات الفحص العامة. يوفر حساسية مكافئة للجويستيك لنطاق حركة الكاميرا الكامل.

ً الحد األقصى لشريط التمرير: يوفر تحكما أكثر دقة في نظام التوجيه عندما يكون الهدف الواقع ضمن 180-45 درجة من الكاميرا في موضعها الرئيسي. للقيام بعمليات فحص تبدو مجالات الاهتمام في المقام الأول هامشيةً أو حتى مهملة، فهذا الإعداد فيما يتعلق بشريط ُ التمرير يعد ذا فائدة.

حساسية وضع التوجيه والثبات: في وضع التوجيه هذا، يتم التحكم في سرعة حركة الكاميرا من خلال مدى بُعد مركز الجويستيك. يمكن الوصول إلى سرعة الكاميرا القصوى عند دفع

الجويستيك بالكامل في أي اتجاه. يضبط شريط تمرير الحساسية هذا السرعة القصوى لحركة الكاميرا في وضع التوجيه والثباتTM.

الحد األدنى لشريط التمرير: هذا يقلل من سرعة التوجيه القصوى إلى ما يقرب من 2/1 من سرعة ً المصنع االفتراضية. قد يكون تقليل سرعة التوجيه القصوى مفيدا لعمليات الفحص باستخدام طرف التركيز البؤري الدقيق، حيث يتم وضع الكاميرا بالقرب من السطح الذي يتم فحصه، أو ً إذا كان التوجيه أثناء الاستفادة من التكبير/التصغير الرقمي على نحوٍ كبير. في هذه الحالات،<br>سيوفر تباطؤ حركة الكاميرا تحكمًا جيدًا أكثر دقة في الكاميرا.

شريط التمرير في الوسط / إعدادات المصنع االفتراضية: هذه هي سرعة المصنع االفتراضية، وهي نقطة انطالق جيدة لمعظم عمليات الفحص.

الحد األقصى لشريط التمرير: هذا يزيد من سرعة التوجيه إلى الحد القصوى بحوالي الضعفين مقارنة بسرعة المصنع االفتراضي. قد تكون زيادة سرعة التوجيه القصوى مفيدة لموظفي الفحص من ذوي الخبرة الذين يمكنهم استخدام التوجيه األسرع إلكمال الفحص بسرعة أكبر.

مالحظة: أثناء استخدام شريط التمرير في وضع التوجيه والثبات ووضع التوجيه، يمكن رؤية

تأثير إعداد شريط التمرير في الوقت الفعلي عن طريق تحريك الكاميرا باستخدام الجويستيك.

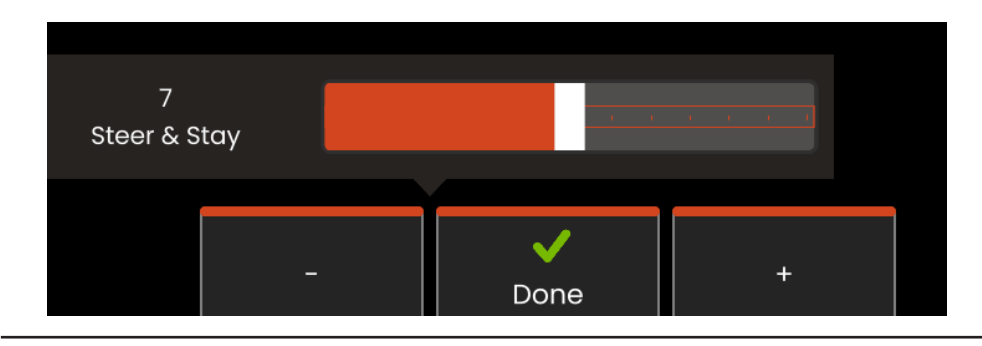

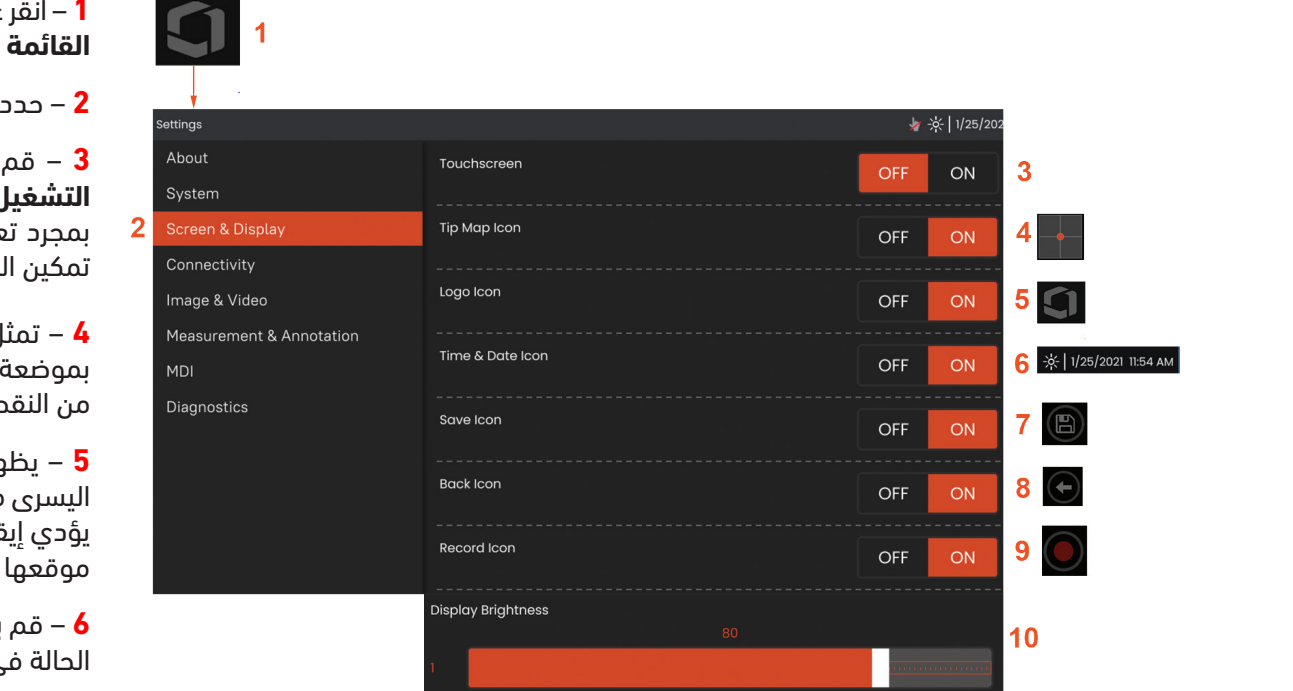

### **الشاشة وإعداد العرض**

**1** – انقر على **الشعار** المعروض على الشاشة )اضغط على المفتاح القوي ( لفتح **القائمة العمومية،** ثم افتح **قائمة اإلعدادات**.

**2** – حدد لتغيير مظهر الشاشة-العرض وكيفية تشغيله.

**3** – قم بتشغيل عنصر التحكم الحساس للمس لشاشة العرض **تشغيل** أو **إيقاف التشغيل**. بمجرد إيقاف **التشغيل**، تظهر األيقونة الموضحة هنا في أعلى شاشة العرض. بمجرد تعطيل مجموعة الجويستيك، استخدمها واضغط على المفتاح القوي إلعادة تمكين الشاشة باللمس.

**4** – تمثل **خريطة األطراف** ) ً ( رسوميا مدى التعبير عن مهايئ الطرف البصري بموضعة نقطة ساطعة على مسافة معينة من النقطة المركزية. كلما اقتربت النقطة من النقطة المركزية، كان موضع الطرف أكثر استقامة.

**5** – يظهر الشعار القابل للتخصيص على الشاشة المعروض هنا في الزاوية السفلية اليسرى من شاشة العرض. يؤدي النقر فوق هذا الموقع إلى فتح **القائمة العمومية.** يؤدي إيقاف تشغيل هذه األيقونة **إيقاف التشغيل** إلى اختفائها أثناء النقر عليها في موقعها السابق الذي ال يزال يفتح القائمة.

**6** – قم **بتفعيل** أو **إنهاء تفعيل** التاريخ والوقت المعروضين، والذي يظهر على شريط الحالة في الزاوية اليمنى العليا من الشاشة.

- **7** قم **بتفعيل** أو **إنهاء تفعيل**أيقونة حفظ.
- **8** قم **بتفعيل** أو **إنهاء تفعيل** أيقونة عودة.

**9** – حدد **لتفعيل** أو **إنهاء تفعيل**أيقونة **تسجيل** تظهر هذه األيقونات في الزاوية اليمنى السفلية من شاشة العرض عند تسجيل الفيديو

ًا **10** ً – تحكم في سطوع الشاشة باستخدام إصبعك لسحب هذا الشريط يمينا أو يسار )أو حدد باستخدام الجويستيك، اضغط على ثم قم بموضعتها باستخدام الجويستيك).

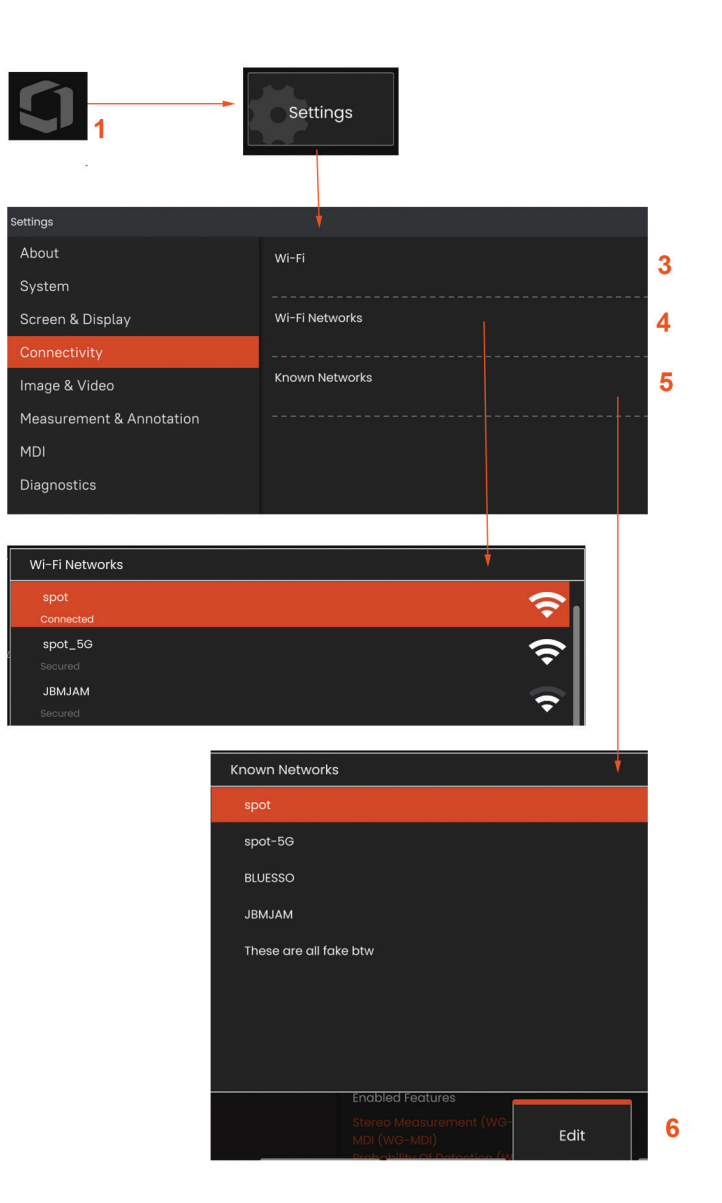

### **إعداد االتصال**

1 – اضغط على الشعار المعروض على الشاشة )أو اضغط على المفتاح القوي ( لفتح القائمة العمومية، ثم افتد قائمة الاعدادات.

2 – حدد االتصال للعمل باستخدام اإلعدادات التي تتحكم في اتصال شبكات جهاز Mentor .WiFi بشبكة Flex

3 – قم بتشغيل اتصال WiFi أو إيقاف تشغيله. بمجرد تشغيله، يظهر الرمز في أعلى شاشة العرض.

#### العمل باستخدام شبكة WiFi

4 – حدد االتصال لعرض قائمة بالشبكات المتوفرة.

5 – حدد لعرض قائمة بشبكات WiFi ً المعروفة مسبقا والتي يمكن لجهاز Flex االتصال بها. اضغط على الشاشة لتحديد شبكة معروفة مسبقًا من هذه القائمة. )حدد إدارة الشبكات المعروفة في أي وقت لمراجعة قائمة الشبكات التي تم تمييزها بالفعل و/أو تحرير القائمة بإزالة الشبكات التي لم تعد ترغب في الاتصال بها تلقائيا).

#### **بقعة ساخنة مدمجة**

 $\overline{2}$ 

**1 - اضغط على الشعار الذي يظهر على الشاشة )أو اضغط على المفتاح الصلب( لفتح القائمة العالمية ، ثم افتح قائمة اإلعدادات.**

- **2 حدد االتصال واضغط على زر إنشاء في قائمة كلمة مرور نقطة االتصال.**
	- **3 إنشاء رقم سري جديد مكون من 8 أرقام.**

**4 - اضغط على زر ابدأ في قائمة Hotspot المدمجة لتمكين نقطة اتصال Mentor Everest .Flex**

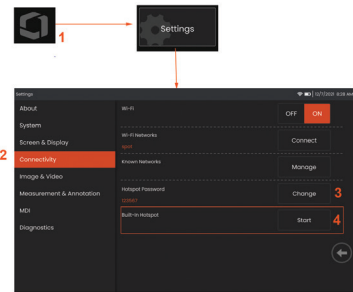

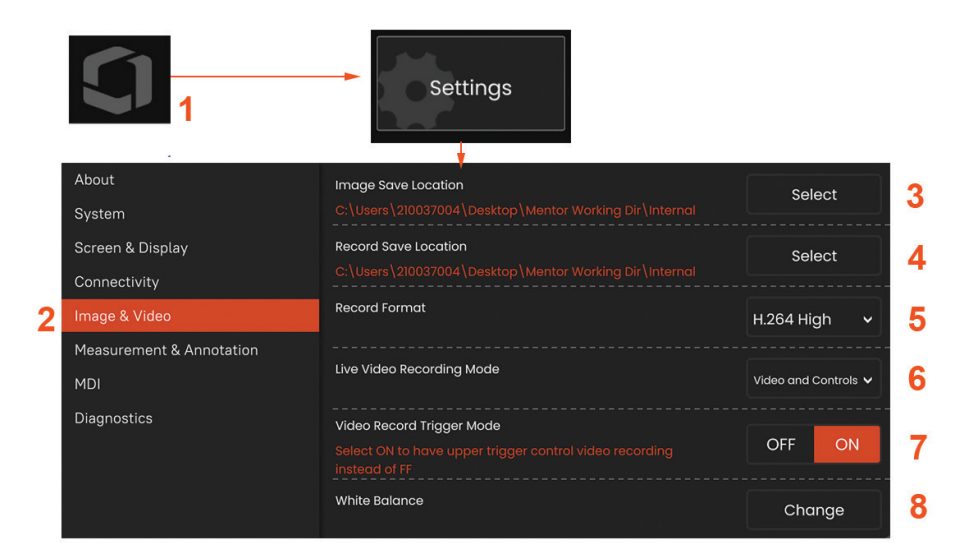

### **إعداد الصور & Wمقاطع الفيديو**

1 – اضغط على "شعار Waygate" المعروض على الشاشة (أو اضغط على  $\leftarrow 1$ ) لفتح القائمة العمومية، ثم افتح قائمة اإلعدادات.

2 – حدد لتغيير اإلعدادات واإلعدادات االفتراضية المتعلقة بالصور ومقاطع الفيديو.

3 – اتبع اإلجراء الموضح هنا لتغيير موقع حفظ الصورة أو موقع حفظ الفيديو. يمثل هذا اإلجراء ً الموقعين اللذين يتم فيهما تخزين الصور أو مقاطع الفيديو سريعة الحفظ تلقائيا. في المثال الموضح هنا، يتم تعيين هذين الموقعين في البداية إلى محرك األقراص D: اضغط على مفتاح اختيار "التحديد" ثم اختر مسار الدليل المطلوب. عند فتح موقع التخزين المطلوب، حدد مفتاح اختيار "تم" إلكمال العملية.

4 – باستخدام العملية الموضحة أعاله، يتغير موقع "حفظ الصورة" االفتراضي إلى \:C FolderA\Images\TestImages\. هذا هو الموقع الذي يتم فيه تخزين الصور بميزة "الحفظ السريع" (انقر لمعرفة المزيد حول حفظ الصور).

5 – قم بتعيين تنسيق تسجيل الفيديو إلى H.264 (جودة مرتفعة) أو H.264 (حودة منخفضة).

6 – يتيح "وضع تسجيل الفيديو المباشر" للمستخدمين تخصيص ما يتم تسجيله أو الفيديو وعناصر التحكم أو الفيديو الخام..

7 – .يتيح للمستخدمين تحديد عنصر تحكم المشغل العلوي لتسجيل الفيديو.

### **إجراء توازن اللون األبيض**

يقوم إجراء توازن اللون الأبيض بضبط الألوان بحيث تظهر الإضاءة البيضاء باللون الأبيض مع وجود أية ألوان طفيفة قد تكون موجودة في ظل ظروف الإضاءة المتاحة عند الإجراء. 8 – حدد "جديد" واتبع المطالبات أو حدد "افتراضي" الستعادة إعدادات ألوان المصنع.

### **إعداد القياس والتعليق التوضيحي**

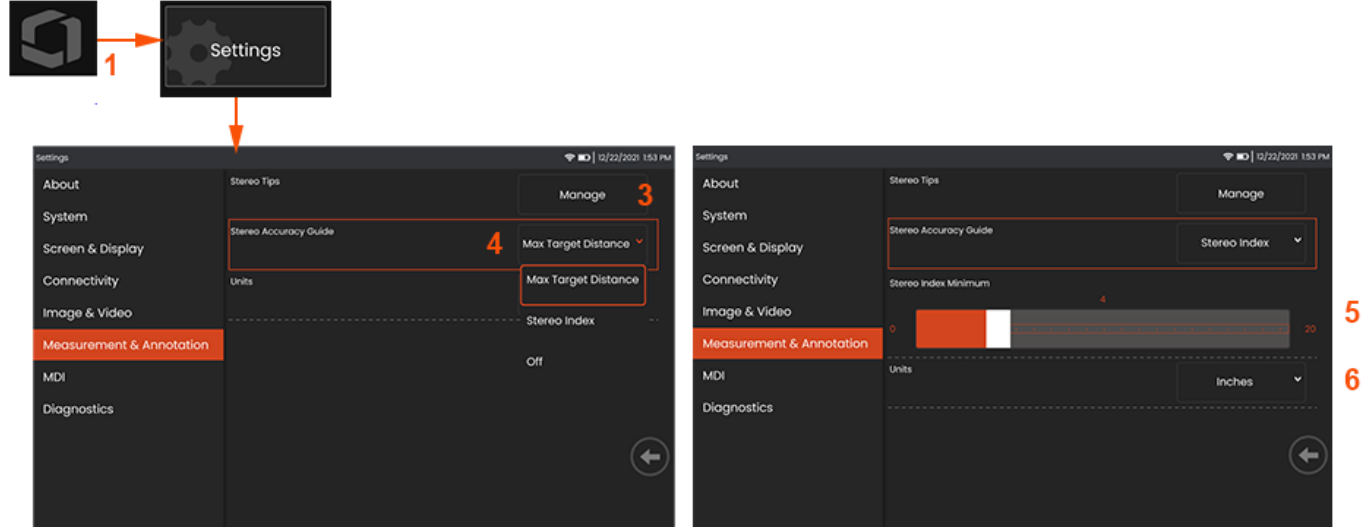

**1** – اضغط على الزاوية السفلية اليسرى من شاشة العرض (تحتوي عادةً على **شعار**) أو (أو اضغط على المفتاح القوي ( <sup>في</sup> ) في أي وقت لفتح **القائمة العمومية** والتي توفر الوصول إلى **قائمة اإلعدادات**.

- **2** حدد لتغيير إعدادات **القياس والتعليق التوضيحي** المحددة الموضحة هنا.
- ${\bf 3}$  اعرض قائمة أطراف الستريو المُعايَرة بالفعل للاستخدام مع المسبار المرفق.
- **4 -** يتحكم في عرض الحد األقصى للمسافة المستهدفة )MTD )أو مؤشر االستريو ، الذي يظهر أثناء قياس الستيريو.

انقر هنا لمعرفة المزيد عن الحد األقصى للمسافة المستهدفة )MTD).

**5** ّ –يعين قيمة حدية لمؤشر الصوت المجسم الذي يومض الفهرس تحته أثناء "قياس الصوت المجسم". يمكن استخدام هذا لتحذير المستخدم من القياسات منخفضة المؤشر حيث يمكن تقليل الدقة.

**6** - حدد وحدة القياس بالبوصة أو المليمترات.

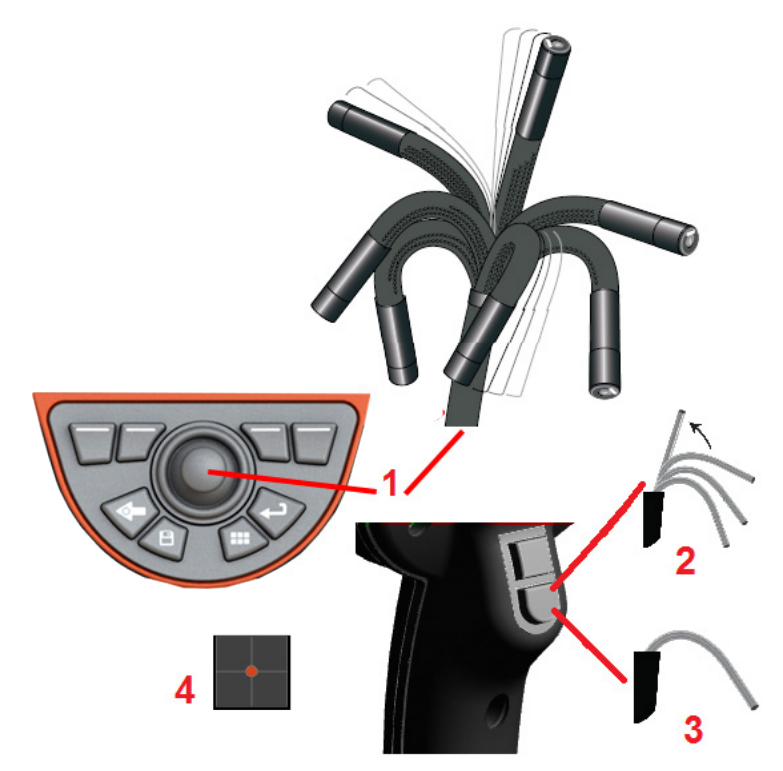

### **التقاط الصور وضبطها**

### **توجيه المسبار**

عند عرض صورة مباشرة، يمكنك توجيه كاميرا المسبار بالتحكم في رقبته المنحنية.

**1** – **توجيه الرقبة المنحنية:** أثناء عرض صورة مباشرة، حرك الجويستيك باتجاه الميزة التي تريد رؤيتها. يمكن للرقبة المنحنية التعبير بحيث يتحرك طرف المسبار في نفس االتجاه.

**2** – **تقويم الرقبة المنحنية:** اضغط لفترة طويلة على هذا الزر للعودة إلى الوضع الرئيسية أو قم بتقويم الرقبة المنحنية للسحب اآلمن وتخزين أنبوب اإلدراج.

**3** – **ضبط وضع التوجيه:** اضغط لفترة قصيرة على هذا الزر لالختيار بين وضع **التوجيه** أو وضع **التوجيه والثبات** . يمكن للرقبة المنحنية، في أي وضع من الوضعين، التعبير باتباع حركة الجويستيك. وهما يختلفان في كيفية تصرفهما بعد تحرير الجويستيك**.** يسمح وضع **التوجيه**

للرقبة المنحنية بالتحرك ببطء نحو موضع مستقيم عند تحرير الجويستيك. وضع التوجيه والثبات **يحافظ على إبقاء** الرقبة المنحنية في موقعها الذي عبرت عنه عند تحريك الجويستيك. إذا حركت الجويستيك أثناء الوجود في وضع التوجيه والثبات، فيمكن أن تقوم الرقبة المنحنية بالتعبير. عندما تتوقف عن تحريك الجويستيك، تبقى الرقبة المنحنية في الموضع الجديد. تظهر أيقونة هذه عند الوجود في وضع التوجيه والثبات.

**ملاحظة:** يتيح توصيل لوحة مفاتيح USB السلكية التحكم عن بُعد في المنظار في جميع وظائف جهاز Flex وتعبير المسبار. راجع الملحق للحصول على قائمة بمفاتيح الوظيفة ومجموعات ضغطات المفاتيح التي تعادل زر Flex وعمليات الجويستيك.

**4** – **خريطة األطراف.** تشير هذه األيقونة المعروضة على الشاشة إلى المواضع النسبية ُ لمحركات نظام التوجيه. عند ظهور النقطة المضيئة في وسط النقطة المركزية، توضع المحركات ً في المنتصف. يتبع موضع الرقبة المنحنية عموما مواضع المحرك ولكن يتأثر بشكل أنبوب اإلدراج وغيرها من اآلثار الميكانيكية. كلما ظهرت النقطة أبعد عن مركز األيقونة، يمكن للرقبة ً المنحنية التعبير. اعتمادا على تدوير أنبوب اإلدراج والكاميرا، قد تتوافق منطقة العرض أو ال ُ تتوافق مع االتجاه المشار إليه في **خريطة الطرف.**

#### توجيه أنبوب اإلدراج في منطقة الفحص

أثناء تركيب مهايئ الطرف البصري المطلوب، قم بتوجيه أنبوب اإلدراج تجاه منطقة الفحص. استخدم يديك لدفع الأنبوب حتى يصل إلى المنطقة التي تريد فحصها. قم بلي أنبوب الإدراج بلطف حتى يمكن عرض هذا المشهد. تتوفر ملحقات لتسهيل توجيه األنبوب إلى المنطقة المطلوب فحصها:

• أدوات التيبس: قم بتيبس أنابيب التوجيه (متاحة بأطوال مختلفة) أو جعلها شبه مرنة، وحافظ على الأنبوب المدعوم عند إدراجك له أو أتحْ وضع جسور بتجاويف الأنبوب.

• أدوات الإمساك: مقابض أسطوانية تنزلق فوق أنبوب الإدراج لتسهيل التحكم. يتم تعليق أدوات الإمساك للربط بأدوات التيبيس والدخول إلى وصلات منافذ.

#### **تحذيرات مستشعر درجة الحرارة**

عند الكشف عن درجة حرارة زائدة، ستُعرض الأيقونة المُعدة لذلك في شريط الحالة، وستظهر إحدى رسائل التحذير المذكورة أدناه أعلى شاشة العرض:

- **دخلت درجة حرارة طرف المسبار إلى "منطقة التحذير"**—تظهر هذه الرسالة بشعار برتقالي اللون عندما تتجاوز درجة حرارة الطرف حوالي 95 درجة مئوية وتظهر في شريط الحالة.
	- **دخلت درجة حرارة طرف المسبار "المنطقة الحرجة"**—تظهر هذه الرسالة بشعار أحمر عندما تتجاوز درجة حرارة الطرف حوالي 100 درجة مئوية وتظهر في شريط الحالة.
- • **النظام مفرط السخونة، بدأ إيقاف تشغيل النظام**—تظهر هذه الرسالة بشعار حمراء عندما تتجاوز درجات الحرارة الداخلية الحدود. بدأ إيقاف التشغيل ً وسيظهر ذلك تلقائيا في شريط الحالة.

عند ظهور رسالة تحذير "المنطقة الحرجة" أو " النظام مفرط السخونة"، اتخذ إجراء فوريًا لخفض درجة الحرارة التي يتعرض لها المكون المُشار إليه.

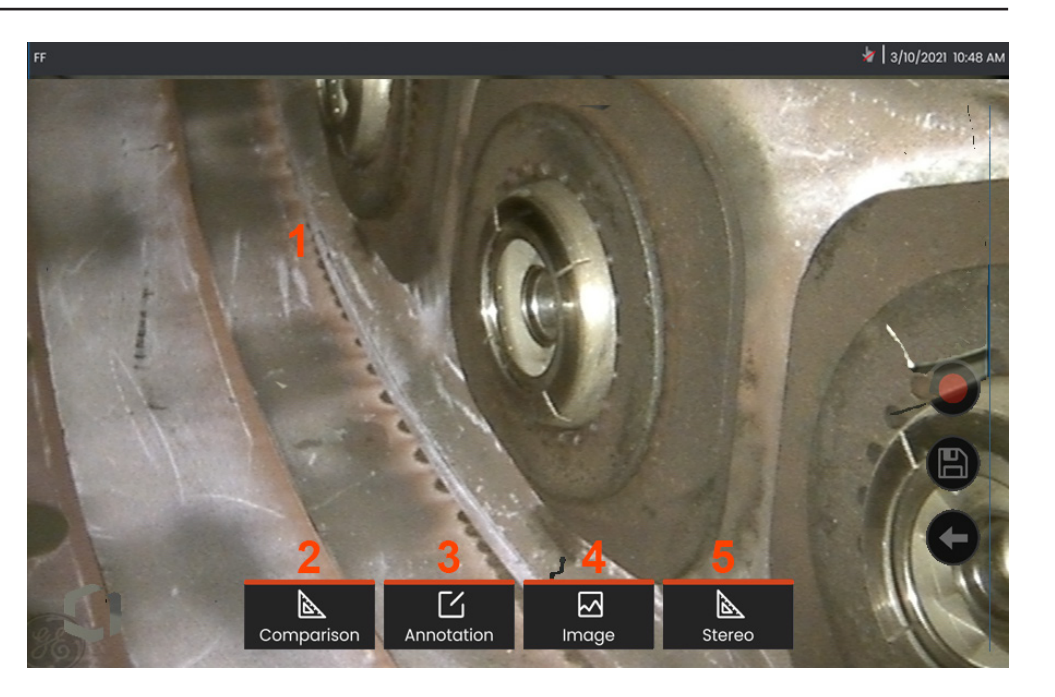

### **تجميد الصورة**

قم بتجميد الصورة اللتقاطها مؤقتا للمراجعة أو التعديل. ال يعبر تحريك الجويستيك في العرض المجمدة عن اتجاه طرف المسبار.

**1** – اضغط في أي مكان على أي صورة مباشرة على الشاشة لتجميد شاشة العرض. تظهر أيقونة <sup>FF</sup> في الزاوية اليسرى العليا من الشاشة، وتفتح قائمة مفاتيح الاختيار، مما يسمح

بتعديل الصورة المجمدة. اعكس هذه العملية )أو اضغط على ( إللغاء تجميد الشاشة.

**2** – قم بإجراء قياس لميزات الصورة المجمدة بتحديد قائمة المقارنة .

**3** – قم بإضافة مالحظات أو أسهم إلى الصورة المجمدة من خالل النقر على قائمة التعليقات التوضيحية .

**4** – حدد وقم بتعديل أربعة إعدادات لتحويل الصورة بما في ذلك**، تصحيح التشويه والعكس واالنعكاس+**و **والتكبير/التصغير**

**5** – عند معايرة طرف الستريو إلى النظام, يظهر **الستريو** بنص أبيض. اضغط إلجراء قياس الستريو. إذا لم تتم معايرة أي أطراف ستريو، فسيظهر **الستريو** باللون الرمادي وقد ال يتم تحديده.

### **حفظ ملفات الصور**

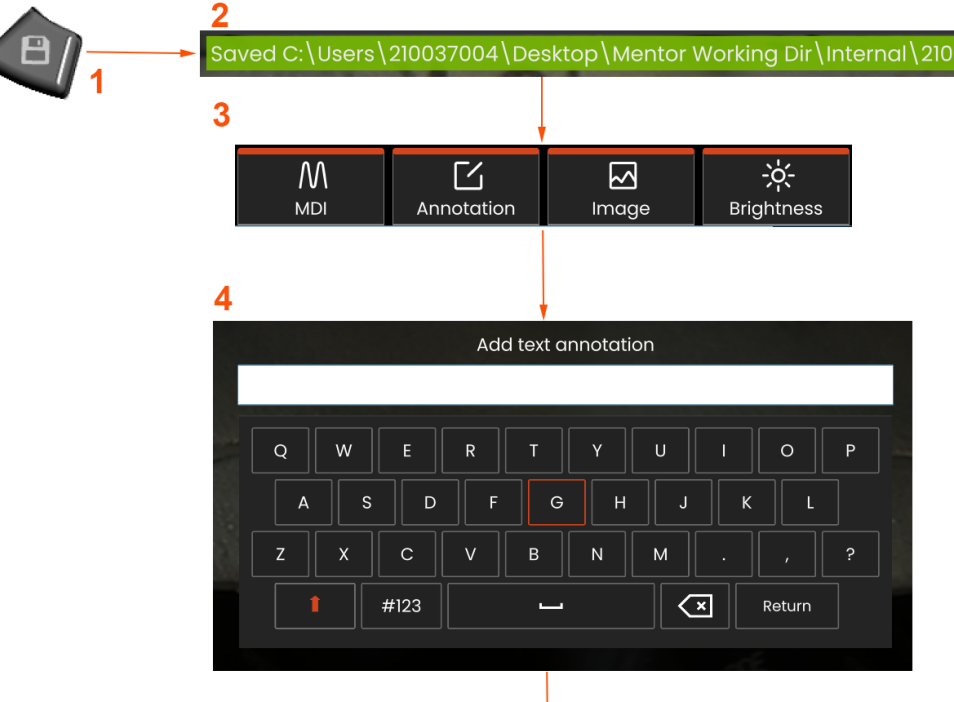

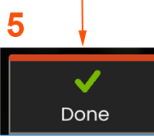

يمكن تخزين ملفات الصور في جهاز Flex Mentor أو في أي جهاز قابل للفك. تخزن **ميزة الحفظ السريع** ًملف ً ا باسم افتراضي وبنوع الملف في دليل افتراضيوبدال من ذلك، استخدم **قائمة حفظ الخيارات**.

**1** – قم بإجراء ضغطة ذات بمدة قصيرة على هذا المفتاح القوي **للحفظ السريع** للصورة المعروضة في الدليل االفتراضي. تفتح ضغطة ذات مدة طويلة على هذا المفتاح **قائمة خيارات الحفظ**.

**2** ُ – في جميع األوقات، ي ُدرج هنا موقع الحفظ المقصود. بعد تخزين أي ملف، سوف يشير شريط الحالة أعلى الشاشة إلى "**محفوظ**." اسم الملف.

- **3** أثناء عملية حفظ ملف صورة، سيظهر شريط قوائم مع خيارات لصورتك.
- **4** اختر التعليق التوضيحي بكتابة النص المناسب على لوحة األرقام الظاهرية.
	- **5** اضغط على "تم" عند اكتماله.

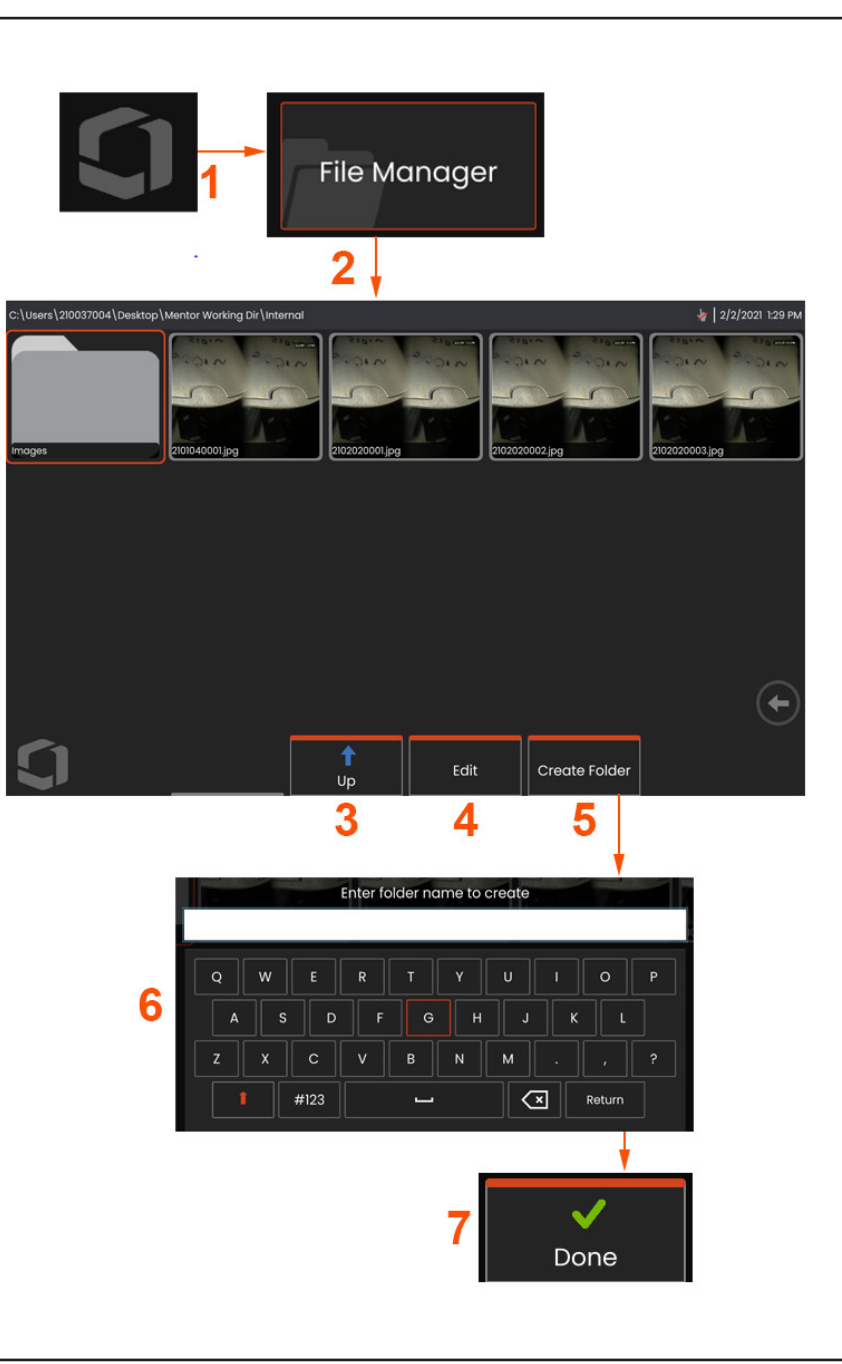

### **العمل باستخدام الصورة التي تم استدعاؤها**

يمكن تخزين ملفات الصور والفيديو في جهاز Flex Mentor أو في أي جهاز قابل للفك. تتيح ميزة "االستدعاء" عرض هذه الملفات المخزنة وقياسها والتعليق عليها. اتبع الخطوات التالية لتحديد موقع ثم "استدعاء" ملف مخزن:

- 1 قم باستدعاء صورة مخزنة أو مقطع فيديو بالنقر على الشعار المعروض على الشاشة )أو اضغط
	- على المفتاح القوي  $\left(\begin{smallmatrix} \text{III} \ \text{III} \end{smallmatrix}\right)$  لفتح القائمة العمومية،
		- 2 حدد "إدارة الملفات".

ملاحظة: يؤدي تحديد مفتاح الاختيار "الاستدعاء" (عند تمكينه) إلى الفتح تلقائي لآخر صورة محفوظة )بشرط حفظها منذ آخر تشغيل لجهاز Flex). يستدعي تحريك الجويستيك )أو سحب .<br>الشاشة بإصبعك) إلى اليسار أو اليمين الصور الأخرى المخزنة في نفس المجلد كما هو الحال مع ً الصورة التي تم استدعاؤها أصال.

- 3 حدد لالنتقال إلى الدليل األعلى التالي داخل "إدارة الملفات".
	- 4 حدد لـ "نسخ" و "تحرير" الملفات المخزنة
		- 5 اضغط إلنشاء مجلد جديد في الدليل.
- 6 استخدم لوحة المفاتيح الظاهرية لتسمية المجلد الخاص بك
	- 7 اختر "تم" عند االكتمال.

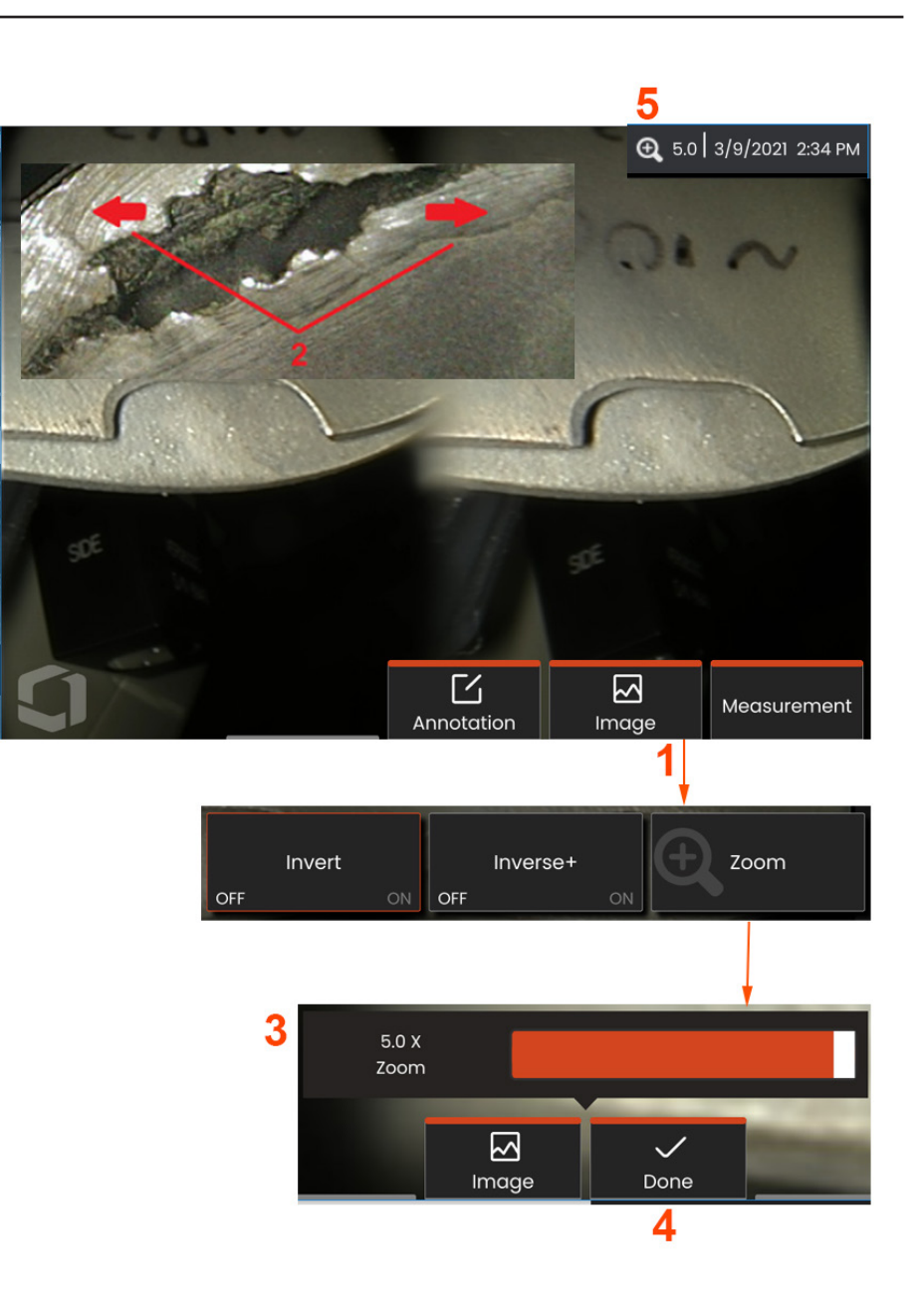

## **تكبير/تصغير من أجل التكبير**

تقوم ميزة التكبير/التصغير بتكبير عرض الصور المباشرة والمجمدة والمستدعاة. نظرا ألن عملية التكبير/التصغير رقمية، تزداد وحدات البكسل مع تكبير الصورة.

ملاحظة: يوفر جهاز Mentor Flex طريقتين مكافئتين للتكبير/التصغير.

**1** – حدد مفتاح االختيار هذا )عند تواجده( أو حدد عنصر تحكم التكبير/التصغير في قائمة "الصورة" لبدء تشغيل شريط التحكم في التكبير/ التصغير.

**2** – ضع إصبعًا واحدًا على إحدى جانبي الميزة، ثم اجعل الأصابع تنزلق بعيدًا لزيادة التكبير (تكبير). يقلل تحريك الأصابع نحو بعضها البعض من التكبير (التصغير).

**3** – المس هذا الشريط أو حركه يميناً أو يساراً (أو حركه باستخدام الجويستيك) لتقليل أو زيادة مقدار تكبير الصورة. كرر هذه العملية للعودة إلى صورة غير مكبرة )قيمة التكبير/التصغير بقيمة ضعف واحد).

مالحظة: في الصورة الحية وإطار التجميد، ستتاح قيم التكبير/التصغير أقل من 1.0 ضعف إلظهار المزيد من مساحة عرض الكاميرا (أشرطة سوداء معروضة على اليسار واليمين من الصورة).

**4** - حدد متى تكتمل عملية تكبير الصورة.

**5** - عند تكبير/تصغير الصورة، تظهر أيقونة في شريط حالة الشاشة مع قيمة تمثل مقدار تكبير الصورة (يتم العرض هنا بعدد 2,1 مرة).

مالحظة: كلما تم تكبير صورة مجمدة أو تم استدعاؤها باستخدام ميزة التكبير/التصغير، فما عليك سوى سحب إصبعك عبر شاشة العرض أو استخدام الجويستيك لعرض األجزاء المعروضة خارج الشاشة من الصورة المكبرة.

### ةيكذلا ةيمستلا مادختسا

**:**يلي ام ءارجإب مق ، Naming Smart ةزيم مادختسال .ةيكذ تافلم ءامسأ ريفوتو روصلل ةيحيضوت تاقيلعت ةفاضإ نآلا نيمدختسملل نكمي

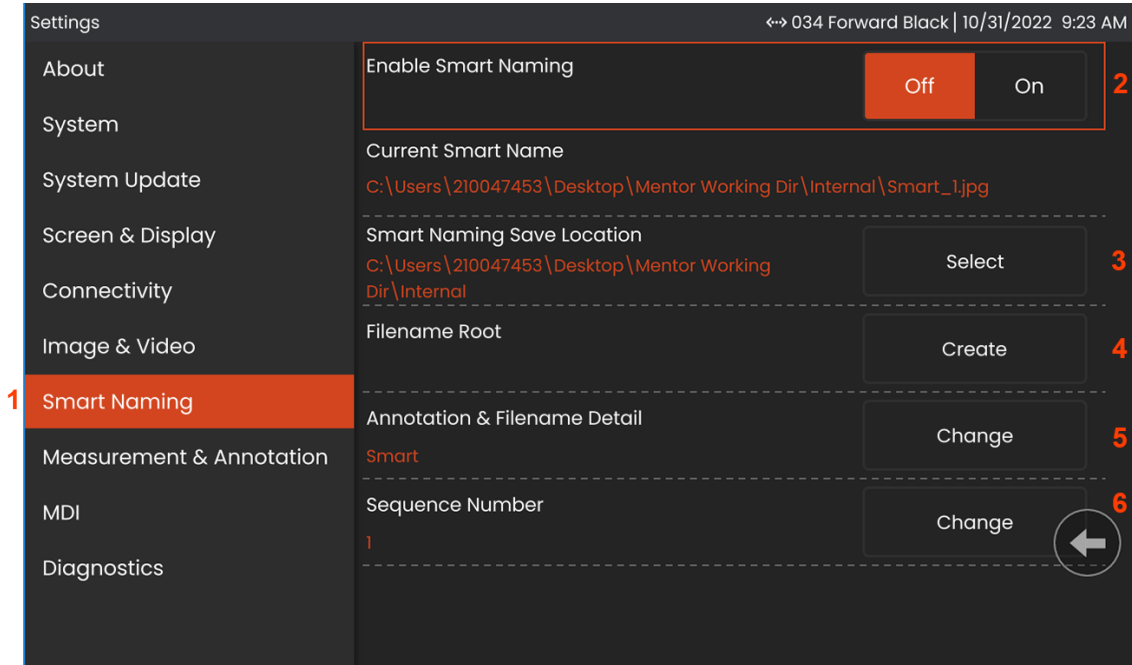

."ةيكذلا ةيمستلا" بيوبتلا ةمالع قوف رقنا ، "تادادعإلا" نمض - 1

.ON رايتخاب Naming Smart نيكمتب مق - 2

.ةيكذلا ةيمستلا ظفح عقوم ددح - 3

.فـالمل|مس| رذج مادختساب ديدج دلجم ءاشنإ متىس - 4

.رذجل| لييل دل| ي ف ن زخمل| فـالمل| مسال ةئدابك فـالمل| مس| لي صافتو ةي حي ضوت|ا ت|قي لعتل| مادختس| متيس - 5

.اهطاقتال مت ةعباتتم ةروص لكل فالمل مسال ةقحالك لسلستال مقر ةفاضإ متىس - 6

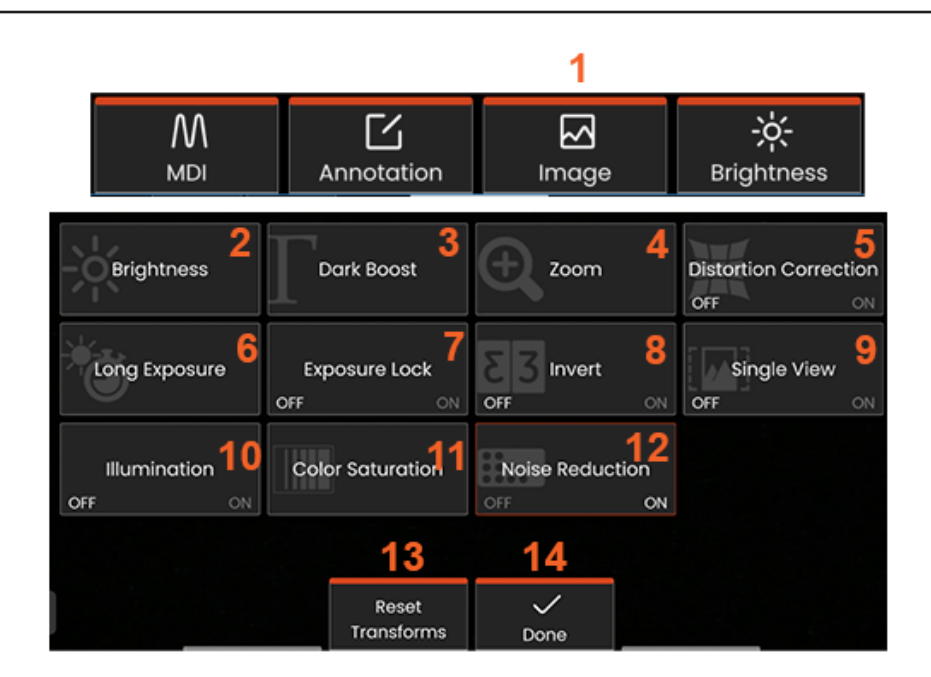

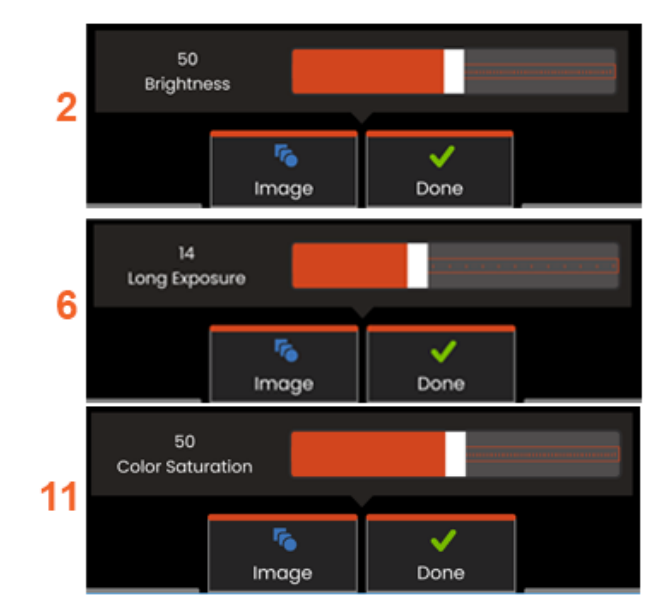

### **إعداداتتحويل الصورة**

تعمل هذه اإلعدادات، التي تم الوصول إليها عن طريق التحديد من **قائمة الصور**على تغيير مظهر الصور المباشرة. (تؤثر بعض هذه الإعدادات أيضًا على الصور المجمدة أو التي تم استدعاؤها.)

– اضغط على زر **الصورة** على الشاشة أو اضغط على المفتاح المقابل لعرض **قائمة الصور. 1**

 – اضغط على أيقونة **السطوع** على الشاشة لضبط الصورة المعروضة. سيظهر شريط الضبط **2** المعروض بعد ذلك - اسحبه إلى اليسار أو اليمين. يمكنك ضبط سطوع البث المباشر ومقطع الفيديو والفيديو المسجل. سيتم الحفاظ على مستوى السطوع المحدد عند حفظ صورة عند استدعاء الصورة.

مالحظة: عند عرض الصور المباشرة، فإن ضبط السطوع يعني التحكم في وقت التعرض وكسب الكاميرا.

 – إن DarkBoost ً هي وظيفة معالجة فيديو مباشرة تضيء المناطق الداكنة رقميا في **3** المشاهد ذات الأسطح الأمامية الساطعة أو الوهج دون تعرض أو تدهور في تباين المشاهد ً األكثر اتساقا. يمكن ضبط مستوى Boost Dark عن طريق سحب شريط الضبط إلى اليسار أو اليمين.

**4** –اضغط على **التكبير/التصغير** على الشاشة لتكبير صورة (حتى 5 أضعاف).

 – اضغط على **تشغيل** أو **إيقاف تشغيل تصحيح التشويه** . تعمل وظيفة **تصحيح التشويه 5** على تصحيح تشويه حافة الزاوية الواسعة الذي يحدث عند استخدام مهايئات األطراف البصرية المزودة بالعديد من مجاالت الرؤية المتسمة بزاويا.

مالحظة: عند حفظ صورة مصححة، ستوضع عالمة على بداية الصورة، وهي 120 Deg.

- اضغط على أيقونة **التعرض طويل األمد** المعروضة على الشاشة من أجل **إضفاء اإلشراق 6 على الصور المباشرة** بزيادة الحد األقصى لوقت التعرض للكاميرا. **يمكن أن تختلف إعدادات .600 إلى X 1 التعرض الضوئي من X**

مالحظة: كلما طالت فترة التعرض، زاد خطر تمويه الصورة. حافظ على استقامة طرف المسبار قدر الامكان عند التقاط صورة ذات تعرض طويل.

– اضغط على قفل التعرض المعروض على الشاشة للتبديل بين تشغيل وإيقاف تشغيل. **7**

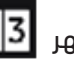

 – اضغط على أيقونة **عكس** في **تشغيل** أو **إيقاف تشغيل**. عند التشغيل، يظهر **8** ً أعلى الشاشة. تعكس هذه الميزة أفقيا أي صورة.

مالحظة: تسمح لك هذه الميزة بـ "تصحيح" الصور عند استخدام مهايئ الطرف البصري ذي ً العرض الجانبي، نظرا ألن المنشور الوارد في هذه األطراف سيظهر بصورة مقلوبة.

 – اضغط **لتشغيل** أو **إيقاف تشغيل** ميزة **العرض المفرد**. ميزة **العرض المفرد** مفيدة أثناء **9** موضعة مهايئ الطرف البصري الخاص بالستريو. تسهل هذه الميزة التنقل في الكاميرا عن ً طريق إزالة الصورة الثانية مؤقتا.

**10** – اضغط لتشغيل أو إيقاف تشغيل مصباح LED لإلضاءة

**11** – اضغط على إشباع اللون للوصول إلى شريط التعديل. قم بتمرير شريط التعديل لتكثيف أو تخفيف الألوان في الصورة.

**12** انقر على الشاشة لتمكين تقليل التشويش لكل من التقاط الصور الحية والفيديو. يعمل تقليل التشويش على محاذاة اإلطارات وتقليل متوسطها لتقليل ضوضاء الصورة المرئية عندما تكون الحركة قليلة أو معدومة في المشهد.

**13** – اختر تم عند اكتمال التحويالت.

اضغط على زر "تم" أو اضغط على المفتاح المقابل إلغالق قائمة الصور والعودة إلى شريط مفاتيح الاختيار. ستظل أي تغييرات في إعدادات تحويل الصورة حتى يتم تعديلها يدويا أو

مالحظة: يتم فقدان أية تغييرات يتم إجراؤها على إعدادات تحويل الصورة أثناء انقطاع الطاقة.

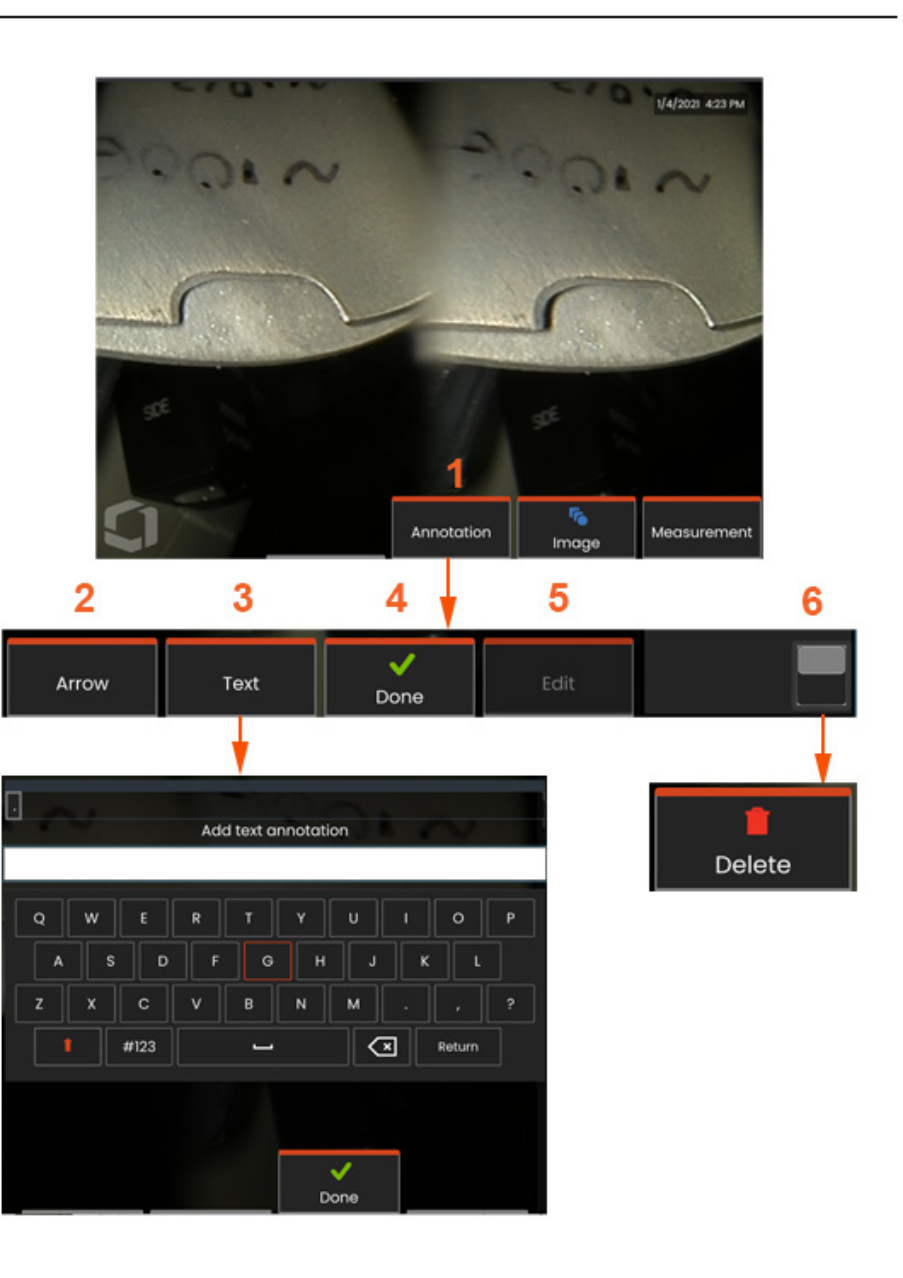

### **التعليق التوضيحي باستخدام النص واألسهم**

إن وضع تعليق توضيحي على أي صورة يعني إضافة نص أو أسهم لإلشارة إلى مجاالت االهتمام: االنكسارات والمؤشرات وما إلى ذلك. ويمكنك تعليق الصور المباشرة والمجمدة والمستعادة.

**1** - حدد لتفعيل ميزة **التعليق التوضيحي** .

**2** – يظهر **سهم** محدد (تمت إضافته بنفس الطريقة التي تظهر بها الملاحظة) مع كرة في طرف واحد. قم بتحريك السهم حول الشاشة عن طريق السحب بإصبعك (بالقرب من رأس السهم) أو باستخدام الجويستيك. قد يتم تدوير السهم أيضًا عن طريق تحريك الكرة باصبعك أو باستخدام مفتاح االختيار **تدوير**.

**3** – تبدأ إضافة تعليق توضيحي بتحديد **نص** أو **سهم**. يؤدي تحديد **نص** إلى فتح **لوحة لمفاتيح الظاهرية**. أدخل المالحظة المطلوبة.

**4** – حدد **تم** عند االنتهاء من كتابة المالحظة، والتي ستظهر على الصورة المحاطة بمربع أخضر يشير إلى أنها محددة. بينما تكون المالحظة في هذه الحالة المحددة، يمكن نقلها )عن طريق السحب بإصبعك أو باستخدام الجويستيك( أو **تحريرها** أو **حذفها**.

**5** - حدد تحرير لتغيير التعليق التوضيحي.

**6** – اضغط للتبديل بين الصف العلوي والسفلي **لشريط مفاتيح االختيار**. يؤدي النقر المزدوج في هذا الموقع إلى إخفاء مفاتيح االختيار وشريط الحالة أو عرضها.

مالحظة: يمكن تحديد أي مالحظة أو سهم ببساطة بالنقر على موضع أي منهما على شاشة العرض.
## **العمل باستخدام مقطع الفيديو**

في أي وقت أثناء الفحص يمكنك تسجيل الفيديو "في الخلفية" أثناء القيام بمهام أخرى، مثل مقارنة الصور على شاشة منقسمة، أو أخذ القياسات أو إدارة الملفات والمجلدات. عند تسجيل الفيديو، يحفظ النظام كل ما يظهر على الشاشة. يمكنك تسجيل الفيديو على محرك األقراص الداخلي أو أي جهاز تخزين آخر قابل لإلزالة.

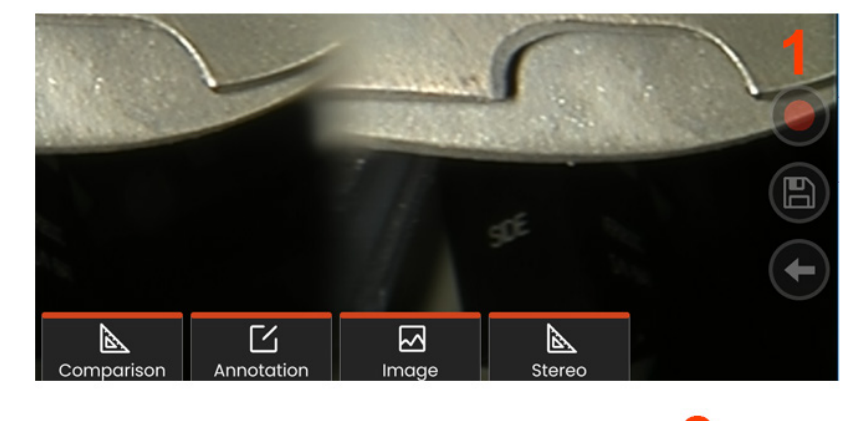

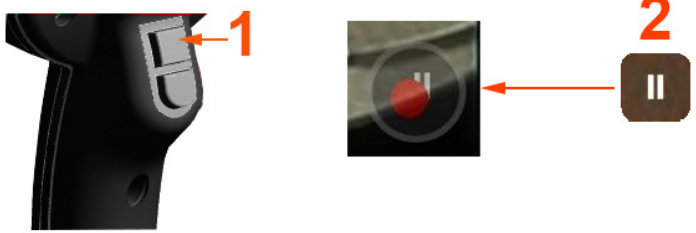

# **تسجيل مقطع الفيديو المباشر**

هناك طريقتان لبدء تسجيل الفيديو:

- •اضغط على أيقونة تسجيل الفيديو في الجانب األيمن السفلي من الشاشة (عند وجودها)
- •اضغط على زر المشغل العلوي )يجب تعيين وضع مشغل سجل الفيديو إلى "تشغيل.")

1 – حدد زر "تسجيل" أو المشغل العلوي لبدء تسجيل الفيديو بالتنسيق الذي يحدده المستخدم. تومض دائرة حمراء أعلى الشاشة طوال عملية تسجيل الفيديو. الحظ أن مفاتيح الاختيار المعروضة هنا (وجميع الميزات الأخرى المعروضة على الشاشة) ستظهر في تسجيل الفيديو. انقر نقرًا مزدوجًا فوق مفتاح تبديل شريط مفاتيح الاختيار لتشغيل و/أو إيقاف تشغيل

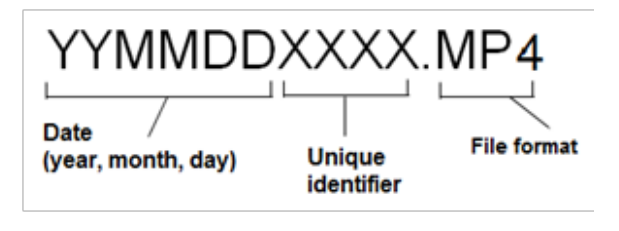

أيقونة التحكم في الشاشة باللمس في اإلعدادات.

2 – أثناء تسجيل الفيديو، هناك طريقتان لإليقاف المؤقت/استئناف تسجيل الفيديو: - اضغط على أيقونة اإليقاف المؤقت/االستئناف في الجانب األيمن السفلي من الشاشة (عند وجودها) - هنّاك طريقتان

إليقاف تسجيل الفيديو:

 •اضغط مع االستمرار على أيقونة اإليقاف المؤقت/ الاستئناف في الجانب الأيمن السفلي من شاشة العرض (عند وجودها)

 •اضغط مع االستمرار على زر التشغيل العلوي )يجب تعيين "وضع مشغل سجل الفيديو" إلى "تشغيل.") بؤدي تحديد "إيقاف" تلقائيا إلى حفظ ملف الفيديو باسم افتراضي (انظر الوصف) في المجلد الافتراضي الذي يحددهـ المستخدم. بمجرد النقر على عنصر التحكم في الايقاف المؤقت المعروض على الشاشة، يصبح عنصر تحكم في "التشغيل"، والذي يمكن النقر عليه لمتابعة التسجيل. اضغط مع االستمرار على "اإليقاف المؤقت" أو "التشغيل" على الشاشة إليقاف عملية التسجيل.

# **العمل باستخدام مقطع الفيديو الذي تم استدعاؤه**

1– الستدعاء ملف فيديو محفوظ، انتقل إلى الملف المحفوظ عبر "إدارة الملفات". حدد مقطع الفيديو )سيكون بامتداد ملف 4mp). سيتم إعادة تشغيل الفيديو تلقائيا. سوف تظهر مفاتيح اختيار للتحكم في الفيديو أثناء تشغيله. استخدم الجويستيك إلرجاع الفيديو أو إعادة توجيهه بسرعة.

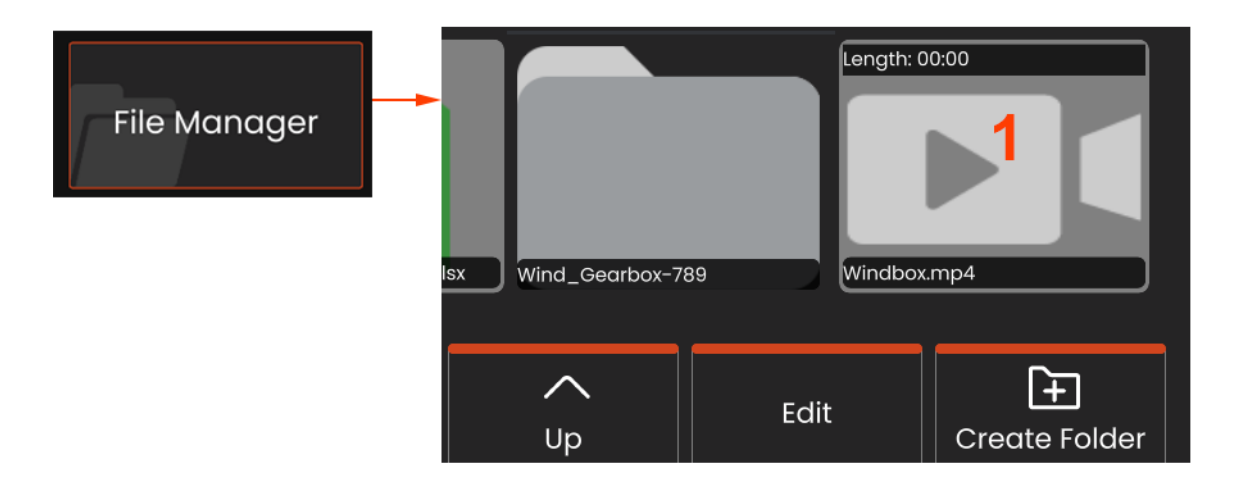

أحجام ملفات تسجيل الفيديو

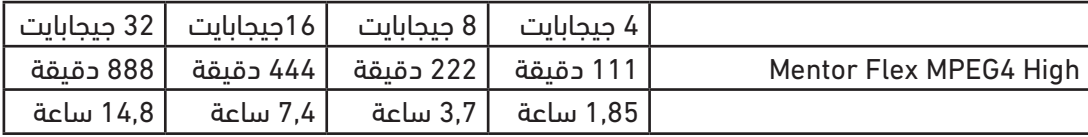

# **أنواع القياس**

يدعم نظام Flex Mentor نوعين من القياس: الستريو والمقارنة.

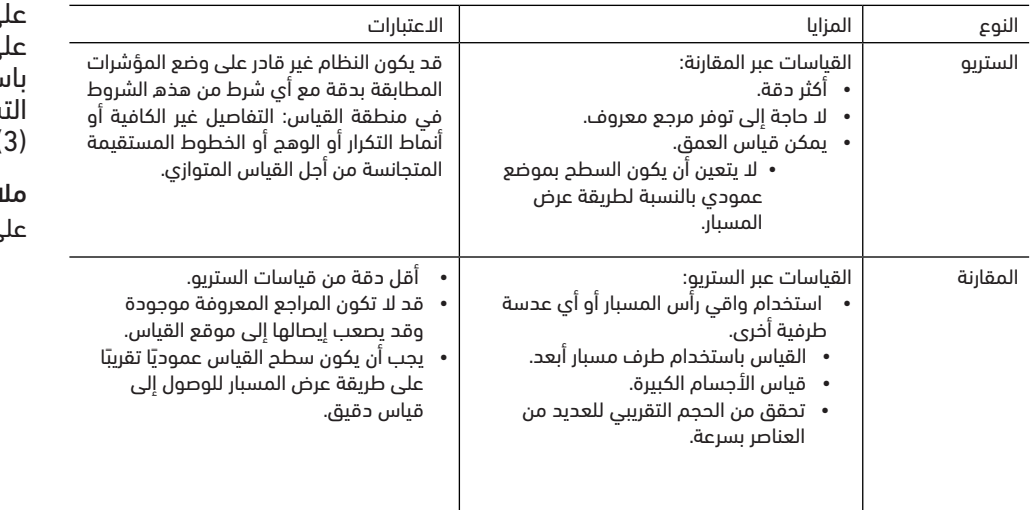

# **أطراف القياس**

**ملاحظة:** يجب تحديد أطراف الستريو يدويًا في كل مرة يتم فيها إجراء قياس الستريو.

على نقيض مهايئات األطراف البصرية، تمت معايرة أطراف قياس 1) RStereoProbe ً ) اعتمادا على إعدادات المصنع االفتراضية لالستخدام مع سماعات هاتف محددة، ولن تقيس بدقة باستخدام سماعات هاتف أخرى. تتم مطابقة هذه األطراف بسماعات الهواتف عبر األرقام سلسلية (2) المحددة على كل مهايئ طرف بصري وكل علامة من علامات سماعة الهاتف ). يتم تخزين بيانات المعايرة في الذاكرة في سماعة الهاتف.

**ـاحظة**: لضمان دقة القياس، تحقق من دقة الطرف في كل مرة يتم تركيبه. ارجع إلى الملحق للاطلاع على إجراءات التحقق.

## **قياس الميزات والمؤشرات**

يسمح لك جهاز Flex Mentor بقياس الميزات أو المؤشرات قبل أو بعد حفظ أي صورة. يمكنك حفظ ما يصل إلى خمسة قياسات لكل صورة. يمكن إعادة قياس جميع صور القياس المحفوظة على جهاز كمبيوتر باستخدام برنامج Manager Inspection من شركة Technologies Waygate. لمزيد من التفاصيل، اتصل بممثل المبيعات المحلي.

من أجل إجراء قياسات الستريو، يجب التقاط الصورة باستخدام طرف ستريو. يمكنك حفظ صور القياس بتنسيق JPEG. يمكنك عرض هذه الملفات، بما في ذلك نتائج القياس، في معظم األحوال بتطبيقات العرض بتنسيق JPG، مثل Paint Windows

#### مالحظات:

-نتائج القياس صالحة فقط عندما تؤخذ في الهواء الطلق. للقياس من خالل السائل، اتصل بـ Waygate .Technologies

-ال يمكن أن تؤكد شركة Technologies Waygate دقة القياسات المحسوبة من قبل نظام Mentor Flex. تختلف الدقة باختالف التطبيق وقدرة المشغل.

- يمكن لنظام Mentor Flex عرض صور القياس التي تم التقاطها على أنظمة Mentorq ™Everest XLG3 iQ و Go XL وVu XL وVideoProbe + Flex XL، بما في ذلك قياساتها التي تم التقاطها مسبقا. ومع ذلك، فإن النظام ال يدعم إعادة قياس الصور التي تم التقاطها مع أنظمة أخرى غير نظام Flex Mentor.

## **قياسات الستريو**

تتطلب قياسات الستريو استخدام أطراف قياس StereoProbe اللتقاط صور تجسيمية لهدف ما - صورتان لنفس الهدف من زاويتين مختلفتين. لقياس الهدف، يستخدم نظام Mentor Flex نظامًا تثليثيًا استنادًا إلى هاتين الصورتين جنبا إلى جنب. يمكنك أخذ قياسات الستريو على صورة مجمدة أو على صورة تم استدعاؤها، شريطة حفظ الصورة المستدعاة مع بيانات قياس الستريو. تتضمن عملية قياس الستريو **)راجع األقسام التالية للحصول على التفاصيل(:**

**الخطوة 1 –** تركيب **طرف ستريو** معاير

**الخطوة 2 –** التقاط عرض مقبولة مع صورة مناسبة كما هو موضح أدناه.

**الخطوة 3 –** تحديد مهايئ الطرف البصري المرفق وتحديد نوع القياس المطلوب ووضع مؤشرات القياس.

**الخطوة 4 –** الموضعة المناسبة **المؤشرات المطابقة،** إذا لزم األمر.

### **إنجاز صورة مناسبة إلجراء قياسات الستريو**

للحصول على أقصى قدر من الدقة في أي نوع من قياس الستريو، يجب أن تبدأ بموضعة طرف الستريو بعناية. لموضعة طرف المسبار )قبل التجميد( للحصول على صورة قياس الستريو:

**الرؤية**—يجب أن تكون الميزة مرئية بالكامل على جانبي الشاشة.

**قرب الطرف من هدف**—يجب أن يكون الطرف أقرب ما يمكن إلى الهدف مع إبقائه في بؤرة التركيز.

**الحد األدنى من الوهج**—قلل من الوهج عن طريق ضبط زاوية العرض وسطوع الصورة في المناطق التي ستوضع فيها المؤشرات. إن بقع الوهج الصغيرة ال تمثل مشكلة، ولكن قد تظهر مناطق وهج أكبر في مواقع مختلفة على الجانبين، مما يسبب تطابقات زائفة.

**االتجاه العمودي**— إذا كان قياس المسافة بين الخطوط أو عبر دائرة، فستكون الصورة موجهة بحيث يمكنك وضع المؤشرات على الحافتين اليسرى واليمنى للعنصر الذي سيتم قياسه — وليس في النقاط العليا أو السفلية أو القطرية. يحتاج النظام إلى تفاصيل مختلفة إلى اليسار واليمين من كل مؤشر لوضع المؤشرات المطابقة بدقة في عالقة أفقية إلى مؤشرات الجانب األيسر.

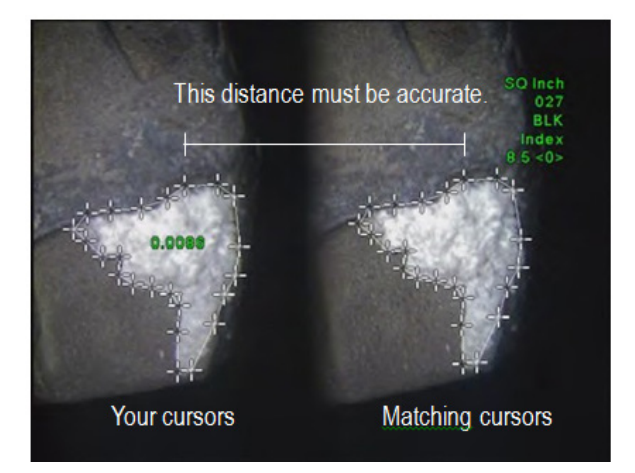

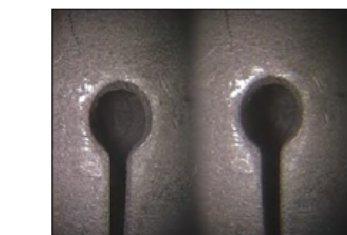

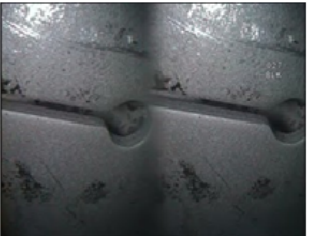

Bad Example -- Object is: Good Example -- Object is: Not fully visible on right side. Fully visible on both sides. Not well lit (optical tip needs to Well lit with minimal glare move closer to surface) Oriented to allow placement of Not oriented to allow placement cursors at left and right edges of of cursors at left and right edges circle or gap of circle or gap

تمثل الصور أعاله تقنيات اللتقاط الصور الجيدة والسيئة عندما يتم إجراء قياسات الستريو. تم التقاط كال الصورتين لقياس الطول عبر الفتحة.

### حول مؤشر الستريو

مؤشر الستريو هو رقم يشير إلى كمية التكبير **أثناء قياسات الستريو.** كلما ارتفع مؤشر الستريو، زاد التكبير، وكان بإمكانك وضع مؤشرات القياس بدقة أكبر وكانت نتائجك أكثر دقة.

عند أخذ قياسات الستريو، يمكنك تكبير الصورة ليس عن طريق التكبير ولكن عن طريق تحريك مهايئ الطرف البصري أقرب ما يمكن إلى الهدف. يمكن تشغيل مؤشر الستريو أو إيقاف تشغيله ويمكن تغيير الحد الأدنى للقيمة (التي تومض أدناه).

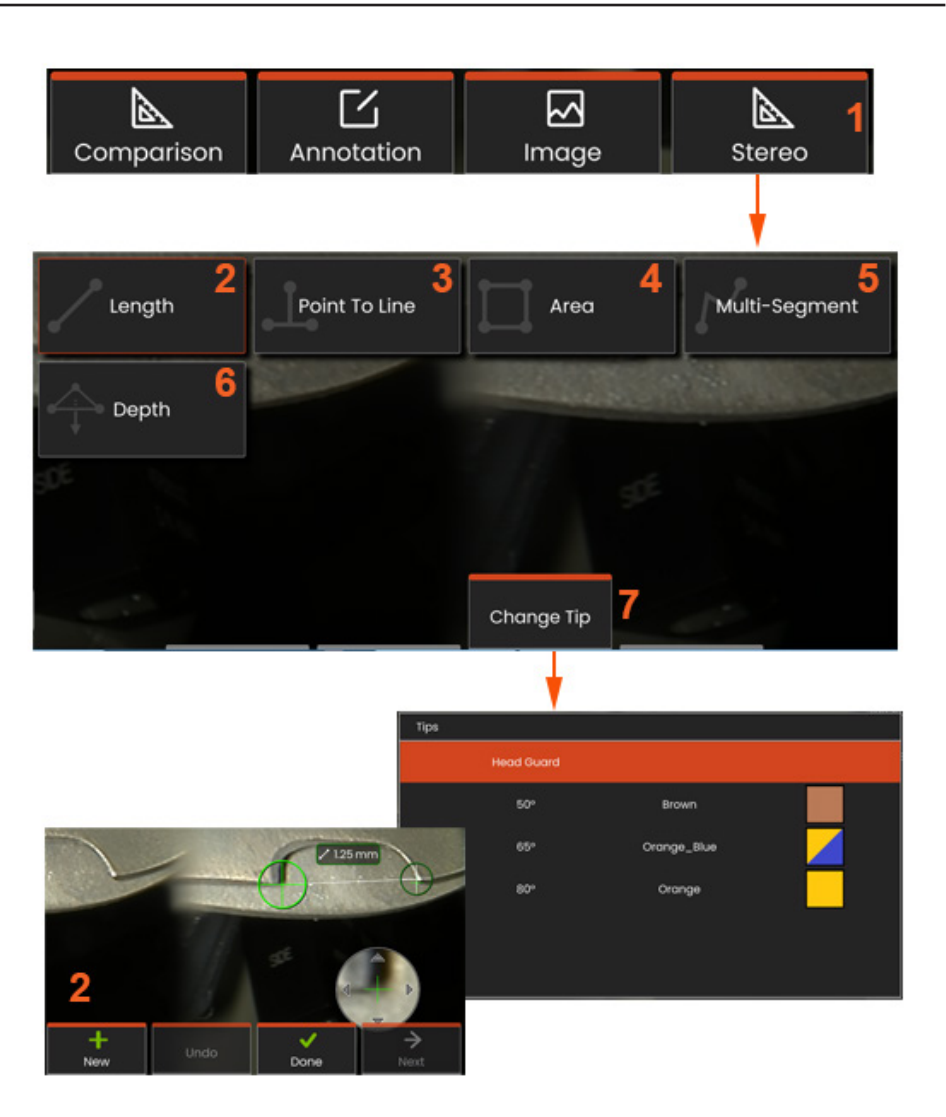

### **إجراء القياس بوضع االستريو، الجزء 1**

قبل جمع قياسات الستريو، يجب إرفاق مهايئ الطرف البصري الخاص بالستريو المعاير بجهاز Mentor Flex الخاص بك. ضع طرف القياس بشكل صحيح، والذي قد يساعده عرض صورة واحدة مؤقتا عن طريق **تشغيل** وضع **العرض المفرد**. يرد وصف عملية وضع الصورة والمؤشر في األقسام أعاله – يجب أن تصبح على دراية بهذه المعلومات قبل إجراء قياسات الستريو.

**1** – حدد مفتاح **الستريو** االختياري للوصول إلى قائمة القياس.

#### **2** –الطول

**3** – عند تحديد نوع قياس )في هذه الحالة، قياس **النقطة إلى الخط**(، يصف هذه األيقونة النوع المختار.

مالحظة: يظهر المؤشر األول على الشاشة اليسرى، حيث ستكون جميع مواضع المستخدم للمؤشرات )يتم إنشاء المؤشرات المطابقة التي تظهر في الشاشة اليمنى بواسطة نظام Flex Mentor - حيث يحرك المستخدم كل مؤشر على الشاشة اليسرى، ويتحرك المؤشر المطابق في نصف الشاشة األيمن وفقًا لذلك - تأكد من فحص كل مؤشر مطابق بمجرد ظهوره). اسحب بإصبعك (أو عبر الجويسيتك) لوضع المؤشر النشط في الموقع المطلوب. يمكن إعادة تنشيط هذا المؤشر )يظهر المؤشر النشط أكبر من المؤشرات الأخرى) ونقله في أي وقت

- **4** المساحة
- **5** متعدد القطاعات
	- **6 معيار دائري**
- **7** –يسمحتغيير الطرف للمستخدمين تحديد طرف مختلف من قائمة األطراف المعايرة.

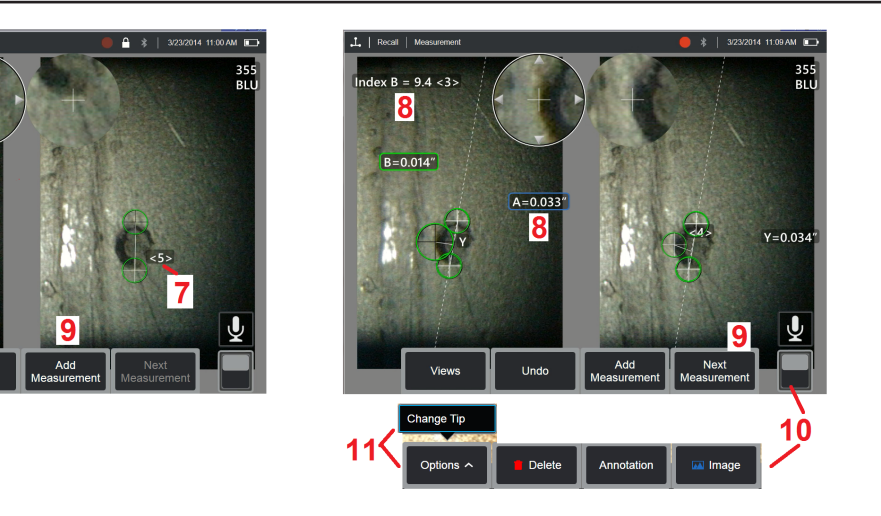

/ | Recall | Measurem

 $Ax = 94.55$ 

 $\overline{\mathbf{8}}$ 

7

### **حول المؤشرات المطابقة**

لكل مؤشر تضعه على الصورة اليسرى أثناء قياس الستريو، يضع النظام مؤشر مطابق على الصورة الصحيحة الستخدامه في التثليث.

يجب وضع كل مؤشر أيسر على نقطة من الصورة (وحدة بكسل) تحتوي على تفاصيل محيطية كافية لتمييزه عن وحدات الهجاورة المجاورة له. إذا كانت وحدات البكسل المجاورة تبدو مثل ً النقطة التي تختارها — خاصة وحدات البكسل إلى يسار النقطة ويمينها، على سبيل المثال، وحدات البكسل على طول خط أفقي متجانس — فلن يتمكن النظام من وضع المؤشر المطابق بدقة. عندما يكون هناك ما يكفي من التفاصيل المفاضلة، تكون "قوة المطابقة" عالية **)مما يعني أن النقطة المقابلة التي تم إنشاؤها تتطابق بوضوح أفضل من وحدات البكسل المجاورة - موثوقية النظام في التطابق عالية).** لكن إذا لم يكن هناك ما يكفي من التفاصيل، فستكون قوة التطابق منخفضة (وهذا يعني أن النقطة التي تم إنشاؤها ووحدات البكسل الخاصة بها المحاورة تتطابق بشكلٌ جيد تقريبًا — قد يكون التطابق صحيحًا، ولكن موثوقية النظام في التطابق منخفضة).

بالنسبة لكل مؤشر تطابق، يعبر النظام عن قيمة قوة التطابق ما بين <0> (موثوقية أدنة) و <5> (موثوقية أعلى). في حالة وجود تفاصل قليلة حدًا، لن ينشئ النظام بساطة مؤشر مطابقة. كلما أمكن، حاول الوصول إلى قوة تطابق <3> على الأقل. إذا لم تتمكن من الوصول إلى هذا المستوى، فجرب التقاط صورة أخرى بوهج أقل أو بتفاصيل صورة أكثر. (اضبط اتجاه الطرف أو سطوع الصورة.)

حتى عندما تكون قوة المطابقة <5>، خاصة عندما تكون قوة المطابقة بدرجة أقل، يتعين التحقق من أن مؤشر المطابقة يظهر بشكل صحيح. يمكن أن يؤثر المؤشر المطابق الذي يتم إيقاف تشغيله بمقدار بكسل واحد فقط بشكل كبير على دقة القياس.

- ةفدهتسم ةفاسم ىصقأ

MTD مقر

للكان نم ايلعلا من الروبوان الموسيا مقر الأمام عن ان المائيا المقرع التان المقرعات العلماء التي ان العامل المقر<br>والعامل العب قائل الع الع الع العامل الذخ أعلام العمل العامل العامل العامل العامل العامل العامل العامل المائي ة ، أين التاص بطت الطائع ، وريما الله عن موستوعدفة عوم ارام سايفة عن طريق في الهو اليهو الغريق المار من الإ ويريا الماري الي ويريت الماري في اليهو في الغرب من المار من الهو اليهو في الم .ربكأل MTDs مادختساب ةقدب ةريبكارا لوطل تاسايق ءارجإ نكمي .ةديج ةقد ىلء لوصحل (" 0.5>) اًضفخنم MTDs ، (رغصأ وأ قصوب 0.020 يلاوح) قمعلا

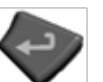

**7** – اضغط على الشاشة )أو انقر على ( لعرض المؤشر الثاني. قم بموضعته كما هو موضح في البندين 5 و.6

**8** ً – يظهر البعد النشط على شاشة العرض )النقر على الرقم يجعل التحديد نشطا ويسمح بتغيير موضعه( إلى جانب **مؤشر الستريو** و **قوة المطابقة** المرتبطة بهذا القياس ووضع المؤشر. راجع األقسام اليدوية ً السابقة مباشرة للحصول على وصف لهذين المفهومين.

**9** – حدد **جديد** إلضافة قياس آخر )يسمح بما يصل إلى خمسة على أي شاشة عرض(. بمجرد عرض أكثر من قياس واحد، حدد **التالي** لتغيير القياس النشط )أو ببساطة اضغط على أي مؤشر قياس موجود ً لجعله نشطا(.

**10** – اضغط للوصول إلى صفوف بديلة لمفاتيح االختيار. يؤدي النقر المزدوج في هذا الموقع إلى إخفاء مفاتيح االختيار وشريط الحالة أو عرضها.

**11** – حدد **تغيير الطرف** )إذا كان يعمل باستخدام صورة مجمدة( لالحتفاظ بالصورة الملتقطة والقياس (القياسات) التي تم إجراؤه أثناء تصحيح أي رقم تسلسلي لطرف مُحدد بشكل غير صحيح. تتيح هذه العملية تطبيق بيانات المعايرة الصحيحة وتزيل الحاجة إلى جمع صور إضافية لمجرد أن المستخدم حدد في البداية الرقم التسلسلي للطرف الخاطئ.

مالحظة: ينطبق مؤشر الستريو وقوة التطابق الموضحين فقط على القياس النشط.

مالحظة: تغيير الطرف غير مسموح به عند العمل باستخدام صورة تم استدعاؤها تم التقاطها باستخدام مهايئ طرف بصري للستريو.

مالحظة: للتحقق من دقة القياس، قم بتحريك كل مؤشرات الجانب األيسر بضع وحدات بكسل. ً إذا تحركت المؤشرات المتطابقة بشكل متماثل، وإذا تغيرت النتائج قليال، فمن المحتمل أنك قد حققت نتائج دقيقة. ولكن إذا كانت حركة المؤشر المطابقة غير منتظمة، أو إذا تغيرت النتائج ً بشكل كبير، فإن نتائجك ال يمكن االعتماد عليها. فقم بالتقاط صورة جديدة، وفقا للمبادئ التوجيهية المذكورة أعاله. هذه الخطوة مفيدة بشكل خاص إذا تعين عليك استخدام مؤشر الستريو بدرجة منخفضة (أقل من 5) أو عند انخفاض قوة المطابقة (رقم الموثوقية أقل من

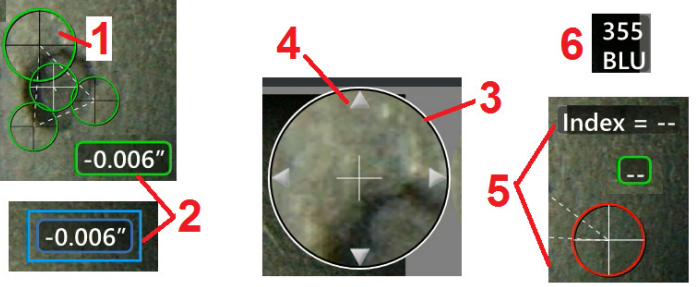

3). على سبيل المثال، قد تحتاج إلى استخدام مؤشر ستريو منخفض إذا كنت تقوم بقياس كائن كبير أو إذا كان لديك إمكانية وصول محدود وال يمكنك تقريب الطرف من الهدف. قد تضطر إلى قبول رقم تطابق أقل إذا كان السطح يحتوي على تفاصيل قليلة.

### **ميزات شاشة قياس الستريو**

**1** – يظهر المؤشر النشط حاليًا أكبر حجمًا من كل المؤشرات الأخرى. لاحظ أنه يمكن تغيير موضع هذا المؤشر بواسطة الجويستيك أو بسحبه عبر الشاشة.

**2** - اضغط على آي بُعد معروض على الشاشة لتحديده لإعادة موضعته (عن طريق السحب آو باستخدام الجويستيك(

**3** - تتيح نافذة التكبير/التصغير المميزة تحديد موضع المؤشر النشط بدقة. حدده واسحبه لتغيير موقعه على شاشة العرض.

**4** – اضغط على رؤوس الأسهم هذه بالقرب من المحيط (أو استخدم الجويستيك) لتحريك المؤشر.

**5** - إن أي مؤشر تمت موضعته في موقع ال وجود فيه لتفاصيل الصورة يمنع النظام من العثور على نقطةً مطابقة، فإنه يتغير لونه إلى اللون الأحمر (وجميع الأبعاد وأرقام المؤشر تنقلب إلى شرطات).

**6** ً - نوع الرقم التسلسلي لمهايئ الطرف البصري المحدد حاليا **)انقر هنا لتحديد طرف الستريو(**

# **أنواع قياس الستريو**

يتناول هذا القسم على وجه التحديد موضع المؤشر لكل نوع من أنواع قياس الستريو.

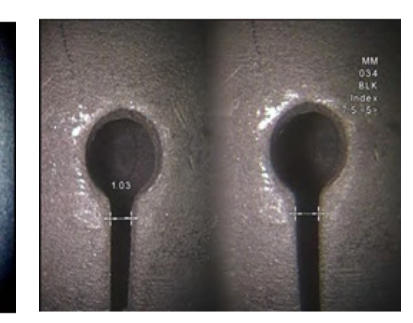

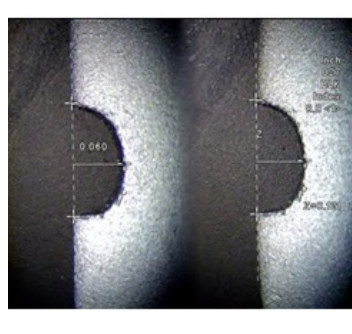

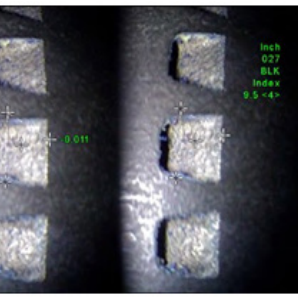

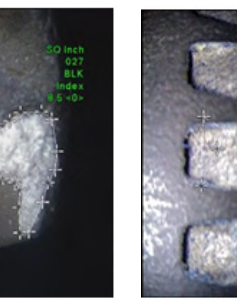

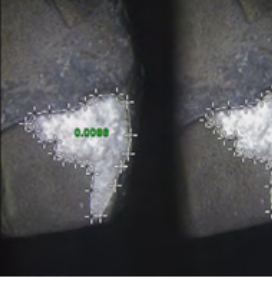

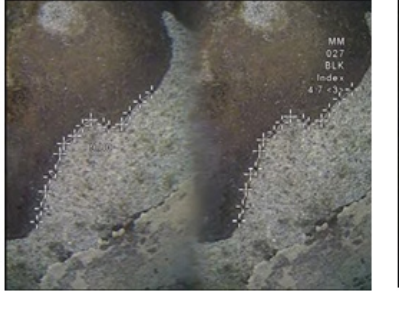

Multi-Seamen

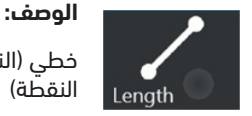

خطي (النقطة إلى النقطة)

**الوصف:** Point To Line

**موضع المؤشر:**

قم بموضعة كال المؤشرين

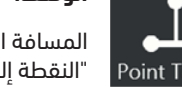

المسافة العمودية "النقطة إلى الخط"

**موضع المؤشر:**

ضع أول مؤشرين لتحديد خط مرجعي. ضع المؤشر الثالث على المسافة العمودية التي تريد قياسها

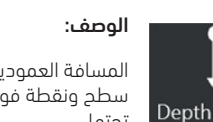

المسافة العمودية بين سطح ونقطة فوقها أو تحتها.

ُتستخدم لتقييم التغيرات الناجمة عن االهتراء أو االختالل، وغيرها من األسباب.

تشير القياسات السالبة إلى أن النقطة تقع أسفل سطح مستو. تشير القياسات الإيجابية إلى أنها<br>تقع أُعلاھ ¯

موضع المؤشر:

.<br>ضع المؤشرات الثلاثة الأولى لتحديد أي مستوى مرجعي. ضع المؤشر الرابع على المسافة العمودية التي تريد قياسها. مالحظة: تعتبر قياسات العمق المأخوذة عبر

مؤشر بدقة منخفضة حساسة بشكل خاص<br>لموضع المؤشر المطابق. اذا كان مؤشر الدقة ً منخفضا، فزده عن بتقريب طرف المسبار أكثر. إذا لم تتمكن من زيادة درجة مؤشر الدقة، فضع المؤشرات بحيثأن ذلك ينتج نقاط قوة تطابق عالية الدرجة، فتحقق حينها من دقتك.

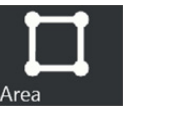

أو إشارة.

قياسها.

**موضع المؤشر:**

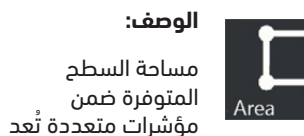

خىع ثلاثة مؤشرات أو أكثر (حتى 24 .<br>مؤشراً) حول حافة المنطقة التي تريد

عند االنتهاء، حدد **تم** أو اضغط على

مرتين. هذا يغلق المساحة.

متموضعة حول ميزة

**الوصف:** طول ميزة أو إشارة غير خطية.

**موضع المؤشر:**

ضع مؤشري قياس أو أكثر من مؤشر تى .<br>(حتى 24 مؤشراً) لإنشاء قطاعات بطول الميزة.

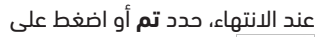

مرتين. تم االنتهاء من السطر.

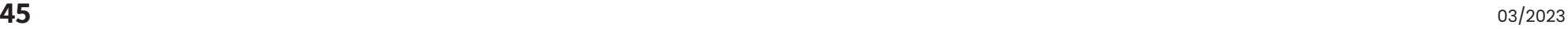

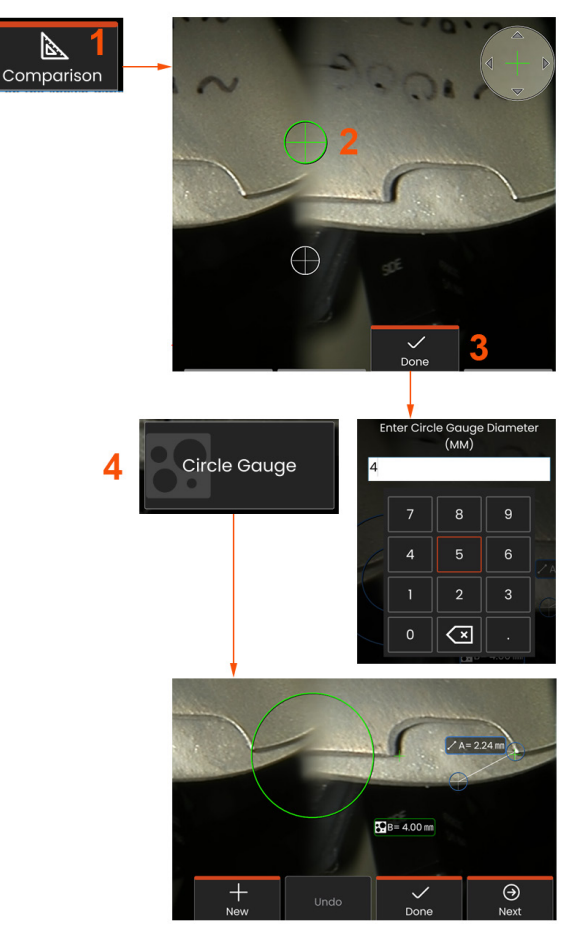

### **قياسات المقارنة**

تعتمد قياسات المقارنة على الأبعاد المعروفة لأي كائن تم تعيينه في مجال الرؤية من قبل الشركة المصنعة أو من قبل المسبار أو يستفيد من األبعاد المعروفة داخل الصورة المجمدة. يستخدم معالج Flex Mentor هذه األبعاد المعروفة كمقياس مرجعي لقياس أي هدف غير معروف. يمكنك إجراء قياسات مقارنة على صورة مجمدة أو على صورة تم حفظها في وضع قياس **المقارنة** .

### **إجراء قياس المقارنة**

استخدم واقي الرأس أو قم بتركيب أي طرف قياسي بطريقة عرض أمامية أو جانبية بالمسبار. حدد **مجال الرؤية )FOV)**في طرفك من مفتاح االختيار أو عبر الشاشة باللمس. وهذا يسمح للنظام بتحسين الدقة بالتعويض عن التشويه البصري للطرف. إذا لم يكن مجال الرؤية )FOV ) ً معروفا، فراجع **الملحق ب**. وقم بموضعة طرف المسبار للحصول على أقصى قدر من الدقة، عن طريق جعل السطح الذي سيتم قياسه يبدو عموديًا على عرض المسبار. يجب أن يكون الهدف والكائن المعروف في نفس المستوى المسطح بنفس المسافة من المسبار مع الطرف في أقرب وقت ممكن مع تركيب كل منهما بالكامل في الصورة. إذا كان الكائن والمرجع صغيري الحجم على الشاشة، فقم بالتكبير. وقم بتجميد العرض قبل بدء عملية القياس.

**1** – حدد لتشغيل وضع **المقارنة** واختيار الطرف المناسب.

**2** - يجب إدخال مرجع الطول المعروف بعد ذلك عن طريق وضع مؤشرين وتحديد الطول ُ المرجعي. قم بترتيب مؤشرات القياس لتحديد البعد غير معروف. في هذه الحالة، يقوم النظام بإجراء قياس **معيار دائري** .

 ${\bf 3}$  حدد المِرجع، لإدخال أو تغيير "بُعد مرجعي جديد"، أو "جديد" لإضافة قياس آخر (حتى 5 قياسات) أو تغيير القياس النشط عن طريق تحديد "التالي".

**4** – بمجرد تحديد الطول المرجعي، يمكن عرض دائرة بقطر معروف على الصورة عن طريق تحديد هذا الخيار. يمكن استخدام معيار دائري كمعيار "اإلكمال/عدم اإلكمال" عندما يتم تعيين قطره إلى حد الحجم الخالي من العيوب.

# **قياسات استكشاف األخطاء وإصالحها**

### **قياس الستريو**

- قم بتحريك طرف المسبار إلى أقرب ما يمكن من الهدف، مع زيادة التكبير.
- تحقق من أن يتم تعليق مهايئ الطرف البصري بشكل محكم بسنون رأس المسبار.
- قم بقياس الهدف الذي تحتويه كتلة التحقق للتأكد من عدم حدوث أي تلف بالطرف. **انقر هنا لمعرفة المزيد حول التحقق من أطراف القياس.**
- تجنب وضع المؤشرات في المناطق ذات الوهج الكبير. إذا لزم األمر، اضبط السطوع أو أعد موضعة طرف المسبار لتحسين التفاصيل وتقليل الوهج.
	- تحقق من أن الكائن الذي سيتم قياسه يقع بالقرب من وسط الشاشة.
	- قم بتنشيط نافذة التكبير/التصغير لموضعة مؤشرات القياس بدقة أكبر.
	- قم بمراجعة المبادئ التوجيهية في إطار **إنجاز صورة مناسبة إلجراء قياسات الستريو**
- تحقق من صحة المؤشر المطابق في حدود 1 بكسل. إذا لم تتمكن من رؤية مكان نقطة التطابق بوضوح، فحدد نقطة مختلفة مختلفة تكشف عن التفاصيل بشكل أفضل للسماح بالمطابقة بشكل أفضل.
- تحقق من أن الرقم التسلسلي المحفور على الطرف يطابق الرقم التسلسلي المحدد في برنامج القياس. **ملاحظة:** يظهر الرقم التسلسلي الذي أدخله المستخدم فيما يتعلق بالطرف في زاوية شاشة القياس.

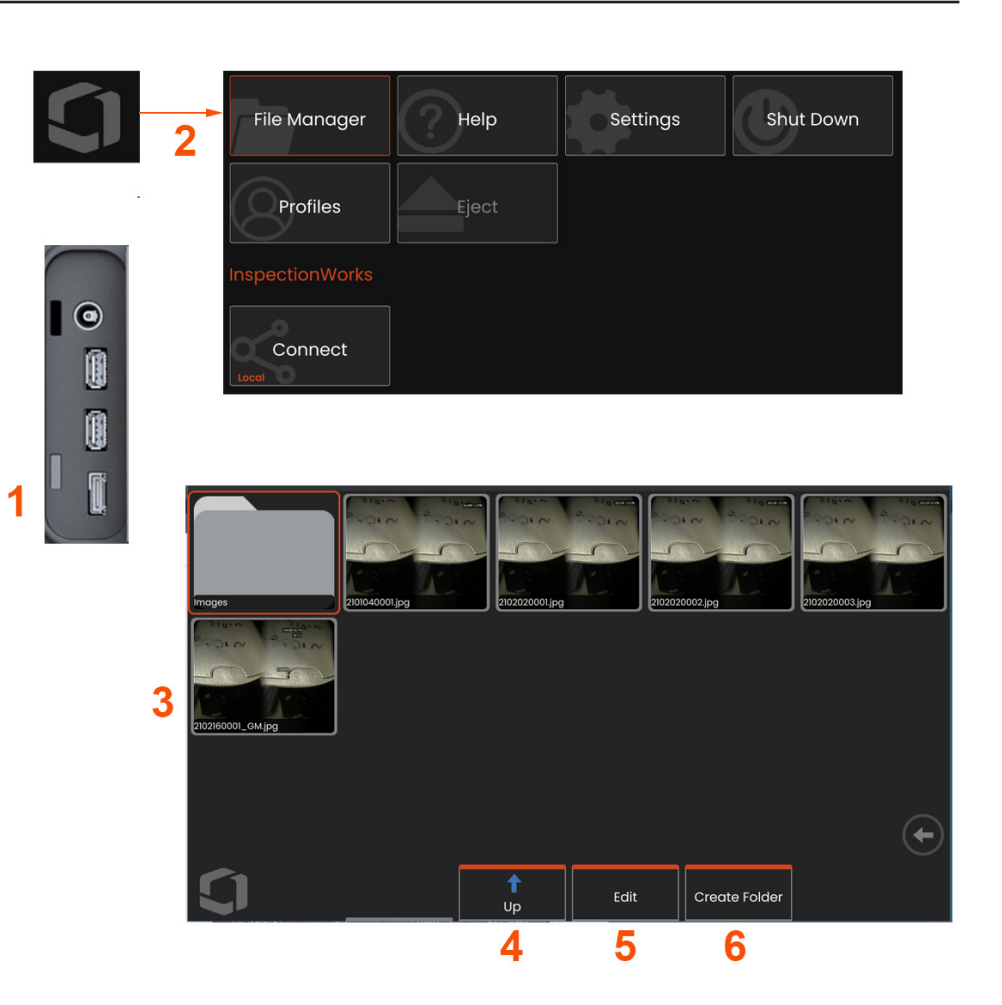

# **إدارة الملفات: العمل بأجهزة تخزين قابلة لإلزالة**

يمكن توصيل جهاز تخزين USB واحد أو أكثر والوصول إليه من خالل إدارة الملفات، والكتابة عليه وعمل نسخ منه وإخراجه باستخدام الميزات الموضحة هنا. يجب حفظ الملفات أولاً في<br>دليل موجود في القرص الصلب أو علي جهاز تخزين USB متصل.

- **1** أدخل جهاز تخزين USB في أي من منافذ USB.
- **2** –للوصول إلى الملفات أو المجلدات على USB، اضغط على **الشعار** المعروض على الشاشة

)أو اضغط على المفتاح القوي ( لفتح **القائمة العمومية**، ثم حدد **إدارة الملفات**.

**3** –حدد الجهاز المطلوب، ثم انتقل وقم بالوصول إلى الملفات أو المجلدات، والكتابة عليها أو عمل نسخ من محرك الأقراص كما كنت تعمل باستخدام الذاكرة الداخلية. **انقر هنا لمعرفة المزيد عن العمل باستخدام إدارة الملفات. 4** –استخدم زر أعلى للتنقل في بنية الملف

- **5** –تحرير يسمح إلعادة تسمية ملف.
- **6** –إنشاء مجلد ينشئ مجلد جديد في الموقع النشط.

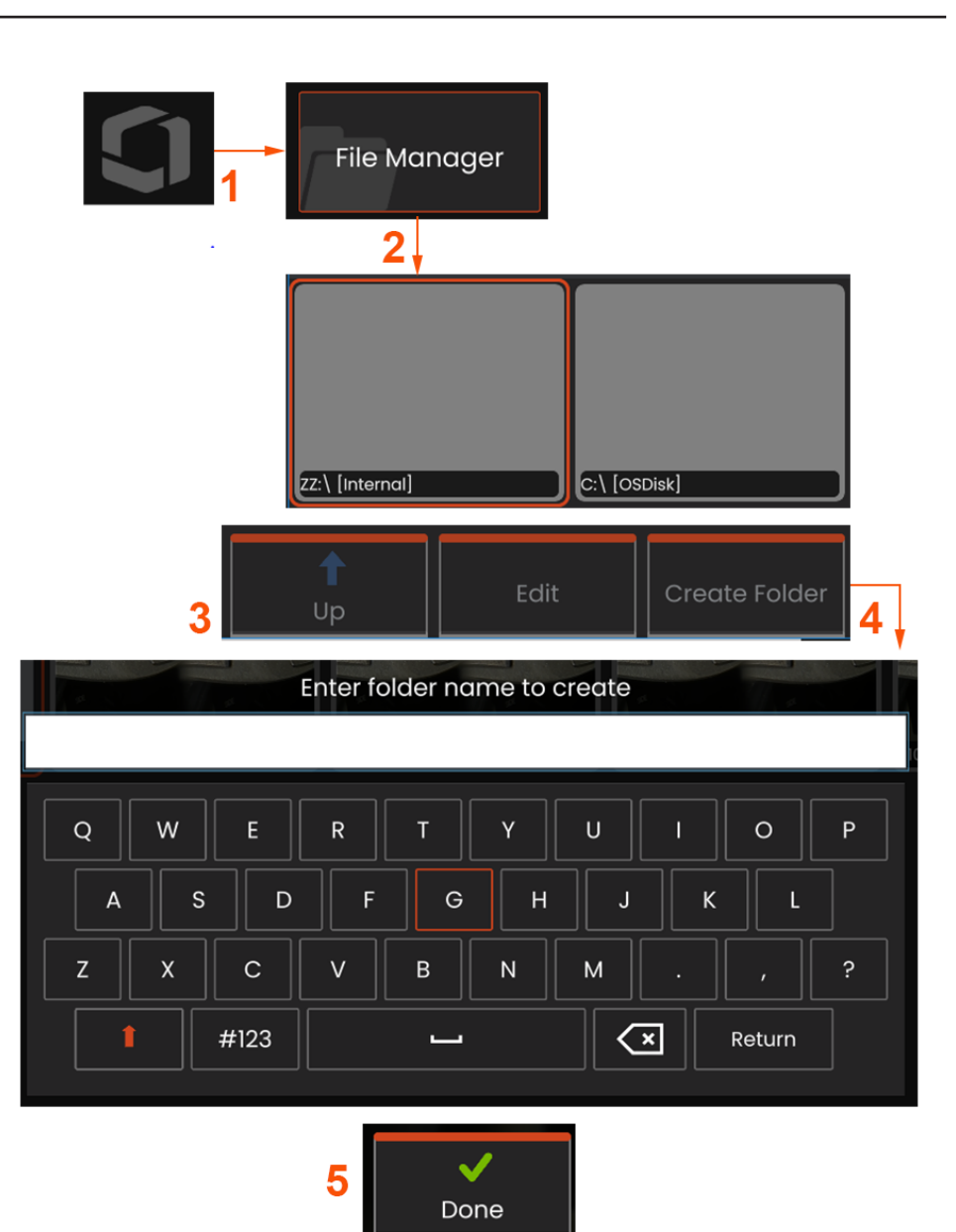

# **تحرير / إنشاء المجلدات**

يمكن تخزين ملفات الصور والفيديو في جهاز Flex Mentor أو أي جهاز قابل للفك. تسمح ميزة **إدارة الملفات بنسخ أو لصق أو حذف** أو **إنشاء** هذه الملفات المخزنة )أو المجلدات التي ي<br>يتم فيها تخزينها) (في حالة وجود مجلدات). اتبع الخطوات التالية **لتحرير** الملفات أو المجلدات:

 $\blacksquare$ **1** – لتحرير الملفات أو المجلدات، اضغط على **الشعار** الذي يعرض على الشاشة أو اضغط لفتح **القائمة العمومية**، ثم حدد **إدارة الملفات.** ً بدال من ذلك، حدد مفتاح **استدعاء** االختياري )عند تمكينه(، والذي يسمح لك باستدعاء صورة مخزنة أو فيديو و/أو تحرير الملفات والمجلدات.

**2** – من أجل إنشاء مجلد جديد**،** فقم بالوصول إلى **إدارة الملفات،** ثم انتقل إلى موقع محرك األقراص المطلوب.

- **3** حدد لالنتقال إلى التسلسل الهرمي داخل **إدارة الملفات**.
- **4** من أجل **إنشاء مجلد جديد،** أدخل اسم المجلد باستخدام لوحة المفاتيح الظاهرية.
	- **5** انقر أسفل عند االنتهاء.

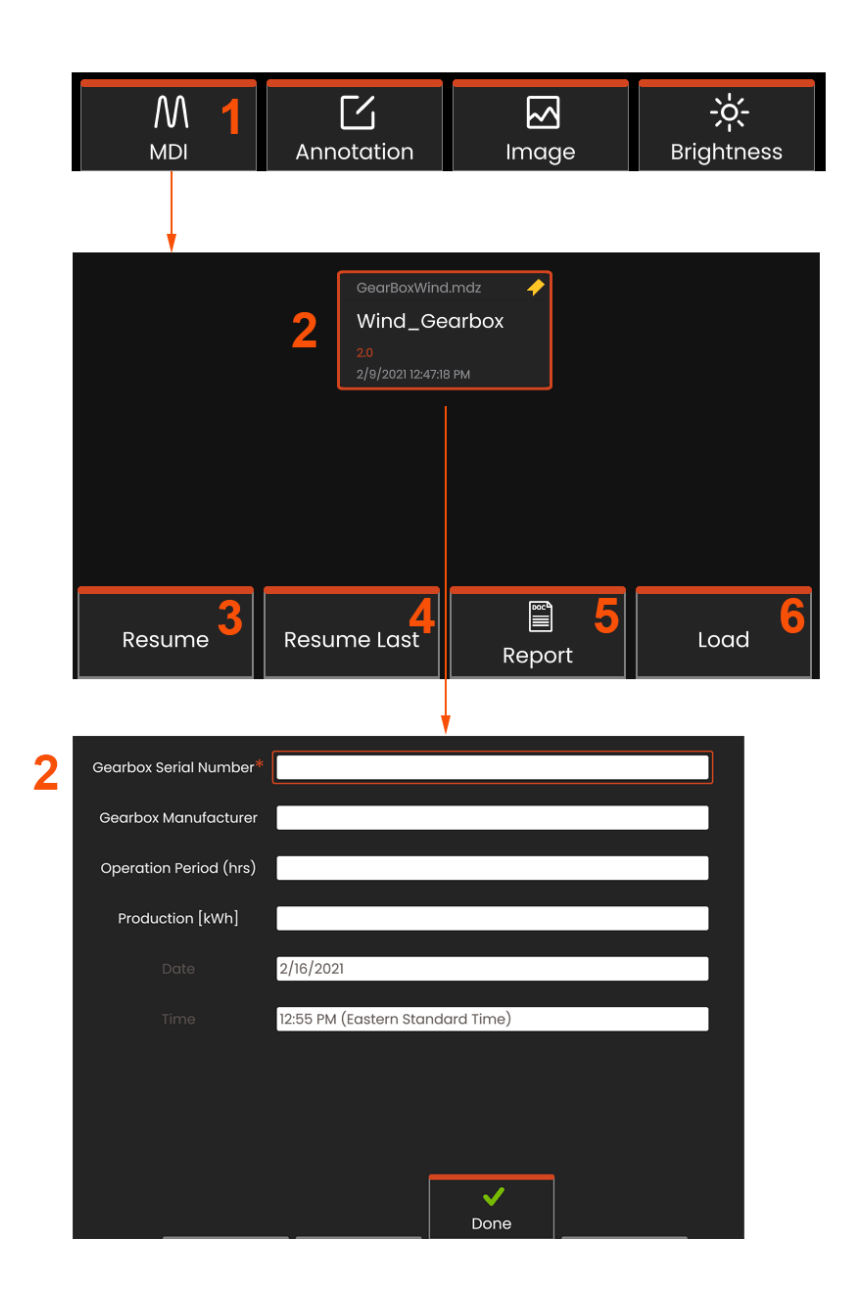

# **MDI: تحميل وإلغاء تحميل عمليات الفحص المستندة إلى القائمة**

اتبع هذه العملية لتحميل أو إلغاء تحميل "الفحص المستند إلى القائمة".

مالحظة: تحمل ملفات فحص MDI امتداد ملف بتنسيق .mdz. يمكن تحميل ستة عشر ملف فحص MDI كحد أقصى في أي وقت.

**1** – حدد لتشغيل عملية **MDI** .

**2** ً – حدد الختيار نموذج فحص حديث؛ حيث سيتطلب ذلك مزيدا من المدخالت من موظف ً الفحص، استنادا إلى الدراسة.

# **إدخال معلومات على مستوى الدراسة**

في بداية عملية فحص MDI، فستتم مطالبتك بإدخال معلومات مستوى الدراسة وتحديد الدليل (المجلد) الذي سيتم حفظ نتائج الفحص فيه.

**2** – يتم إدخال **المعلومات على مستوى الدراسة** )تختلف وفق كل MDI )في بداية الفحص. ُ إن المعلومات التي تم وضع عالمة \* عليها تعد مطلوبة قبل جمع النتائج. إلدخال المعلومات، ما عليك سوى اختيار الخط المقابل، وسيتم تشغيل **لوحة المفاتيح االفتراضية** تلقائيا.

حدد تم عند االنتهاء من إدخال كافة **المعلومات على مستوى الدراسة** .

- **3 استئناف** عملية الفحص النشط.
- **4 استئناف عملية الفحص** األخيرة.
	- **5** إنشاء تقرير.
	- **6 تحميل** عملية فحص جديدة.

### **تحديد نقطة فحص**

في هذا الوقت، يمكنك التنقل من خالل مستويات الفحص حتى كنت قد وصلت إلى نقطة الفحص المطلوبة.

**1** – اسم الفحص والرقم التسلسلي لألجهزة.

**2** – يسمح االنتقال إلى المستوى **السفلي** من الفحص لك بتسجيل الصور ومقاطع الفيديو.

مالحظة: عند تحديدها، تشير عالمة االختيار إلى أن نقطة الفحص قد تمت مراجعتها والموافقة عليها. تعتمد الموافقة على نقطة الفحص األصلية تلقائيا جميع نقاط التفتيش التابعة.

**3** – حدد مفتاح اختيار إدراج للوصول إلى قائمة الكائنات الطرفية. استخدم هذه القائمة لالنتقال إلى قائمة بمستويات الفحص أو **إيقاف** الفحص الحالي أو الوصول إلى **المواد المرجعية** المرتبطة بالفحص أو **إنشاء تقرير** يسرد النتائج المخزنة للفحص الحالي.

## **إيقاف عملية فحص واستئنافها**

إليقاف عملية فحص، قد يتم استئنافها أو إنهائها في وقت الحق، قم بالوصول إلى **قائمة كائنات MDI الطرفية** عن طريق تحديد مفتاح االختيار الذي يحمل اسم الفحص وحدد **إيقاف**. الستئناف فحص تم إيقافه مسبقا، حدد مفتاح االختيار **MDI** ، ثم اختر **الستئناف الفحص األخير** أو استعراض الفحص السابق **لالستئناف**.

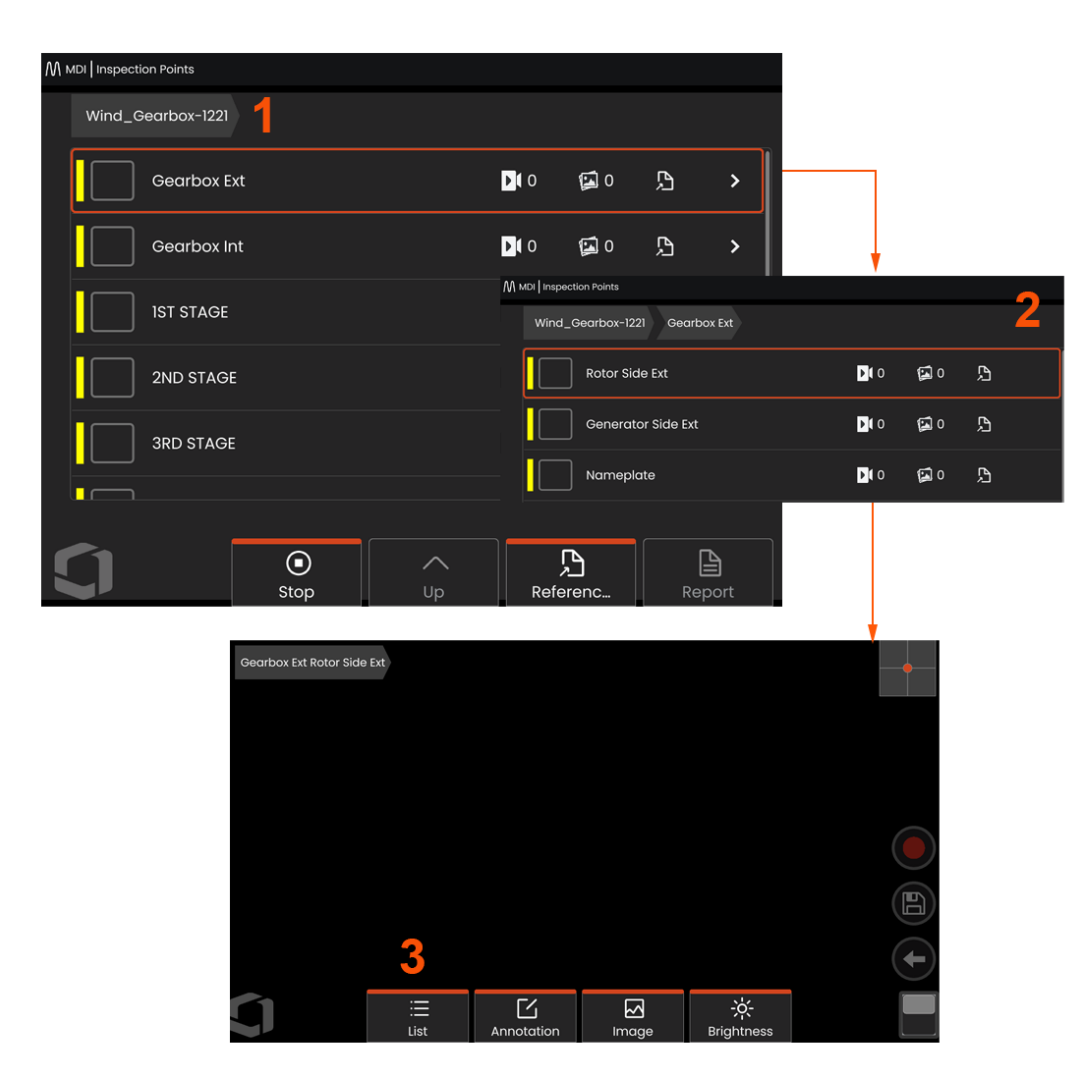

# **حفظ صورة أو فيديو في عملية فحص MDI**

لحفظ صورة في نقطة فحص محددة، اضغط على المفتاح القوى "حفظ". أثناء عملية الحفظ، تُتاحُ بعض الإحراءات التالية:

**المواصفات المطلوبة** - إذا لزم األمر، ستظهر قائمة مواصفات قبل قائمة الحفظ. يجب تحديد إدخال للمتابعة.

**حفظ** - يحفظ الصورة مع بيانات MDI ذات الصلة واسم الملف.

**حفظ بعالمة** - لحفظ الصورة "بعالمة" تلحق اسم الملف. إذا كنت تستخدم هذا الخيار، فيمكنك إنشاء تقرير يتضمن الصور التي تم وضع عالمة عليها فقط.

**مالحظة** - تعيين مواصفات لهذه الصورة.

**إضافة تعليقات** - حفظ التعليقات المكتوبة مع الصورة. عند إنشاء تقرير، ترتبط هذه التعليقات بالصورة المحددة.

ملاحظة: يقوم النظام تلقائياً بتسمية الصورة لتتوافق مع الموقع في ملف MDI المحدد حالياً.

- **1** اضغط على هذا المفتاح القوي لحفظ الصورة المجمدة في نقطة الفحص المحددة.
	- **2 خيارات الحفظ** يرد وصفها أعاله )ال تظهر جميعها في كل MDI).

ملاحظة: الحفظ (أو الحفظ بعلامة) فقط بعد إدخال كافة التعليقات والملاحظات، حيث ستكون هذه المعلومات المضافة بعد ذلك مرتبطة بالصورة المحفوظة.

**3** – حدد **التعليقات** إلدخال التعليقات المكتوبة ليتم حفظها مع الصورة.

مالحظة: ُ ست ً عرض اإلدخاالت المستخدمة مؤخرا أعلى مربع نص لوحة المفاتيح الظاهرية فيما يتعلق باالختيار السريع.

**4** – اختر **المالحظات** من قائمة تم تحميلها مسبقا

مالحظة: توجد الصور ومقاطع الفيديو المحفوظة باستخدام MDI في مجلد الفحص الذي تم إنشاؤه في بداية عملية الفحص. يحتوي ملف الصور أو مقاطع الفيديو على بيانات Meta متصلة به لضمان التواصل مع برامج إدارة البيانات مثل برنامج Insight InspectionWorks.

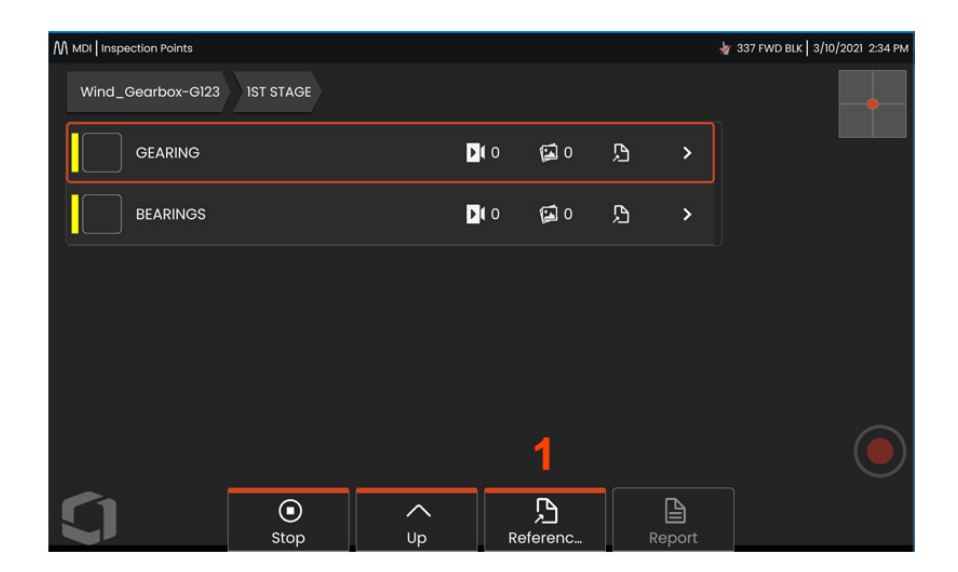

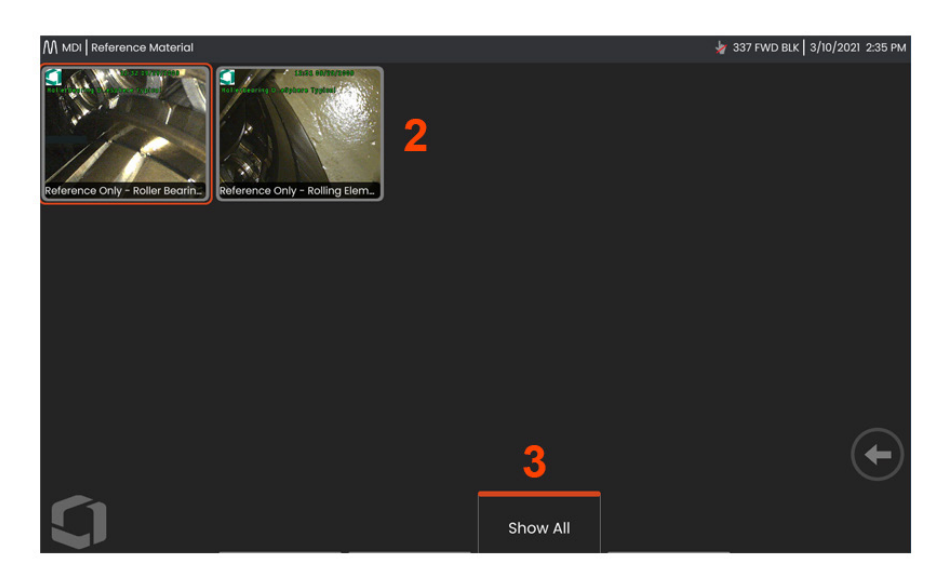

## **عرض المواد المرجعية**

**1** – حدد على أي مستوى ضمن عملية الفحص من اجل الوصول إلى **المواد المرجعية** المرتبطة بالمستوى او النقطة

**2** – حدد أي صورة PDF أو .jpg أو .bmp لفتحها وعرضها على شاشة جهاز Flex Mentor.

**3** – حدد **إظهار الكل** للوصول إلى كافة **المواد المرجعية** المرتبطة بالفحص النشط، والتي قد تكون أكبر قدرًا من المادة المرتبطة بالمستوى النشط.

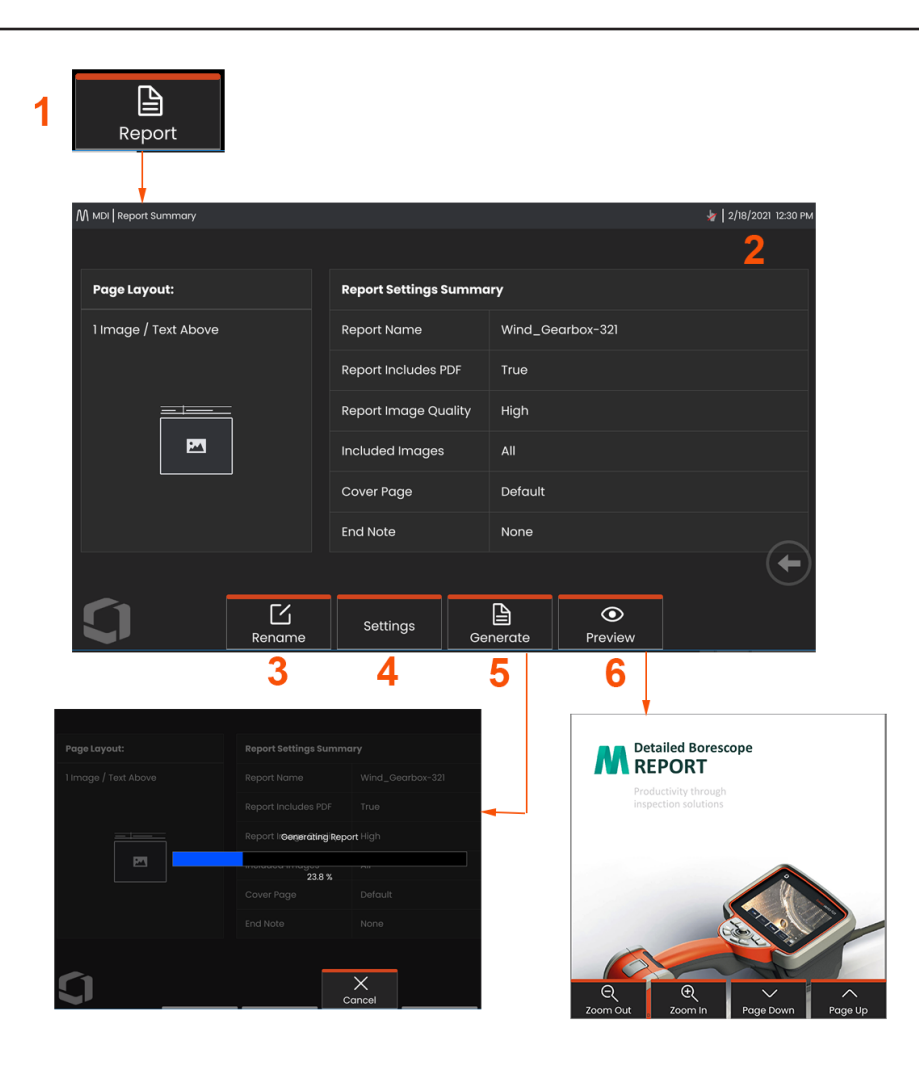

# إنشاء تقرير MDI

اتبع هذه العملية إلنشاء تقرير MDI.

- 1 حدد إلنشاء تقرير، وإذا لم يكن هناك عملية فحص نشطة، فاختر الفحص المطلوب.
	- 2 بعد اختيار الفحص الذي ترغب في إنشاء تقرير عنه، سيتم تقديم ملخص لذلك.
		- 3 <mark>إعادة تسمية</mark> يمكن الضغط عليه لاعادة تسمية التقرير.
			- 4 اإلعدادات يمكن الضغط عليه لتغيير نمط التقرير.

5 – إنشاء إصدار للتقرير بتنسيق Word MS و/أو .pdf وسيتم حفظه في المجلد المحدد لهذا الفحص.

6 – اختر معاينة إلنشاء معاينة للتقرير المعروض على الشاشة.

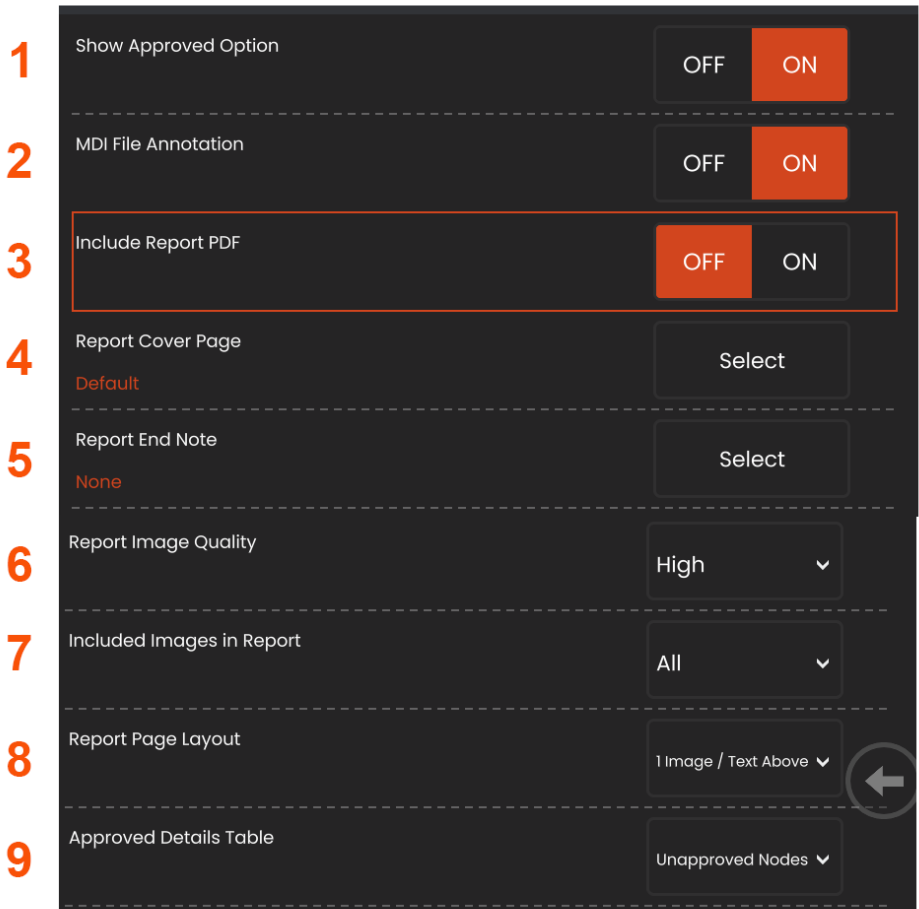

# **تخصيص تقرير MDI**

قم بتخصيص تقرير فحص بتحديد المعلمات التالية:

#### **إعدادات التقرير:**

- 1 عرض الخيار المعتمد– قم بالتشغيل أو إيقاف التشغيل لعرض العقد المعتمدة في التقرير.
- 2 التعليق التوضيحي لملف MDI اختر إيقاف التشغيل أو التشغيل لتضمين التعليقات التوضيحية
- 3 تضمين تقرير بتنسيق PDF ينشئ التقرير بإصدار PDF( يمكن العرض على شاشة عرض .)Mentor Flex
- 4 صفحة الغالف حدد صفحة الغالف لتضمين تقرير الفحص. - إعدادات المصنع االفتراضية - استخدام إعدادات المصنع االفتراضية لكافة المعلمات.
- استعراض حدد مستند Word MS الستخدامه كصفحة غالف التقرير.
- 5 مالحظة نهاية التقرير حدد الصفحات المراد تضمينها كالصفحات األخيرة من التقرير - ال شيء - ال تقم بتضمين أي ميزات مخصصة في تقرير الفحص الخاص بك. - استعراض - حدد مستند Word MS لتضمينه كمالحظة نهاية

التقرير.

### **خيارات الصورة:**

- 6 تقرير جودة الصورة يمكن ضبطها إلى منخفضة أو متوسطة أو مرتفعة
- 7 تضمين الصور حدد كل الصور أو الصور ذات العالمة فقط لتضمينها في تقرير الفحص.
	- 8 تخطيط صفحة التقرير حدد من أنماط متعددة لتخطيط النصوص أو الصور أو حدد "بدون نص"
		- 9 جدول التفاصيل المعتمد يسمح للمستخدمين بإظهار غير معتمد
			- العقد، جميع العقد، أو إيقاف التشغيل

# **الصيانة واستكشاف األخطاء وإصالحها**

## **فحص النظام وتنظيفه**

فحص وتنظيف نظام Flex Mentor قبل وبعد كل استخدام. عند استخدام النظام في بيئة غير نظيفة، قم بتنظيف المكونات مرارًا وتكرارًا كلما دعت الحاجة إلى ذلك.

إذا كانت الصور مشوهة أو غير واضحة ضمن النطاق الطبيعي، وإذا تم ربط مهايئ الطرف البصري بشكل محكم، فإن المشكلة األكثر احتماال هي األسطح البصرية المتسخة. للحصول على أفضل جودة للصورة، قم بتنظيف مهايئ الطرف البصري ورأس الكاميرا بشكل متكرر.

إذا اكتشفت الشروط التي تتطلب التقييم أو اإلصالح، فأعد النظام إلى Waygate Technologies. يمكن أن يؤدي اإلصالح المبكر للحاالت البسيطة إلى تجنب ارتفاع تكاليف الإصلاح كثيرًا جدًا.

**تنبيه:** ال تزج أو تنقع سماعة الهاتف أو قابس طاقة المسبار في الماء.

### **فحص وتنظيف مهايئ الطرف البصري**

**1** – تحقق من ضرر أو تلوث مهايئ الطرف البصري.

**2** – قم بتنظيف جميع األجزاء الخارجية من مهايئ الطرف البصري. استخدم منظف زجاج أو محلول كحولي مخفف بالماء بنسبة 70٪ وفوطة قطنية منقطة.

**3** – قم بتنظيف السنون الداخلية فقط في مهايئ الطرف البصري. يجب تنظيف العدسة البصرية الداخلية فقط عند استكشاف أخطاء مهايئ الطرف البصري وإصلاحه التي توفر تركيزاً ضعيفًا.

**تنبيه:** العدسة البصرية الداخلية محاطة بحلقة على شكل حرف O. التزم الحرص في بإزاحة الحلقة التي على شكل حرف O.

### **تنبيه: ال** تستخدم مسحة قطنية لتنظيف األجزاء الداخلية من طرف مهايئ الطرف البصري لقياس المرحلة ثلاثية الأبعا أو قد يحدث اتلاف للطرف.

### **فحص وتنظيف مسبار**

**1** – تحقق من ضرر أو تلوث المسبار. ابحث عن ِ االهتراء المفرط في الرقبة المنحنية، أو أرخ ضفائر النسيج المضفر أو فصل الأجزاء المشتركة المترابطة.

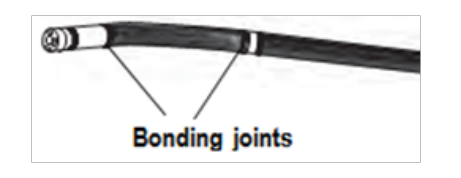

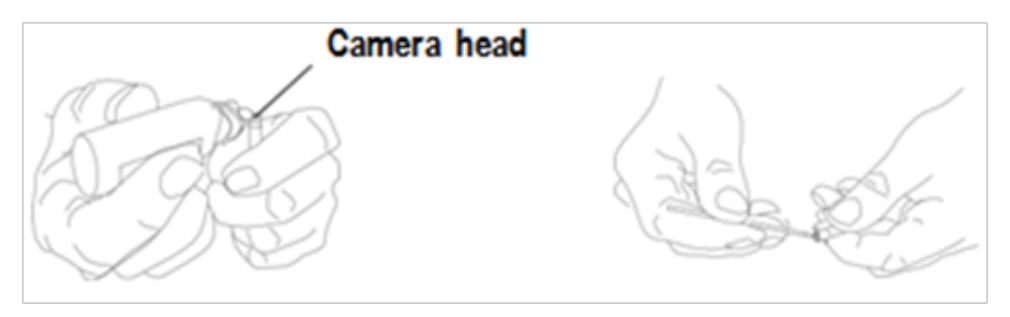

**2** – قم بتنظيف طرف المسبار، بما في ذلك العدسة على رأس الكاميرا. استخدم منظف زجاج أو محلول كحولي مخفف بالماء بنسبة 70٪ وفوطة قطنية منقطة.

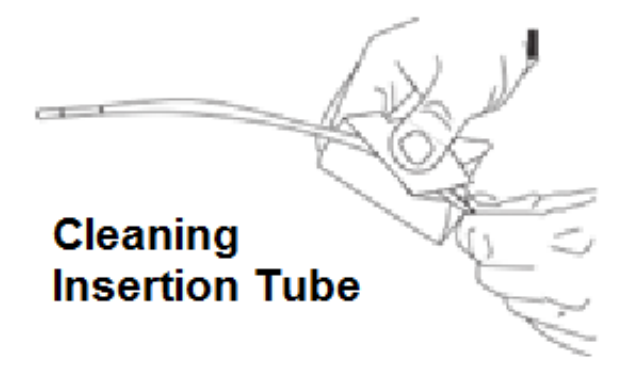

**3** – قم بتنظيف بقية المسبار، بما في ذلك أنبوب اإلدراج وموصل األلياف البصرية. استخدم قطعة قماش ناعمة مبللة مع منظف زجاج أو محلول كحول مخفف الماء بنسبة .70٪

#### **فحص وتنظيف سماعة الهاتف**

**1** – افصل سلك الطاقة عن مصدر الطاقة.

**2** - استخدم قطعة قماش ناعمة مبللة بمنظف الزجاج أو محلول الكحول مخفف بالماء بنسبة 70٪ لتنظيف جميع أجزاء السماعة، باستثناء الموصل الكهربائي. يمكن استخدام الهواء المضغوط لتجفيف أو إزالة الحطام من الموصالت الكهربائية.

# **دليل استكشاف األخطاء وإصالحها**

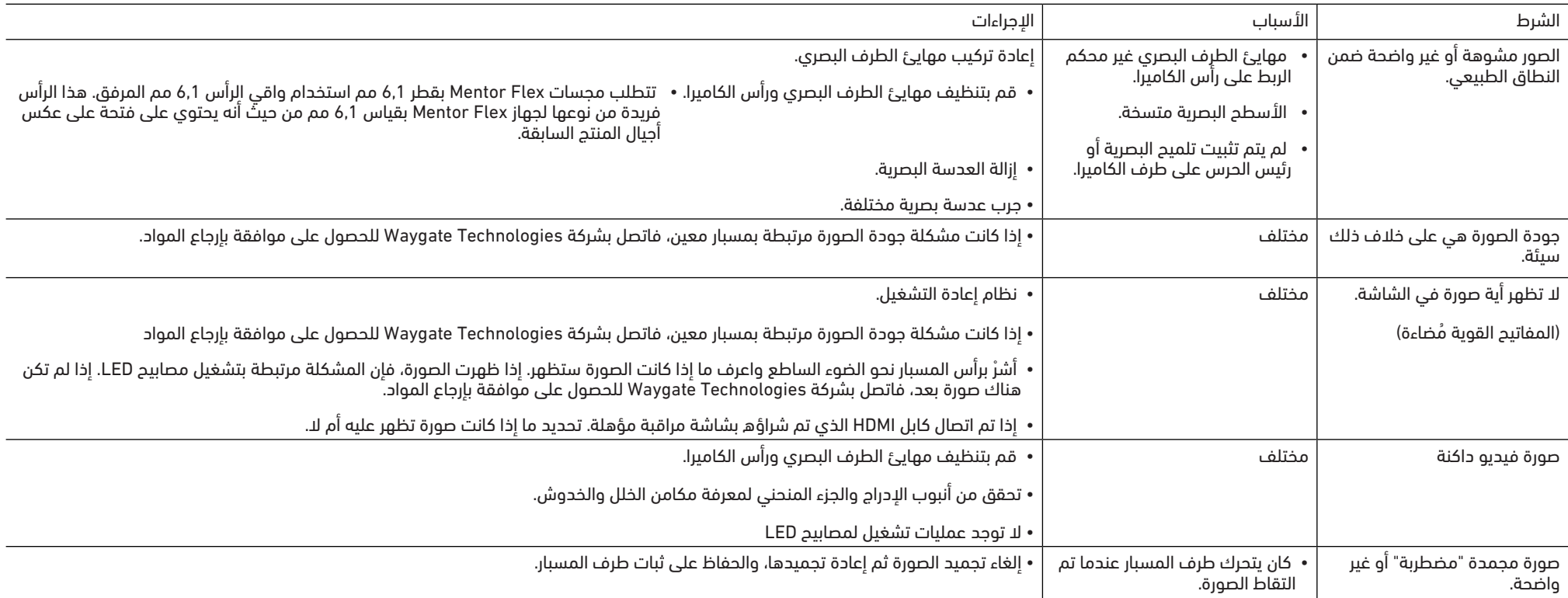

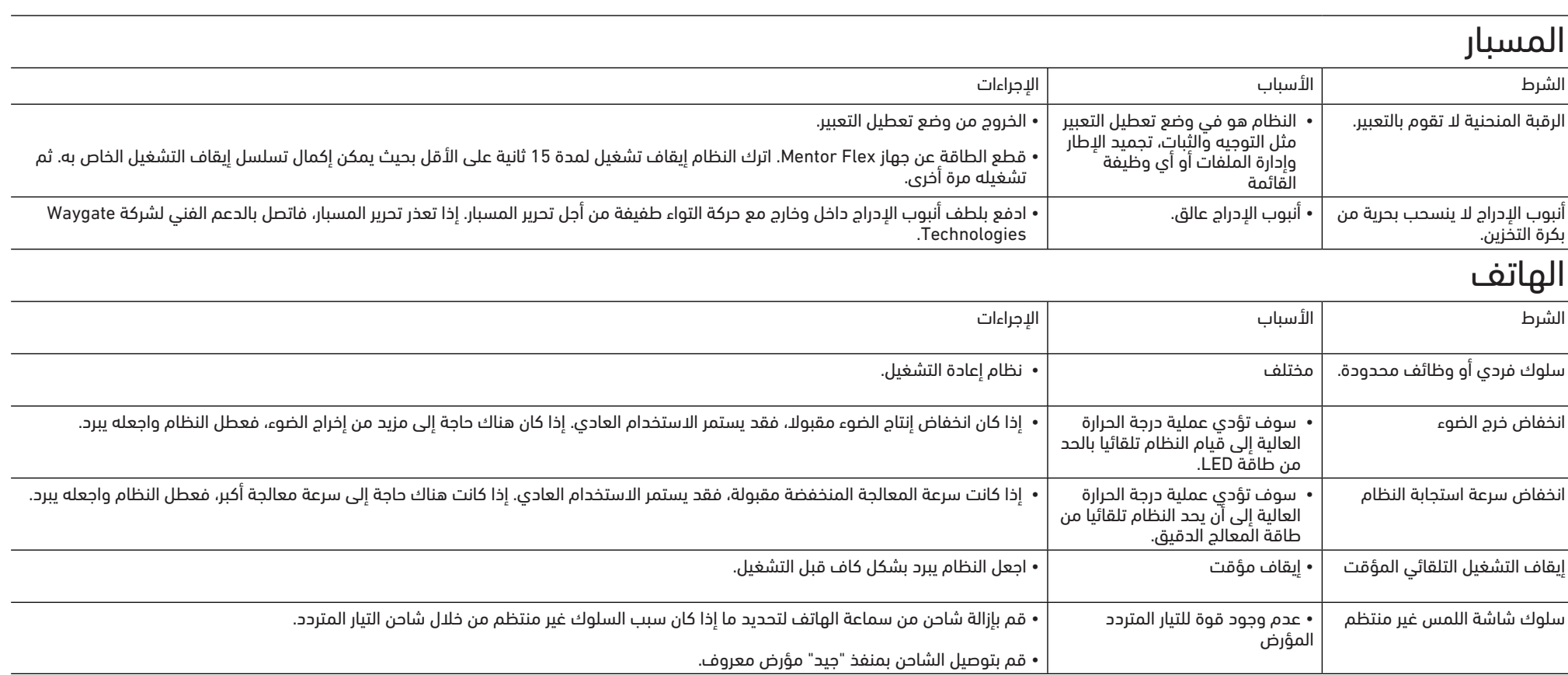

# الطاقة

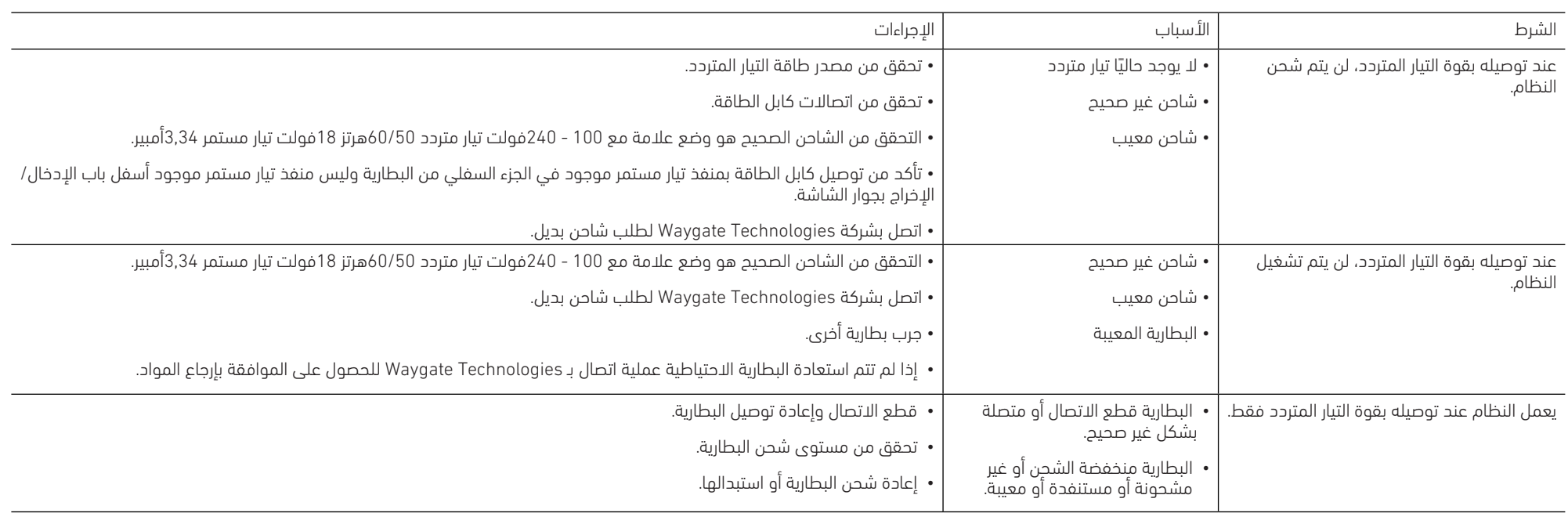

# البرامج

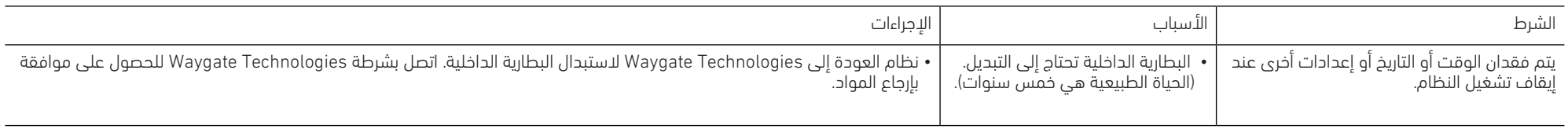

# **الملحق أ. المواصفات الفنية**

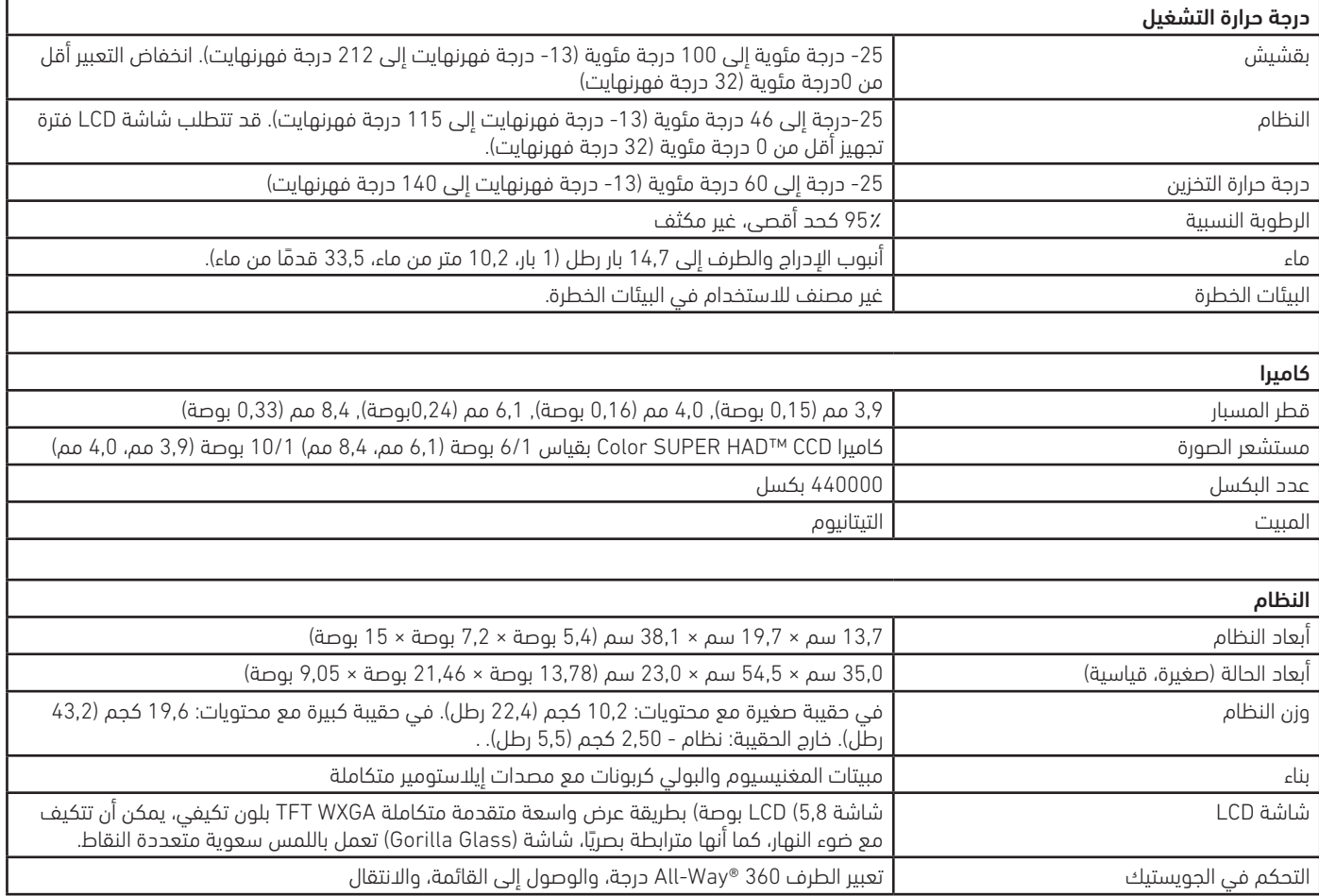

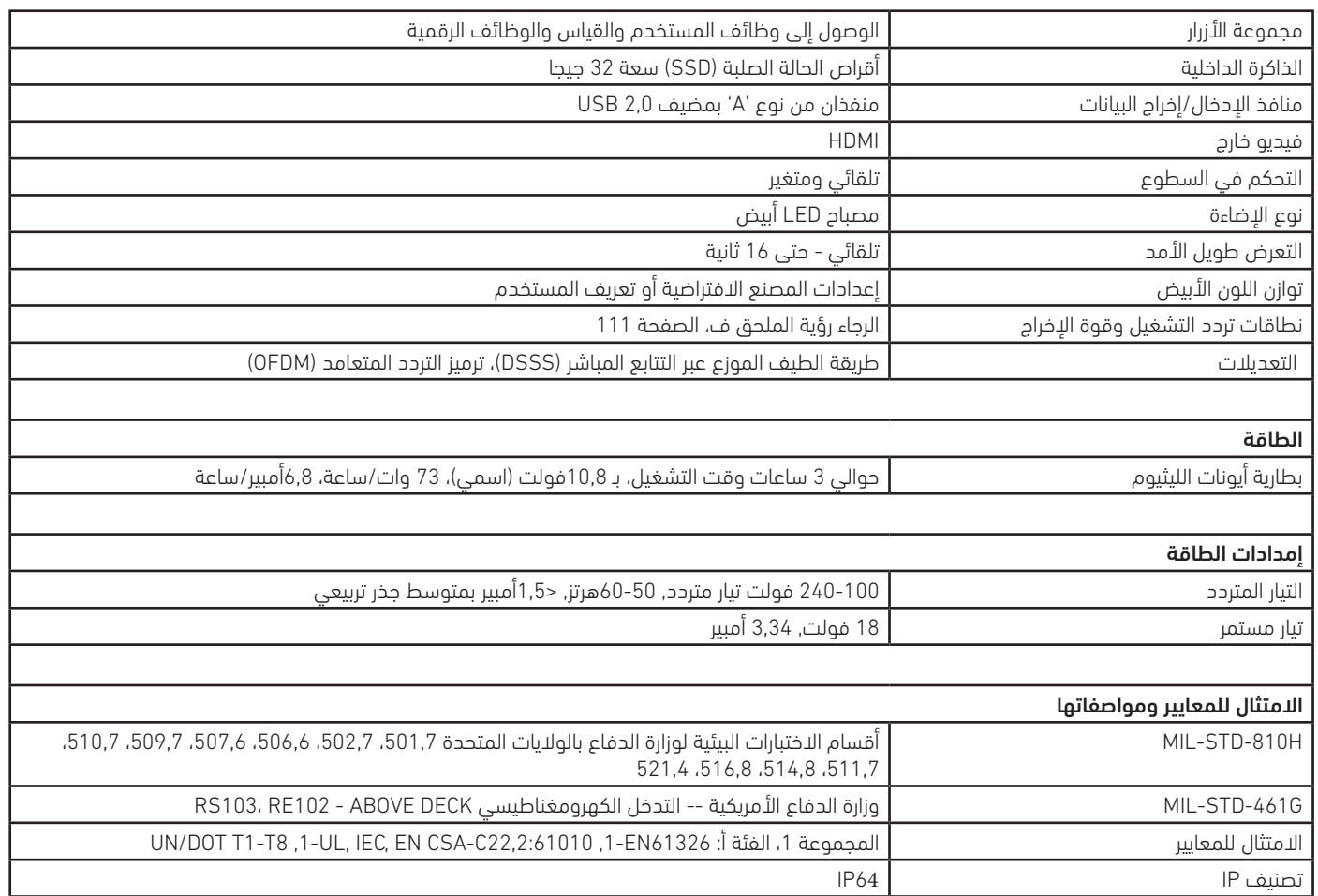

#### معلومات براءات االختراع

يتم تغطية Mentor Flex بموجب براءة واحدة او اكثر من براءات الاختراع الأمريكية التالية2B, 15 2B10699149B2, 1US7564626, US7262797, US740677, US6468201, 10S706991, 2B10699149B2, أو 2B7564626 ,US8810636 ,US8760447 ,US8514278 ,US8411083 ,US8368749 ,US8310604 ,US8310533 ,US8253782 ,US8213676 ,US7902990 ,US7819798 ,US7782453 ,US9842430B2 ,US9841836B2 ,US9600928B2 ,US9588515B2 ,US9489124B2 ,US9412189B2 ,US9074868B2 ,US9036892 ,US9013469 ,US8863033 .US9875574B2

#### البرامج

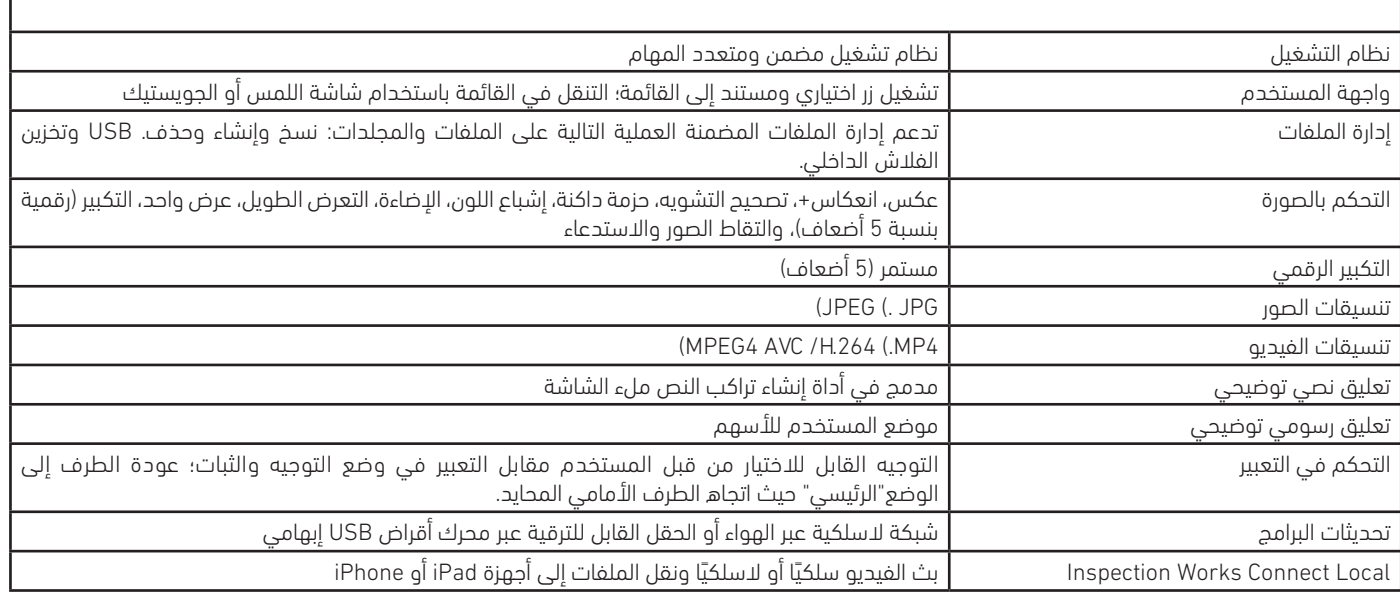

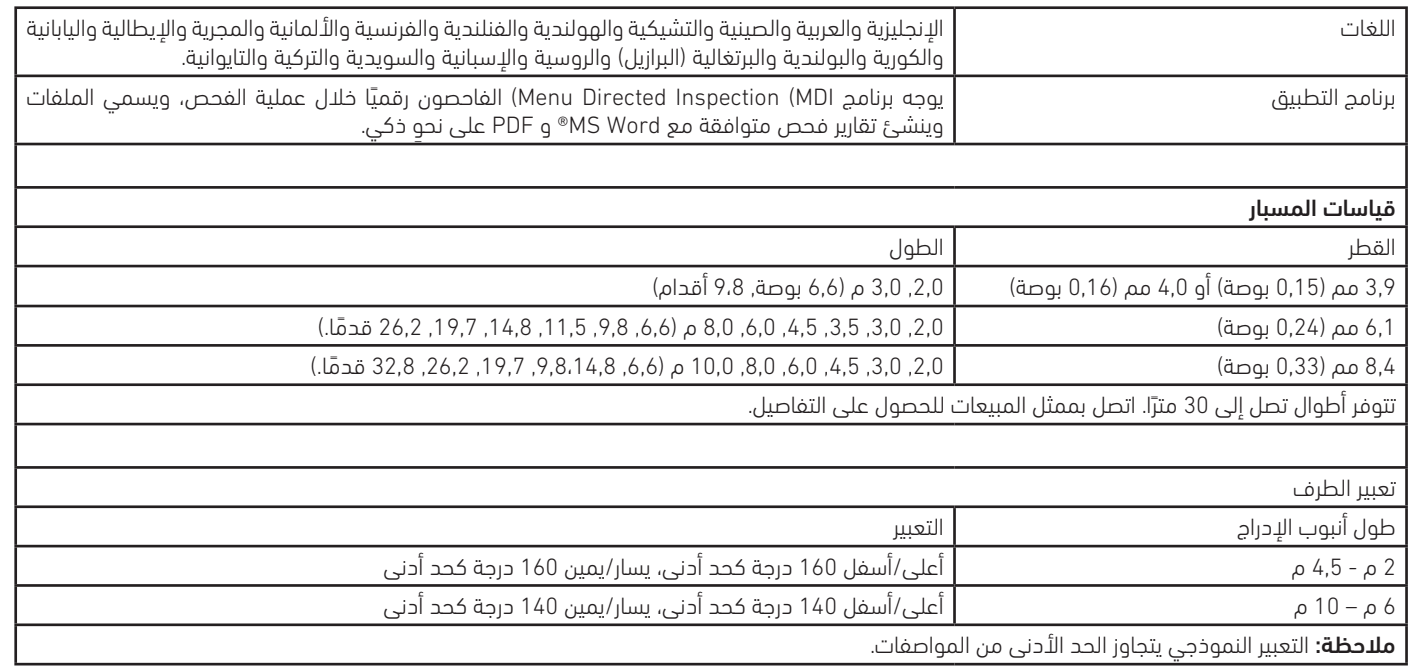

# **الملحق ب. جدول مهايئ الطرف البصري**

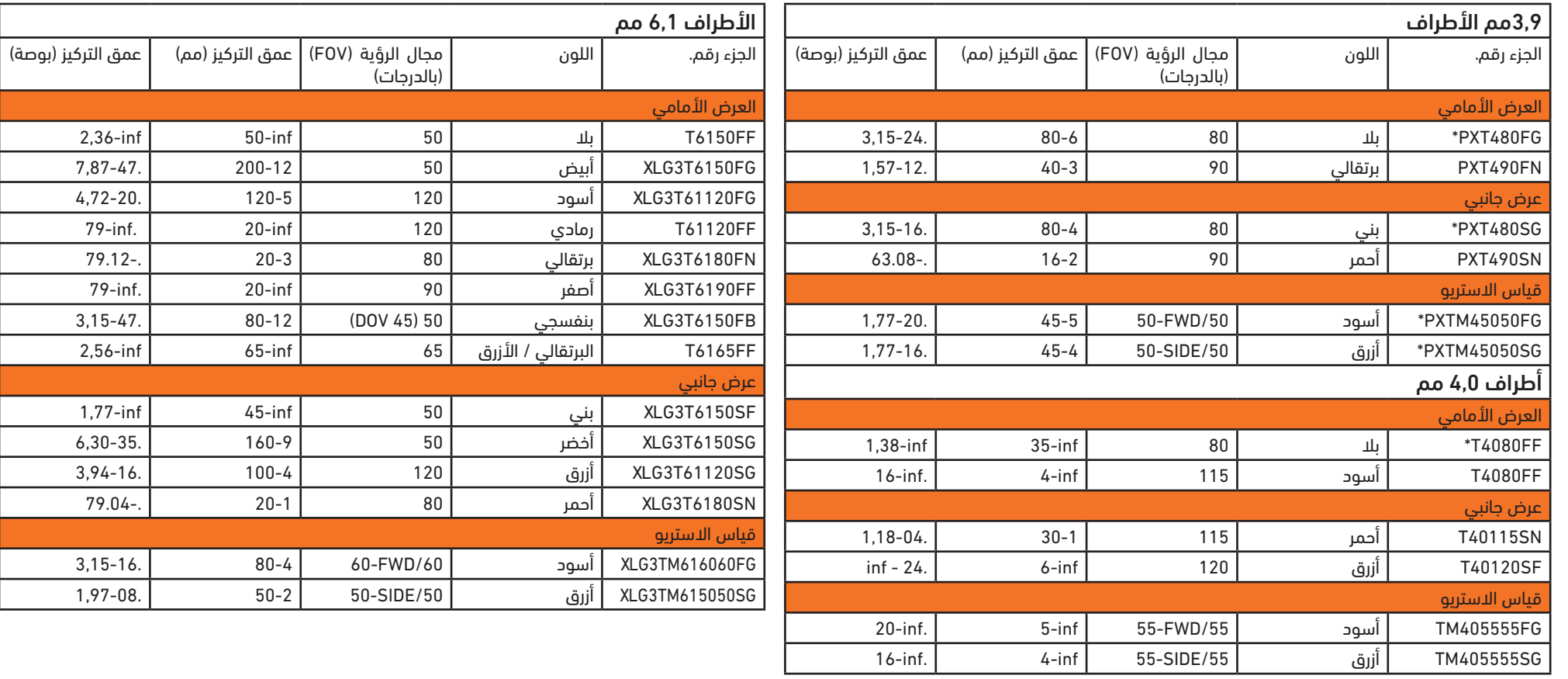

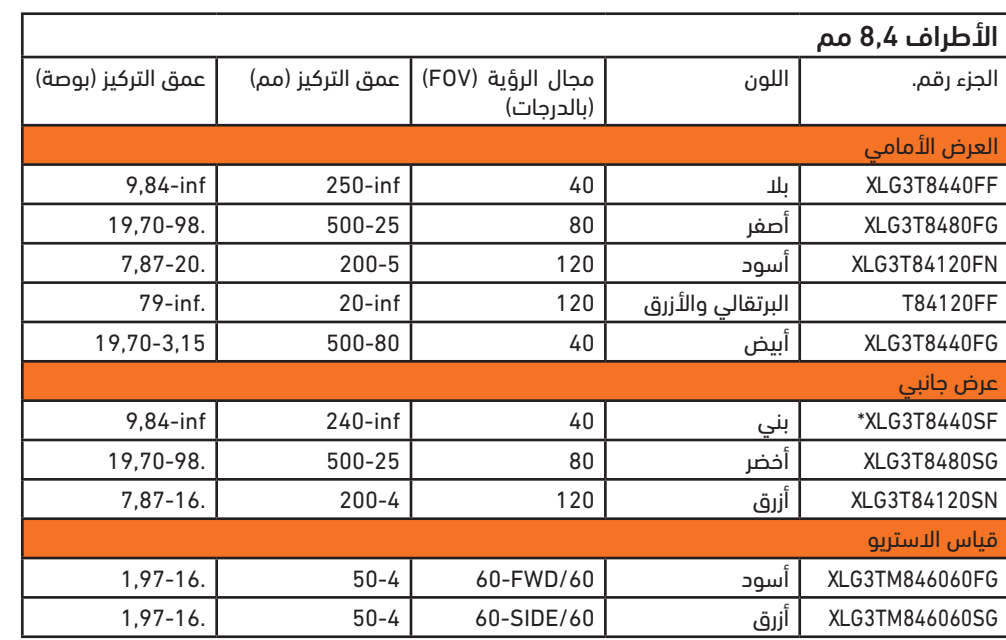

\*يشير إلى أقصى قدر من سطوع الطرف

## **الملحق ج. التوافق الكيميائي**

يشير التوافق الكيميائي إلى قدرة المسبار على مالمسة المواد السائلة المختلفة وعدم تلفها.

**تحذير** ال تستخدم هذا النظام في البيئات القابلة لالنفجار.

هذه المواد آمنة لفترة قصيرة من الربط بأنبوب اإلدراج والعدسات البصرية:

• الماء • بنزين الطائرات • وقود Fuel-A-Jet • كحول االيسوبروبيل • وقود Fuel -4JP • الكيروسين

• زيت توربو اصطناعي • البنزين • وقود الديزل • الزيت الهيدروليكي • زيت محول مثبط

بعد ملامسة السوائل المذكورة أعلاه، يجب تنظيف أنبوب الادراج وعدسات الطرف المستخدم قبل التخزين.

## **الملحق د. الضمان**

تضمن Waygate Technologies مكونات VideoProbe الخاصة بها عندما تكون جديدة، أن تكون خالية من العيوب في المواد والإتقان وفقًا لمواصفات الشركة المصنعة بموجب الاستخدام والصيانة الطبيعيين لمدة سنة واحدة من تاريخ الشراء من Technologies Waygate ً أو موزعيها المعتمدين، باستثناء أن مصدر الضوء يحمل ضمانا لمدة 3 سنوات من تاريخ الشراء، والبطارية تحمل ضماناً لمدة 365 يوما من تاريخ الشراء، كما إن محركات السيرفو مضمونة أينما تم استخدامها في نظام الحركة التعبيري بنفس العمر الافتراضي لمنتج VideoProbe هذا.

يقتصر التزام Technologies Waygate بموجب هذا الضمان على إصالح أو استبدال المكونات التي تحددها Technologies Waygate المعيبة خالل فترة الضمان دون أي تكلفة على المشتري الأصلي، باستثناء نفقات شحن المرتجعات. تقع على عاتق المشتري مسؤولية إعادة المنتج إلى Waygate Technologies أو أحد مراكز صيانته المعتمدة. لا يغطي الضمان الملحقات أو الأجهزة االختيارية التي ال تصنعها Technologies Waygate، ولكن قد تكون هذه العناصر مشمولة بضمانات شركات مصنعة منفصلة.

يمتد هذا الضمان إلى المشتري الأصلي ولا يمكن تعيينه أو نقله إلى أي جهاتٍ خارجية. لا ينطبق هذا الضمان على أي ضرر أو عطل في المنتج تقرر Waygate Technologies أنه ناجم عن سوء الاستخدام آو نتيجة حادث (بما في ذلك التلف عند الشحن) آو الإهمال آو الصيانة غير السليمة آو بسبب إجراء التعديلات آو الإصلاحات من قبل آي جهة آخرى غير معتمدة لدى Waygate Technologies أو أحد ممثلي صيانتها المعتمدين.

هذه الضمانات الصريحة بديلاً لأي ضمانات أخرى، سواء كانت صريحة أو ضمنية، بما في ذلك ضمانات قابلية التجارة والملاءمة لغرض معين، ولم يتم تفويض أي جهة أخرى بتحمل أي مسؤولية أخرى تخص شركة Waygate Technologies فيما يتعلق ببيع منتجات VideoProbe خاصتها. لا تتحمل شركة Waygate Technologies أي مسؤولية عن أي خسارة أو أضرار، سواء كانت مباشرة أو غير مباشرة، أو عرضية أو تبعية ناتجة عن خرق ألي ضمان صريح تم تحديده في هذه الوثيقة.

## **الملحق هاء - التحقق من صحة قياس OTA**

تحقق من صحة أطراف القياس في كل مرة تستخدمهم للتأكد من عدم وجود أي ضرر ميكانيكي قد أدى إلى تدهور دقتها. يتم شحن أنظمة Flex Mentor مع مجموعة التحقق من القياس. تسمح هذه األداة للمستخدم بالتحقق من دقة األطراف البصرية. وهو يحتوي على أهداف ً للقياس البصري يمكن تتبع دقتها وفقا لمعايير القياس التي يضعها المعهد الوطني للمعايير والتكنولوجيا في الواليات المتحدة.

هذه هي أرقام جزء من مجموعة التحقق المستخدمة مع Mentor Flex:

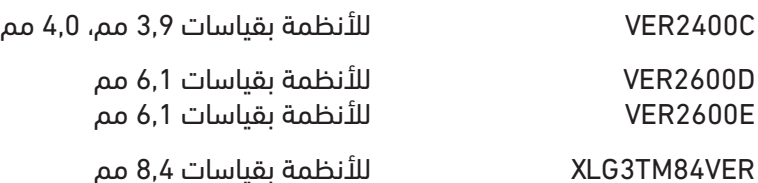

### **للتحقق من صحة طرف القياس:**

قم بإرفاق مهايئ الطرف البصري بشكل آمن، ثم

**1** - إرفاق طرف ستيريو بشكل آمن.

**2** - أدخل الطرف في المنفذ المناسب لمجموعة التحقق ووضع الطرف في مركز مرمى الهدف في الصورة.

**3** –قياس هدف االختبار باستخدام المقياس المناسب )البوصة أو الملليمتر( وتقييم النتائج.

مالحظة: يمكن للمستخدم من ذوي الخبرة تحقيق قياس 0.100 ± 0.005 بوصة )1.00 ± 0.05 مم). إذا كانت نتائج القياس لا تقع ضمن هذه الحدود، راجع قياس استكشاف الأخطاء وإصلاحها.

<mark>ملاحظة:</mark> تصحب كل مجموعة للتحقق من صحة القياس جدول معايرة وشهادة معايرة ترقبان تاريخ المعايرة وتاريخ االستحقاق.

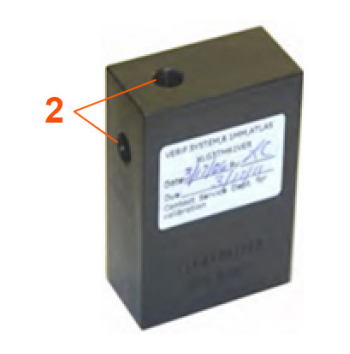

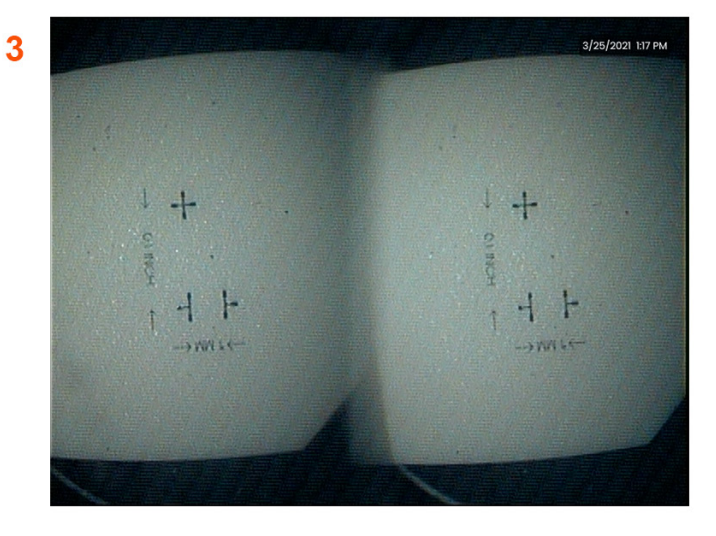

# **الملحق و. االمتثال البيئي**

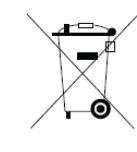

لقد تطلبت المعدات التي تم شراؤها استخراج واستخدام بعض الموارد الطبيعية إلنتاجها. وقد تحتوي على مواد خطرة يمكن أن تؤثر على الصحة والبيئة.

وللحول دون انتشار تلك المواد الخطرة في بيئتنا وللحد من ضغط الموارد الطبيعية، ننصحك باستخدام أنظمة الاسترداد المناسبة. وستعيد هذه النظم استخدام أو<br>إعادة تدوير معظم مواد معدات نهاية العمر بطريقة سليمة، وهي مطلب موجود في الع

يشير رمز سلة المهمالت ذات العجالت المتقاطعة إلى استخدام أنظمة إعادة التدوير/االسترداد.

إذا كنت بحاجة لمزيد من المعلومات حول أنظمة التجميع وإعادة الاستخدام وإعادة التدوير، فيُرجى الاتصال بإدارة النفايات المحلية أو الإقليمية التي تتبع لها.

#### **توجيه االتحاد األوروبي فيما يتعلق بالبطاريات**

يحتوي هذا المنتج على بطارية لا يمكن التخلص منها بصفتها نفايات أو مخلفات بلدية دون فرزها في بلدان الاتحاد الأوروبي. لذا يُرجى مراجعة وثائق المنتج للحصول على معلومات دقيقة<br>عن البطارية. ويوجد على البطارية هذا الرمز، وقد يرد التجميع المحددة.

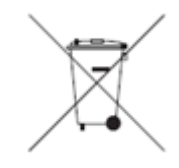

#### **ماذا تعني العالمات؟**

يجب وضع علامة على البطاريات والمراكم (إما على البطارية أو المراكم أو على عبواتها، اعتمادا على الحجم) مع وجود رمز تجميع منفصل. وبالإضافة إلى ذلك، يجب أن يتضمن وضع العلامات الرموز الكيميائية لمستويات محددة من المعادن السامة على النحو التالي:

الكادميوم )Cd )أكثر من 0.002٪

الرصاص )Pb )أكثر من 0.004٪

الزئبق (الزئبق) أكثر من 0.0005٪

### **المخاطر ودورك في الحد منها**

مشاركتكم تعد جزء مهمًا من الجهود الرامية إلى تقليل تأثير البطاريات والمراكم على البيئة وعلى صحة الإنسان. لإعادة التدوير المناسبة، يمكنك إرجاع هذا المنتج أو البطاريات أو المراكم التي يحتوي عليها إلى المورد الخاص بك أو إلى نقطة تجميع محددة. تحتوي بعض البطاريات أو المراكم على معادن سامة تشكل مخاطر جسيمة على صحة الإنسان والبيئة. عند الحاجة، تتضمن علامة المنتج رموزا كيميائية تشير إلى وجود معادن سامة: رمز Pb للرصاص، ورمز Cd لللها للكادم الكنادم عن الكادم الكادميوم إلى الإصابة بسرطان الرئتين وغدة<br>البروستاتا. وتشمل الآثار المزمنة تلف الكلي وانتفاخ الرئة وأمراض العظام الشم). الرصاص سام بجميع اشكاله. فإنه يتراكم في الجسم، لذلك كل تعرض يُعد خطورة كبيرة. ويمكن ان يسبب ابتلاع الرصاص واستنشاقه ضرراً بالغا بصحة الإنسان. وتشمل المخاطر تلف<br>الدماغ والتشنجات وسوء التغذية والعقم. الزئبق يخلق الأب وتشمل المخاطر التهاب مزمن في الفم واللثة وتغيير الشخصية والعصبية والحمى والطفح الجلدي.

**تفضل بزيارة htm.en\_index/weee/waste/environment/eu.europa.ec://http لمعرفة تعليمات استرداد النفايات وللحصول على مزيد من المعلومات بشأن تلك المبادرة.**

# **الملحق ز. االمتثال التنظيمي**

### **تصنيف المعدات األوروبية**

المجموعة 1، الفئة أ

تشير علامة  $\bm{\zeta}$  الموجودة على هذا المنتج إلى أنه تم اختباره وفقا للأحكام المشار إليها في توجيه التوافق الكهرومغناطيسي EC/108/2004. يتوافق نظام Mentor Flex مع المعيار التالي: 61326EN.1-

تحتفظ GmbH Technologies Waygate بإعالنات التوافق:

Waygate Technologies

مركز GmbH لخدمات المنتجات

Lotzenäcker 4

72379 Hechingen Germany

الهاتف: 0 74719882 (0)+49

الفاكس16: 74719882 (0)+49

#### **عالمة السالمة**

يتوافق نظام Flex Mentor مع المعايير التالية:

UL 61010-1, IEC 61010-1, EN 61010-1, CSA-C22.2 No. 61010-1.

### **اختبار شهادة إضافية**

MIL-STD-461G: RS103, RE102–Above Deck

MIL-STD-810H: 501.5, 502.5, 506.5, 507.5, 509.5, 510.5, 511.5, 514.5, 516.5, 521.5

UN / DOT T1-T8

### **بيان االمتثال التابع للجنة االتصاالت االتحادية )FCC):**

يتوافق هذا الجهاز مع الباب الـ 15 من قواعد لجنة االتصاالت الفيدرالية. ويخضع التشغيل للشرطين التاليين:

1( أال يتسبب هذا الجهاز في حدوث تداخل ضار و

2 ُ ( أن يقبل هذا الجهاز أي تداخل مستقبل، بما في ذلك التداخل الذي قد يؤدي إلى تشغيل غير مطلوب.

**ملاحظة:** وقد تم اختبار الجهاز وتبيّن أنه يتوافق مع الحدود الخاصة بجهاز رقمي من الفئة (ب)، بموجب الباب 15 من قواعد لجنة الاتصالات الفيدرالية. وقد وضع هذه الحدود لتوفير درجة حماية معقولة من التداخل الضار في حالة تركيب الجهاز في المناطق السكنية. ينشأ عن هذا الجهاز استخدامات، ويمكن أن تنبعث منه طاقة تردد الراديو (اللاسلكي)، وإذا لم يتم تركيبه واستخدامه وفقًا للتعليمات المقررة، فقد يسبب تداخلا ضارًا مع الاتصالات اللاسلكية (الراديو). ومع ذلك، لا يوجد ضمان بأن التداخل لن يحدث في تركيب معين. إذا لم يسبب هذا الجهاز تداخلا ضارًا مع استقبال إرسال الراديو أو التلفزيون، وهو ما يمكن تحديده من خلال تشغيل الجهاز وإيقافه، يتم تشجيع المستخدم على محاولة تصحيح التداخل باتباع واحد أو أكثر من الإجراءات التالية:

ّ أعد توجيه هوائي االستقبال أو غير مكانه.

قم بزيادة المسافة الفاصلة بين هذا الجهاز وجهاز االستقبال.

قم بتوصيل الجهاز بمأخذ بدائرة مختلفة عن الدائرة المتصل بها جهاز االستقبال.

ُيرجى الرجوع إلى الوكيل أو فني الراديو/التلفزيون الخبير لمساعدتك في هذا األمر.

### **تنبيه لجنة االتصاالت الفدرالية:**

يمكن أن يترتب على أي تغييرات أو تعديالت غير معتمدة صراحة من الطرف المسؤول عن االلتزام، إلغاء صالحية المستخدم في تشغيل الجهاز.

#### **مالحظة هامة:**

### **بيان اللجنة االتصاالت الفدرالية بشأت التعرض لإلشعاع:**

تمتثل هذه المعدات لحدود التعرض لإلشعاع التي حددتها لجنة االتصاالت الفيدرالية لبيئة غير خاضعة للرقابة.

يجب ألا يكون جهاز الإرسال هذا في موقع مشترك أو يعمل بالاقتران مع أي هوائي أو جهاز إرسال آخر.

### **بيان تنظيمي خاص بالصناعة الكندية:**

يلتزم هذا الجهاز بمعيار (معايير) وزارة الصناعة الكندية للإعفاء من الحصول على التراخيص. ويخضع التشغيل للشرطين التاليين:

### 1 ً ( أال يسبب هذا الجهاز تداخال؛ و

2) يجب أن يقبل هذا الجهاز أي تداخل، بما في ذلك التداخل الذي قد يسبب التشغيل غير المرغوب للجهاز.

Cet appareil est conforme avec Industrie Canada exempts de licence standard RSS (s). L'utilisation de ce dispositif est autorisée seulement aux conditions :suivantes

il ne doit pas produire de brouillage et (1

.l' utilisateur du dispositif doit étre prêt à accepter tout brouillage radioélectrique reçu, même si ce brouillage est susceptible de compromettre le fonctionnement du dispositif )2
يتوافق مع مواصفات المعيار الكندي -003ICES، الفئة B. .Cet appareil numérique de la classe B est conforme à la norme NMB-003 du Canada

### **مالحظة هامة:**

### **بيان التعرض إلشعاع الدائرة المتكاملة:**

تتوافق هذه المعدات مع حدود التعرض لإشعاع "الدائرة المتكاملة" المنصوص عليها في بيئة غير خاضعة للرقابة. قد لا تكون وحدة الإرسال موجودة في موقع مشترك مع أي جهاز إرسال أو هوائي آخر.

.Cet équipement est conforme aux limites d'exposition aux rayonnements d'Industrie Canada établies pour un environnement non contrôlé

.Le module émetteur peut ne pas être co-située avec tout autre émetteur ou antenne

### **اإلخطارزات الكندية**

لا يتجاوز هذا الجهاز حدود الفئة (أ) الخاصة بانبعاثات التشويش الراديوية كما هو موضح في لوائح التداخل الراديوي لوزارة الاتصالات الكندية.

Le present appareil numerique n'emet pas de bruits radioelectriques depassant les limites applicables aux appareils numeriques de la classe A prescrites dans le Reglement .sur le brouillage radioelectrique edicte par le ministere des Communications du Canada

## **الملحق ط. إنشاء ملف شعار مخصص**

يمكن تحميل شعار مخصص في الشاشة، حيث سيظهر في الزاوية السفلية اليسرى (بدلا من الشعار الافتراضي). يجب حفظ الشعارات المناسبة بتنسيق ملف **PNG** ويجب ألا يزيد ححمها عن 140 بكسل في 140 بكسل. من المستحسن استخدام ملفات الصور التي تكون مربعة تقريبا. الستبدال الشعار الحالي بشعار مخصص، أكمل الخطوات التالية:

- **1** اضغط على الزاوية السفلية اليسرى من الشاشة )عادة ما تحتوي على **الشعار**( في أي وقت لفتح **القائمة العمومية**, وحدد **اإلعداد** ثم افتح قائمة **النظام**. يمكنك اآلن اختيار **تحميل شعار**.
	- **2** حدد **لتحميل الشعار**. سيتم فتح نافذة تنقل الملفات هذه.
		- **3** انتقل للعثور على ملف الشعار المطلوب.
	- **4** ً اختر ملف الشعار وحدد "تم". يظهر ملف الشعار الذي تم تحميله حديثا في أسفل يسار شاشة العرض، شريطة أن يتم تكوينه للقيام بذلك بواسطة **إعدادات الشاشة والعرض**.

**مالحظة: راجع الصفحة التالية للحصول على إرشادات لتضمين شعار شفاف.**

ً لتضمين شعار شفاف مخصص، يجب عليك أوال حفظ ملف الشعار في Photoshop أو 2 Gimp أو حزمة رسومات مشابهة قادرة على إنشاء الشفافية. إذا كنت تعمل في 2 Gimp، فاتبع العملية أدناه لتحويل صورة أحادية اللون إلى صورة شفافة.

- 1 حدد وافتح ملف PNG في 2Gimp كما هو موضح.
	- 2 حدد الصورة < الوضع< RGB.
		- 3 اختر لونًا واحدًا.
- $\begin{array}{c|c|c|c|c} \hline \quad \ & \text{if} \quad \ \ & \text{if} \quad \ \ \, \end{array}$ GNU Image Manipulation Program File Edit Select View Image Layer Colors Tools Filters Windows Help Open Image  $\mathbf{x}$ 2 0210047453 Desktop Places Name  $\triangle$  Size Modified \* Preview Connectivty <sup>Q</sup>, Search 10/21/2014 Recently Used File Explorer Screens 9/11/2014 11/25/2014 ■ 210047453 File Manager Icons from CA **E** ICScreens 11/21/2014 Desktop 1/5/2015 iwc icons 128  $\blacktriangleright$  Windows7 (C:) **DINSC** 9/24/2014 mdi\_logo.png - New Volume (D)  $8.0 kB$ <br> $655 \times 458 \text{ pixels}$ <br> $100k = 100k$  $9/26/2014$ DVD RW Drive (... ScreenShots 11/7/2014 TCAFileManagerIcons **Documents WifiScreens** 10/9/2014 **Pictures** LOGO Manual PNG 275.2 kB 10:23 8.0 kB 3/23/200 a mdi logo r e. SetupMenuBackgroundPrompt.png 75.3 kB 11/7/2014 SetupMenuBackgroundPrompt.xcf 209.9 kB 11/7/2014 - $\boxed{\mathbf{r}}$  $R$ All images [ [mdi logo] (imported)-2.0 (Indexed color, 1 layer) 655x458 - GIMP File Edit Select View Image Layer Colors Tools Filters Windows Help  $\boxed{\quad}$  Open  $\boxed{\quad}$  Cancel Duplicate  $1.1500$  $Ctrl + D$ Mode **RGB** Grays Transform المتوارد النادر والمتوارد المنادر المنادر المناسب المقدمة المتوارد المناسبة المستوى المستوى المستوى المستوى ال<br>المحادر والمستوى المستوى المستوى المستوى المستوى المستوى المستوى المستوى المستوى المستوى المستوى المستوى المست · Indexed... **Canvas Size...** Fit Canvas to Lavers **Assign Color Prof** Fit Canvas to Selection Convert to Color Profile Print Size. Scale Image... Crop to Selection Autocrop Image Zealous Crop Merge Visible Lavers...  $Ctrl + M$ Elatten Image Align Visible Layers. Guides Configure Grid.

 $\Delta$ lt+Returr

Image Properties

- 4 حدد اللون إلى ألفا.... لتحويل اللون المحدد إلى شفاف.
	- 5 قم بتصدير الصورة الشفافة إلى نوع ملف PNG.

يمكنك الآن تحميل شعارك الشخصي الشفاف في Mentor Flex

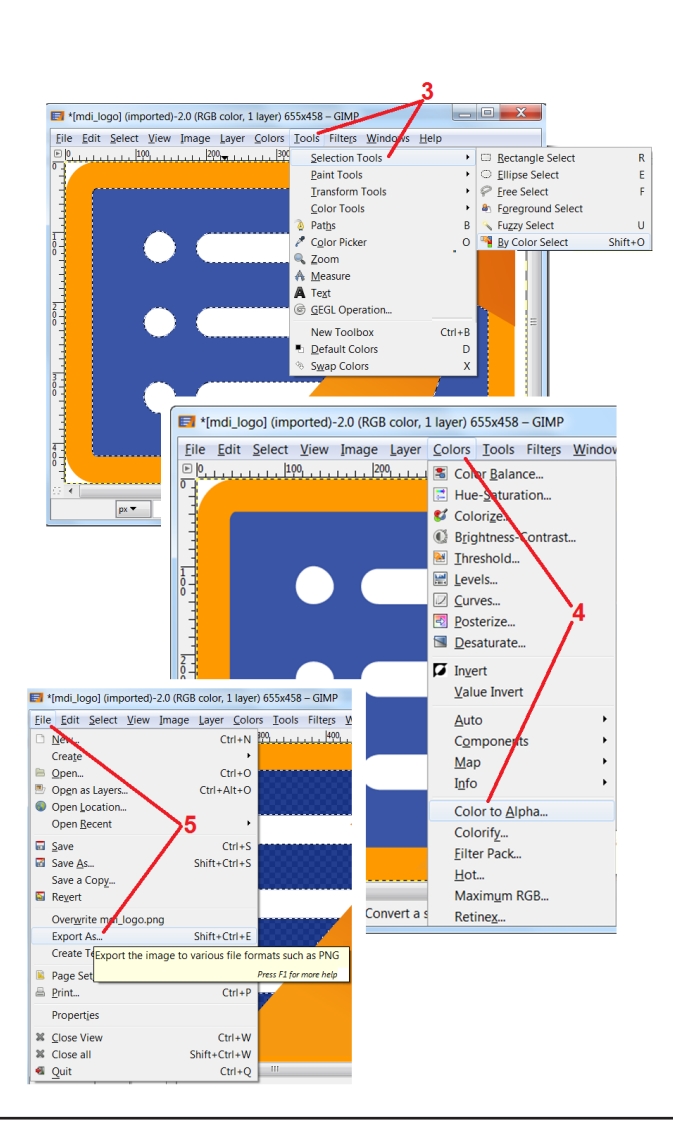

## **الملحق ي. إتاحة برامج المصدر المفتوح**

هناك العديد من حزم البرامج مفتوحة المصدر التي تم استخدامها ضمن هذا المنتج. وللوفاء بالتزامات الترخيص وحقوق الطبع والنشر، تتوفر نسخة من كود مصدر كل حزمة عند الطلب، إلى جانب التراخيص الفردية وإشعارات حقوق الطبع والنشر لكل منها، لمدة ثلاث سنوات من تاريخ التثبيت الأصلي المكتوب على المنتج.

إن طلب هذه الحزم المصدرية غير مطلوب لتشغيل أو استخدام هذا المنتج. بالإضافة إلى ذلك، هناك أجزاء قليلة من البرنامج الخاص بهذا المنتج تُعد معتمدة ضمن تراخيص البرامج مفتوحة ً المصدر، والباقي هو مجرد تجميع على وحدات تخزين المنتج. وبالتالي، لم يتم تقديم أي وعد وال حتى وعد ً ا ضمنيا أنه ستتوفر برامج تجميعية ذات ملكية خاصة.

وفيما يتعلق بكل توزيع لبرنامج مفتوح المصدر، لا يعبر أي ضمان صراحة ولا ضمنيا بأن المصممين الأصليين للبرنامج آخر مشارك في توزيع البرنامج. يرد إخلاء مسؤولية الضمان الأكثر وضوحًا ضمن وثائق الترخيص لكل حزمة برمجية التي ستتوفر مرة أخرى عند الطلب. علاوة على ذلك، تنطبق إخلاءات المسؤولية ومتطلبات الترخيص والقيود فقط على كل حزمة برمجية مفتوحة المصدر، كما أنها ال تعكس ضمان المنتج ككل.

لا توجد قيود إضافية على نسخ أو توزيع أو تعديل كل حزمة برمجية تتجاوز تلك الخاصة بالتراخيص الأصلية المعبر عنها صراحةً أو ضمنياً، بسبب إدراجها في هذا المنتج.

لطلب نسخة من هذه الحزم البرمجية مفتوحة المصدر، يُرجى تجهيز نموذج المنتج والأرقام التسلسلية الخاصة بك، واستدعاء ممثلي دعم العملاء على الرقم 1+ (315) 554-2000، الخيار 3.

## **الملحق ي. استعادة إعدادات المصنع**

**1** – اضغط على **األيقونة** المعروضة على الشاشة في أي وقت لفتح أو إغالق **القائمة العمومية**، والتي توفر الوصول إلى العديد من الميزات بما في ذلك **قائمة اإلعدادات.**

- **2** اضغط لفتح قائمة **اإلعدادات.**
- **3** حدد "استعادة"، ثم قم بالتأكيد بتحديد "نعم" إلعادة تعيين جميع قيم التشكيل الجانبي النشط إلى القيم االفتراضية للمصنع

**مالحظة:** ً سيؤدي استعادة اإلعدادات االفتراضية للمصنع تلقائيا إلى عودة لغة التشغيل إلى اللغة اإلنجليزية.

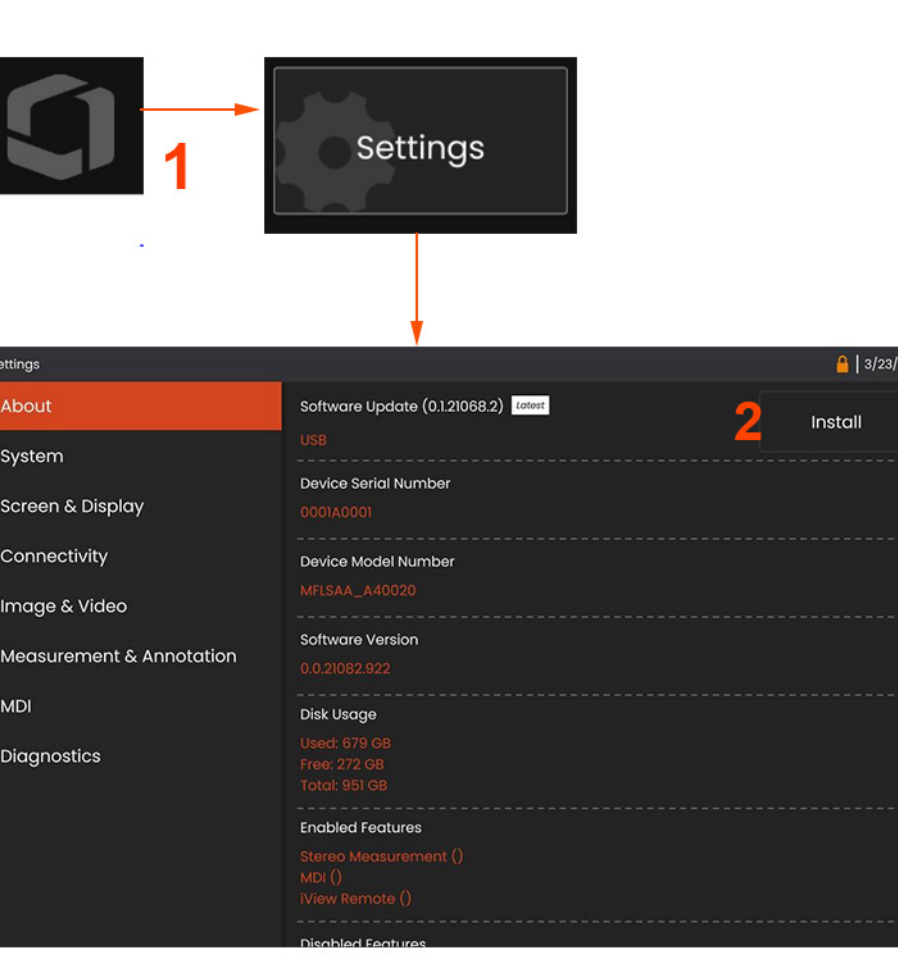

# **الملحق ك. تحديث البرامج**

**يتطلب تحديث البرامج محرك أقراص USB ً متصل أو اتصاال باإلنترنت. يجب تنفيذ عملية التحديث أثناء توصيل Flex بمصدر طاقة التيار المتردد.** 

**1** – اضغط على الشعار في الزاوية السفلية اليسرى من الشاشة أو اضغط على لفتح **القائمة العمومية**, وحدد **قائمة اإلعدادات**,

**2** – ضمن عالمة تبويب **حول** ، أسفل قسم **ترقيات البرنامج** ، سيكون للمستخدمين خيار تثبيت الترقيات إذا كان أحدها متوفرًا.

مالحظة: قد يستغرق النظام بعض الوقت للكشف عن ملفات الترقية المتوفرة من محرك أقراص USB ُ اإلبهامي. يرجى التحلي بالصبر أثناء العملية.

مالحظة: لن يؤثر تحديث البرنامج على الملفات المخزنة في إدارة الملفات أو ملفات التعريف أو اإلعدادات األخرى التي يقوم بها عامل التشغيل.

## **الملحق ل. البث على أجهزة iPhone / iPad (iOS)**

يتيح توصيل جهاز iPad أو iPhone بجهاز Flex Mentor للمستخدمين بث الفيديو ونقل الملفات من مسافة بعيدة.

- مالحظة: يجب تنزيل Connect InspectionWorks على جهاز iPad أو iPhone.
	- .1 من متجر التطبيقات، ابحث عن برنامج Connect Works Inspection.
- .2 قم بتحميل وتثبيت البرنامج للبدء في استخدام على جهاز iPad أو iPhone.

## **الملحق م. التحكم باستخدام لوحة المفاتيح**

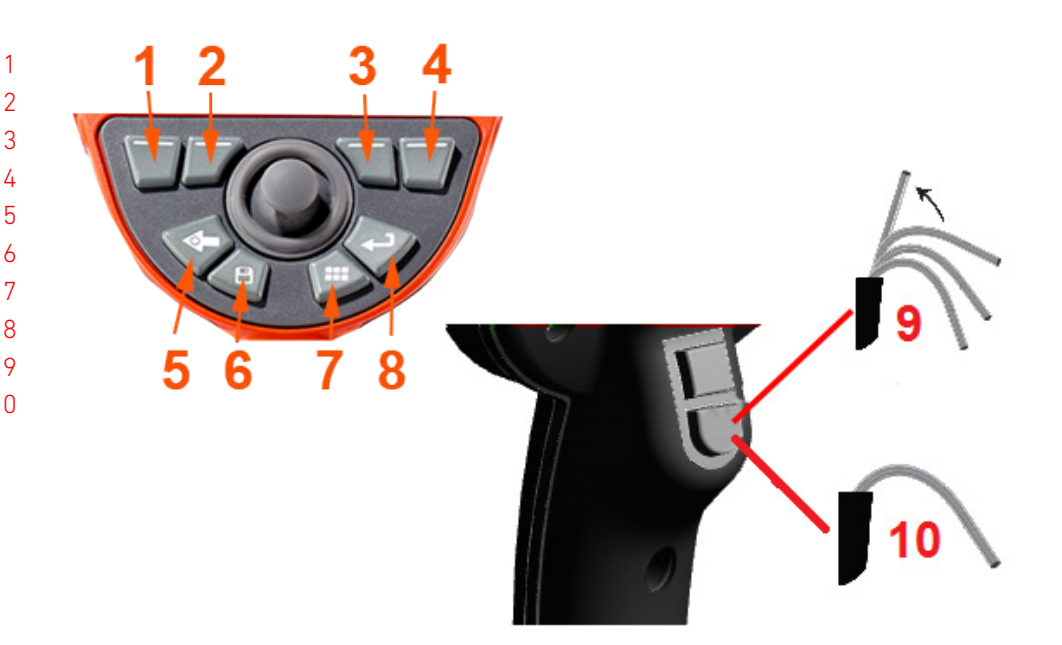

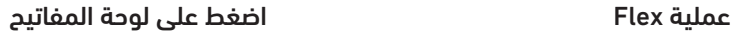

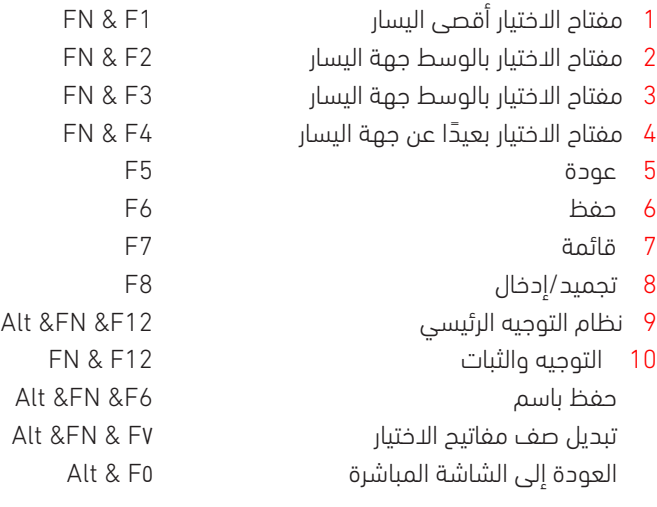

## **شيتفتلا لامعأ ىلع ةرظن .ن قحلملا**

ن من اnspectionWorks Insight اعزاز دن عمره عربان التامان صرع اليموان و التابت اهترافي اليمن المرادي المالمان الت ريران عاصره قن ارله مان ايل حارلو ويب يومون Augint أعوات رات زايف العامل التانيج مي من التابعين مي من المسملات ال $\epsilon$ ويس قوي متهراور ان وارن تارقارو ان اقتراف ان المقام المقاملا أعالت ان الميزم من الأخير من الأخير من الأخ .نيرخآلا عم ىوتحملا ةكراشمو ءالمعلا

.موي ل ا قين اجمل ا كتبرجت أدب ا وأ دي زمل ا قفرعمل c https://inspectionworks.com يل لقتن ا

### **نويأ مويثيل ةيراطبب ةيانعلا .M قحلملا**

ةفرغلا ةرارح ةجرد يف تايراطبلا نحشو نيزختب مق

.ةعفت[رم ةرارح ت|جردل ضرعتت نأو ل|ماكل|ب ةنوحشم نوكت نأ وه نوي| مويثيل ةيراطبل ثدحي نأ نكمي ءيش أوسأ

.ةفرغلا ةرارح ةجرد يف تايراطبلا نحشا

لماكل الماكسين بنجتو يءغزجل اغيرفت باب بن المراب المراب

.يرارج ويفلس بالمازوات Nicad ، راا توجورو بطواروات اراراروثرووواً مون جرارج عابيان وش .ن بض اول مويائي ان أيض ماراطباروة ان بعقاولا تايران في ان انجرج .

.آبيرقت بيرقت الماكس الموركبين الموركبين المورست ن أن بي موسوع ، الأرجش 30 دعب هن أن عرض موري المورث الموركبي ، والمورث المورث الى انهم

ةيوئم ةجرد 60 و ةيوئم ةجرد 0 نهب حوارتت ةرارح تاجرد يف تايراطبل غيرفت بجي

اًمامت نويأ مويثيللا تايراطب غيرفت بنجت

.ةليوط ةينمز ةرتفل ةلاحلا هذه يف اهنيزخت مت اذإ غيرفتلا ةديدش نويأ مويثيللا تايراطب نحش ديعت ال

ةيراطبلا نيزخت

!لامعتسالل ةحلاص ريغ حبصت دق اهنأل ةنوحشم ريغ ةيراطب نيزختب مقت ال - هيبنت

.يرارحل ا تالفناوا المعانون المعاني المستمركات المعنى المعامل المعاملين المعاملين في المعامل التي التي التي ان

.كان أن يحجم عنمت المورا في عن الطباب عن القرار التاريخ عن المولى أروون نوابغة تماماً . العمامت قن من عورت تر

## **الفهرس**

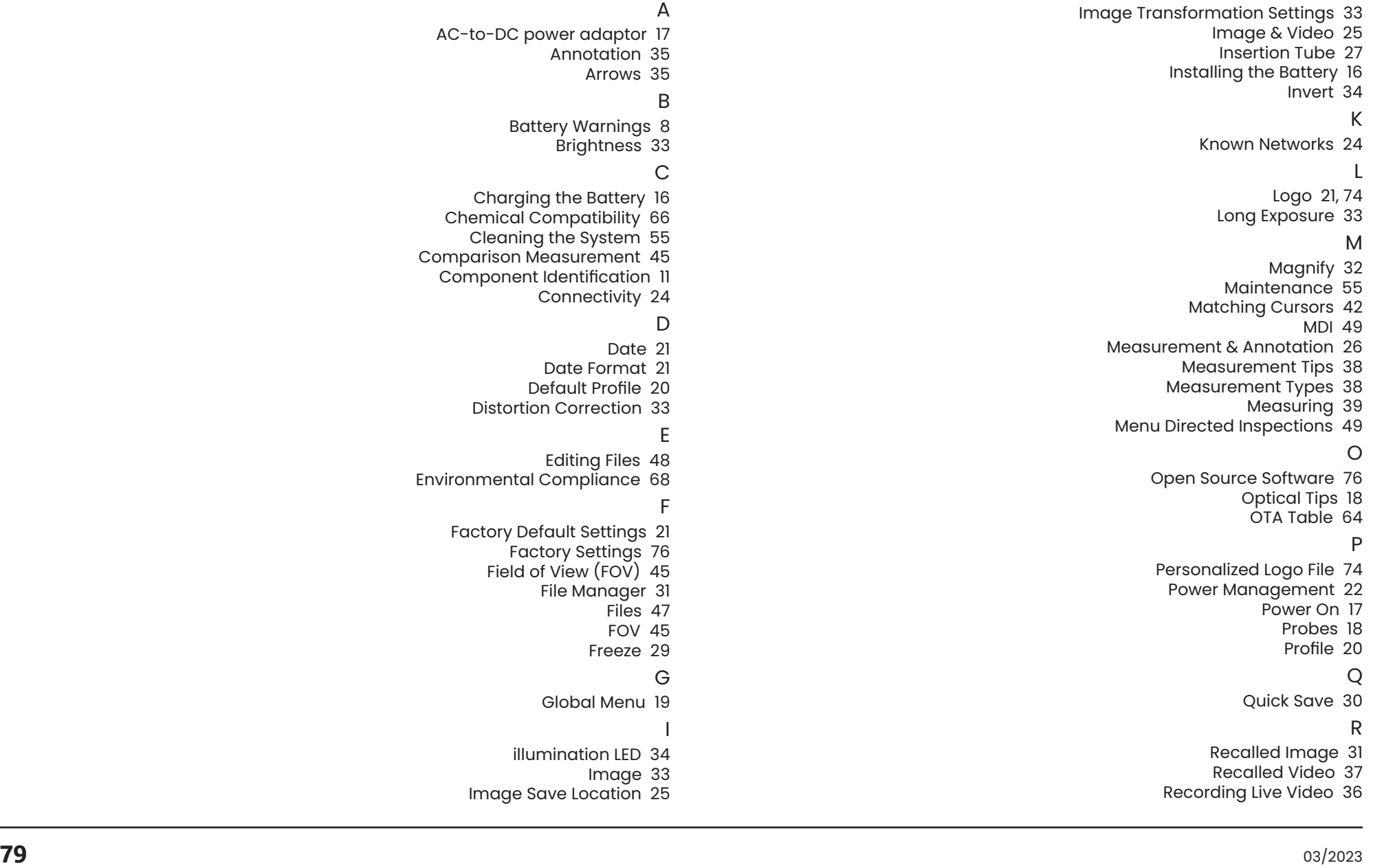

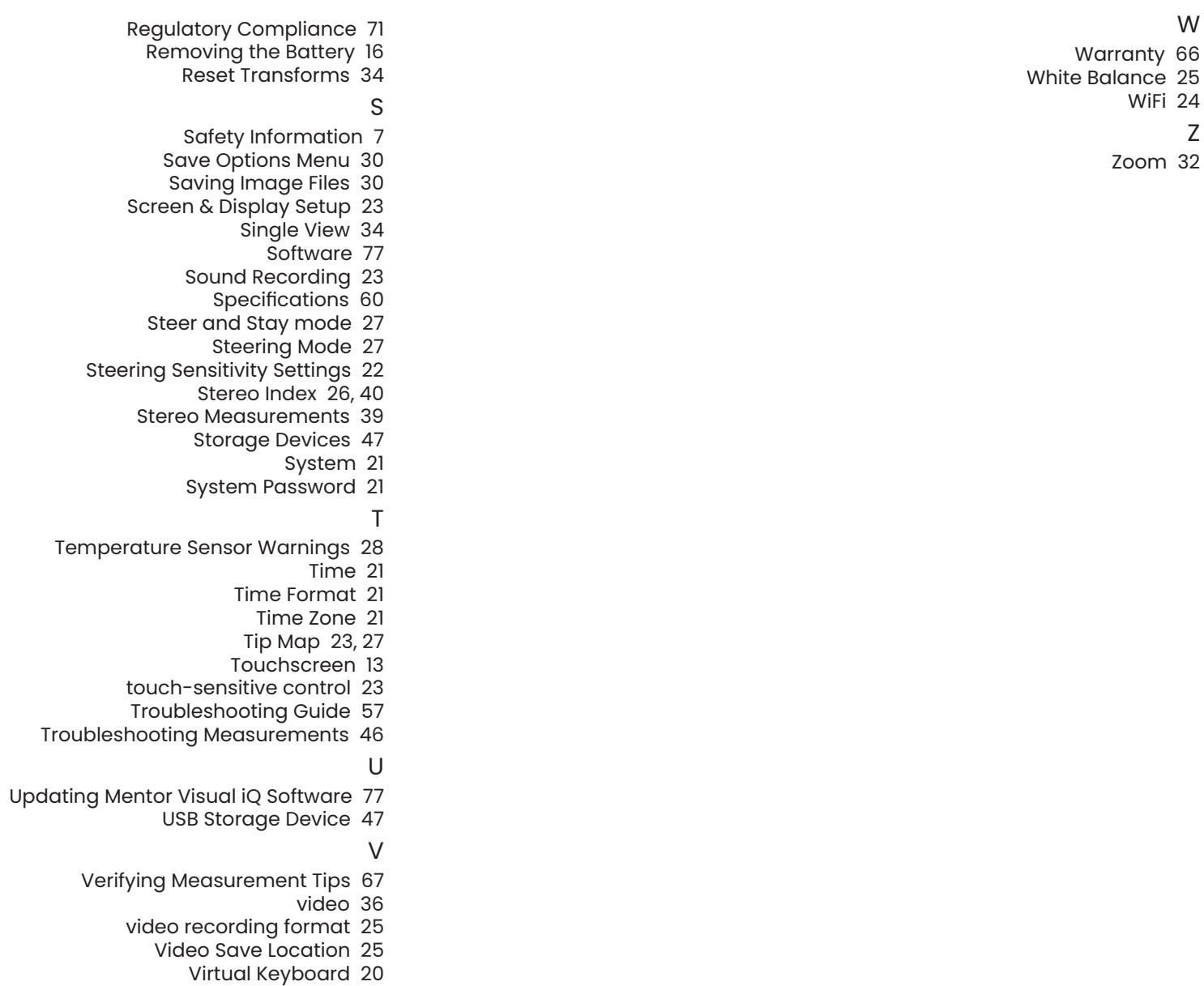

W

WiFi 24<br><mark>Z</mark>

### **مراكز دعم العمالء**

**الواليات المتحدة األمريكية**

Waygate Technologies USA, LP Visions Drive 721 Skaneateles, NY 13152 الهاتف+1: 832-325-4368

Waygate.usa@bakerhughes.com : اإللكتروني البريد

#### **أوروبا**

Baker Hughes Digital Solutions GmbH Robert Bosch Str. 3 Huerth 50354 ألمانيا

الهاتف: +49 2233 601 111 1 .Ext

waygate.service.rvi@bakerhughes.com :اإللكتروني البريد

### **منطقة آسيا/المحيط الهادئ**

.Baker Hughes Solutions Pte. Ltd

Lok Yang Way 10

سنغافورة 628631

رقم الهاتف+65: 621 3 5500

Asia.Servicervi@bakerhughes.com :اإللكتروني البريد

#### **الصين**

.Baker Hughes Sensing & Inspection Co., Ltd No. 8 Xi hu Road, Wu jin high-tech zone

Changzhou, Jiang Su 213164

نيالص

فتااله: +86 400 818 1099

China\_inhouse\_service@bakerhughes.com ديالبر

ال لكتروني: **روسي**

#### **البرازيل**

Bently do Brasil LTda Rod. Jorn. Francisco Aguirre (SP 101-Km 3,8) Campinas - SP - Brasil CEP 13064-654 Tel: +55 19 2104 6983 E-mail: mcs.services@bakerhughes.com

> GE Oil & Gas India Pvt. Ltd, Building No 430 A, Plot No 11 & 25, Badhalwadi, MAWAL, Pune, Maharashtra, 410507 Tel: 02114662277 E-mail: India.Service@bakerhughes.com

#### **waygate-tech.com**

### **تم تجميعها في الواليات المتحدة األمريكية**

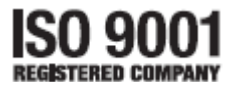

Baker Hughes 2022© جميع الحقوق محفوظة. المواصفات التي تخضع للتغيير دون إشعار. .<br>مطبوعة في الولايات المتحدة الأمريكية

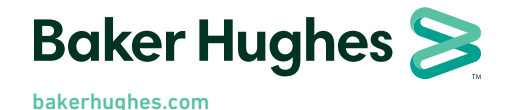

MFLAMANUAL\_AR Rev D